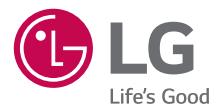

# GUÍA DEL USUARIO

# $LGG$  Pad $F$ <sup>\*8.0</sup> Plus

**MFL69137101 (1.0)**

*Copyright©2015 LG Electronics, Inc. Todos los derechos reservados. LG y el logotipo de LG son marcas registradas de LG Corp. Todas las demás marcas son propiedad de sus respectivos titulares.*

#### <span id="page-2-0"></span>**Antes de comenzar a usar su nueva tableta**

En la caja de la tableta se incluyen folletos informativos. Estos folletos proporcionan información importante respecto al nuevo dispositivo. Por favor leer toda la información proporcionada. Esta información le ayudará a aprovechar al máximo la tableta, a reducir el riesgo de lesión, a evitar daños en el dispositivo y a conocer las regulaciones legales respecto al uso de este dispositivo.

Es importante revisar la guía de información sobre la garantía y la seguridad del producto antes de empezar a usar su nueva tableta. Por favor siga todas las instrucciones de seguridad y funcionamiento del producto y reténgalas para futuras referencias. Observe todas las advertencias para reducir el riesgo de lesión, daño y responsabilidades legales.

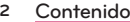

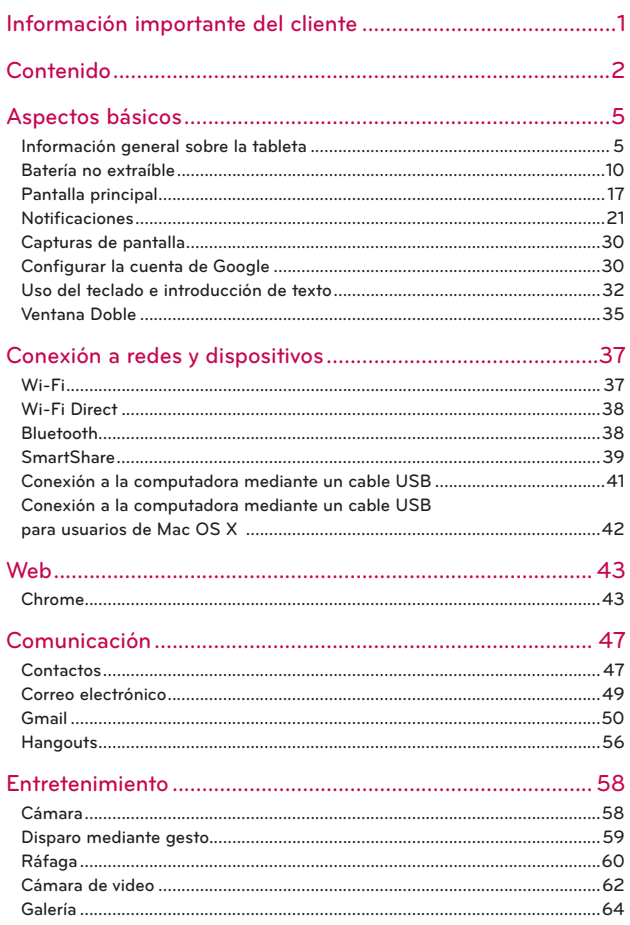

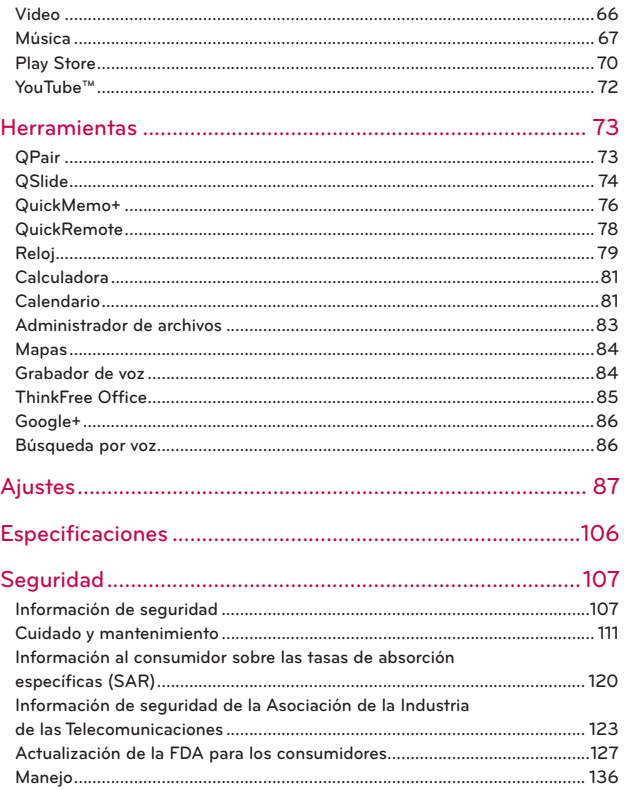

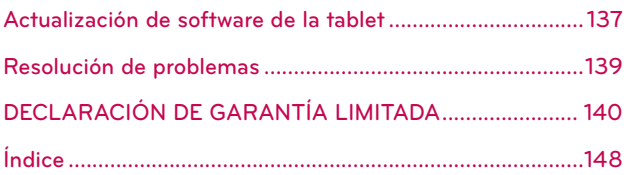

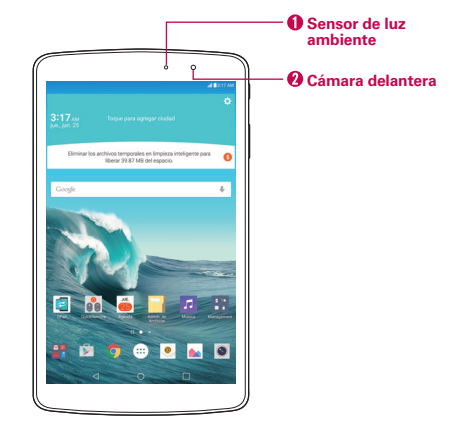

## <span id="page-6-0"></span>**Información general sobre la tableta Vista frontal**

- **NOTAS** Godas las capturas de pantalla en esta quía son a modo de ejemplo. Las pantallas reales pueden variar.
	- ţ Las instrucciones de esta guía para realizar tareas están basadas en la configuración predeterminada y pueden cambiar según la versión de software de la tableta.
- 1. Sensor de luz ambiente Mide la luz ambiente y ajusta el brillo de la pantalla LCD para que se muestren colores vivos.

#### **¡ADVERTENCIA!**

Si coloca un objeto pesado sobre la tableta o se sienta sobre ella, puede dañar la pantalla LCD y las funciones de la pantalla táctil. No cubra el sensor de luz ambiental con una película protectora. Eso puede hacer que el sensor funcione mal.

2. Cámara delantera Útil para tomarse fotos o grabar videos de usted mismo. También podrá utilizarlo para mantener conversaciones por video. Manténgala limpia para obtener un rendimiento óptimo.

## **Vista posterior**

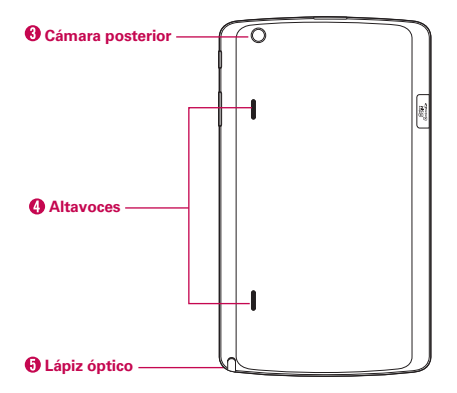

- 3. Cámara posterior Útil para tomar fotos y grabar videos. Manténgala limpia para obtener un rendimiento óptimo.
- 4. Altavoces Se usan para escuchar el audio de la función seleccionada (p. ej., música, videos, clips de sonido, etc.).
- 5. Lápiz óptico Use esta función para ingresar comandos y navegar en su tableta. También es útil para aplicaciones populares de escritura y dibujo.

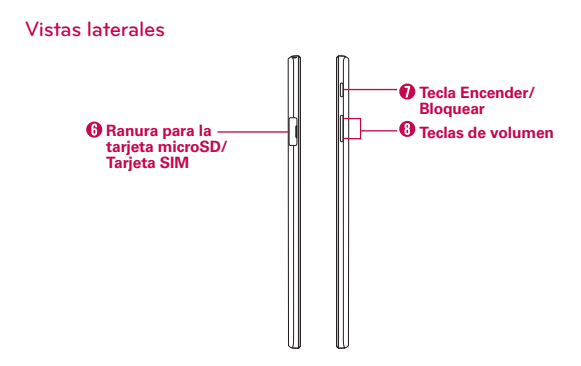

- 6. Ranura para la tarjeta microSD/Tarjeta SIM Le permite insertar su tarjeta SIM y una tarjeta microSD. Se requiere una tarjeta SIM válida para tener acceso a la red móvil. Inserte una tarjeta microSD para almacenar sus archivos de datos personales (p. ej., música, videos, fotografías, etc.).
- 7. Tecla Encender/Bloquear Presiónela para bloquear/desbloquear la pantalla. Mantenga presionada esta tecla para apagar o prender la tableta, reiniciarla y activar/desactivar el modo avión.
- 8. Teclas de volumen Le permite ajustar el volumen del contenido multimedia. Mantenga presionadas ambas teclas al mismo tiempo para acceder a la función QuickMemo+.

#### **Vistas superior e inferior**

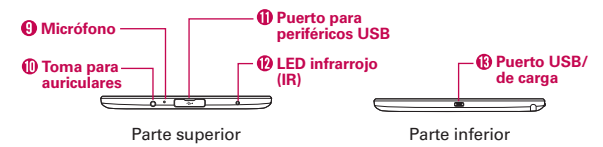

9. Micrófono Graba su voz y se usa para funciones que se activen por la voz.

 **NOTA** Asegúrese de que el micrófono no esté bloqueado al grabar un clip de audio o video.

- 10. Toma para auriculares Le permite conectar un accesorio de escucha opcional, como auriculares, para escuchar la música.
- 11. Puerto para periféricos USB Le permite conectar un periférico con conexión USB, como un teclado, un mouse y un dispositivo de almacenamiento externo a su tableta. También le permite cargar otro dispositivo.
- 12. LED de infrarrojos (IR) Se usa como sensor para la aplicación QuickRemote.
- 13. Puerto USB/de carga Permite conectar la tableta y el cable USB para usarlos con el adaptador del cargados, con su computadora u otros accesorios compatibles.

#### **SUGERENCIAS**

- Mantenga presionado el Botón Aplicaciones Recientes □ cada vez que abra la aplicación para ver las opciones disponibles para esa aplicación.
- $\cdot$  Si el dispositivo se congela y deja de funcionar, mantenga presionada la Tecla Encender/Bloquear | (sobre el costado derecho de la tableta) durante aproximadamente 17 segundos hasta que la pantalla se apague.

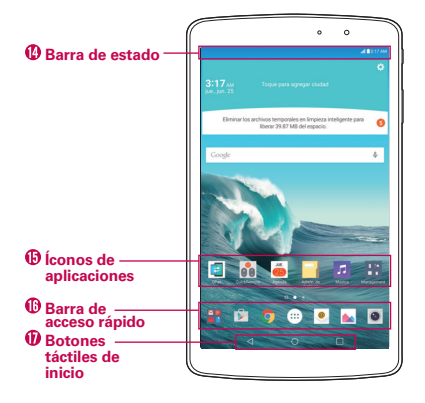

## **Descripción general de la pantalla principal**

- 14. Barra de estado Muestra información sobre el estado del dispositivo, incluyendo la hora, la intensidad de la señal, el estado de la batería y los íconos de notificación.
- 15. Íconos de la aplicación Toque un ícono (aplicación, widget, carpeta, etc.) para abrirlo y usarlo.
- 16. Barra de acceso rápido Permite acceso rápido con un solo toque a las funciones que usa con más frecuencia. Los íconos de esta barra se muestran en todos los paneles de pantalla principal.
- 17. Botones táctiles de inicio Ofrece una navegación fácil en cualquier lugar del software que se encuentre. Son los botones Volver, Inicio y Aplicaciones Recientes. Las teclas de esta barra pueden modificarse (consulte el menú de ajustes Pantalla).
- Botón Volver Regresa a la pantalla anterior. También cierra elementos emergentes como los menús, los diálogos y los teclados en pantalla.
- Botón Inicio Regresa a la pantalla principal desde cualquier pantalla. Mantenga presionado para acceder al acceso directo Google Now.

<span id="page-11-0"></span>□ Botón Aplicaciones Recientes Muestra las aplicaciones que se usaron recientemente. Si mantiene este botón presionado, abre un menú de las opciones disponibles.

# **Batería no extraíble**

Su tableta incluye una batería interna recargable que solo debe sustituir LG o un centro de reparación autorizado de LG. Nunca debe intentar abrir o desmontar esta tableta usted mismo. Abrir la tableta puede causar daños que anularán su garantía.

## **Cargar la tableta**

Para alimentar la tableta se utiliza una batería recargable. Cargue la tableta utilizando el cable USB (cable de alimentación) y el cargador (adaptador de la toma de corriente) incluidos con su tableta. Asegúrese de cargar la batería por completo antes de usar la tableta por primera vez.

#### **¡ADVERTENCIA!**

Si la pantalla táctil no funciona mientras la tableta está en proceso de carga, puede deberse a un suministro eléctrico inestable. Si esto sucede, desconecte el cable USB de la tableta o desconecte el cargador del tomacorriente.

1. Conecte el cable USB al adaptador de viaje.

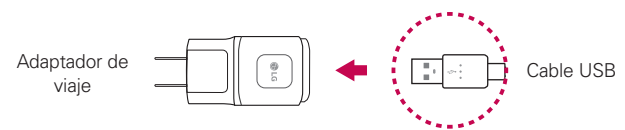

2. Conecte el otro extremo del cable USB al puerto USB/de carga.

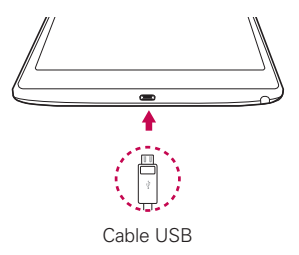

3. Enchufe el cargador en un tomacorriente.

#### **SUGERENCIA**

Utilice únicamente accesorios de carga aprobados para cargar la tableta. La manipulación inadecuada del puerto USB/de carga y el uso de un cargador no compatible pueden ocasionarle daños a la tableta y anular la garantía.

## **Optimizar la vida útil de la batería**

Puede aumentar la duración de la batería entre cargas mediante la desactivación de aquellas funciones que no necesita ejecutar de forma constante en segundo plano. También puede supervisar cómo las aplicaciones y recursos del sistema consumen la energía de la batería.

#### **Para aumentar la duración de su batería**

- Desactive las comunicaciones de radio que no utilice, como Wi-Fi, Bluetooth o GPS.
- Desactive la sincronización automática de Gmail™, Calendario, Contactos y otras aplicaciones.
- Algunas aplicaciones descargadas pueden consumir gran cantidad de carga de la batería. Mientras usa las aplicaciones descargadas, compruebe el nivel de carga de la batería y controle el uso de la batería.
- Disminuya el ajuste de brillo de la pantalla y fije un límite de tiempo de pantalla más corto.
	- **NOTA** Si permite que otros dispositivos usen la conexión de punto de acceso de su tableta, la batería se agotará más rápido.

## **Para ver el nivel de carga de la batería**

- 1. Toque el Botón Inicio  $O >$  Aplicaciones  $\bigcirc$  > Ajustes  $\bullet$  > Acerca del tablet > Batería.
	- **NOTA** Los ajustes se muestran en un formato de pantalla dividida, con los menús en la izquierda y las selecciones correspondientes en la derecha.
- 2. El estado de la batería (carga o descarga) y el porcentaje de carga restante se muestran en el lado superior derecho de la pantalla.

#### **Para supervisar y controlar qué está haciendo uso de la batería**

- 1. Toque el Botón Inicio  $O >$  Aplicaciones  $\textcircled{\tiny{}} >$  Ajustes  $\textcircled{\tiny{}} >$  Acerca del teléfono > Batería > Uso de la batería.
- 2. En el lado derecho de la pantalla se muestran los detalles de uso de la batería, e incluye un gráfico de uso y una lista de las aplicaciones o servicios que usan energía de la batería, desde los que más la usan hasta los que menos la usan.

## **Conexión de un dispositivo USB a su tableta**

Algunos dispositivos USB son compatibles con el puerto USB, como por ejemplo teclado, mouse, controlador de juegos, cámara digital y dispositivo de almacenamiento (incluido el teléfono inteligente Android utilizado como dispositivo de almacenamiento externo). Como la mayoría de los teclados, mouse y controladores de juegos de conexión por USB están diseñados para usarse con computadoras de escritorio y sistemas operativos de computadores, es posible que algunos de estos dispositivos no funcionen con la tableta.

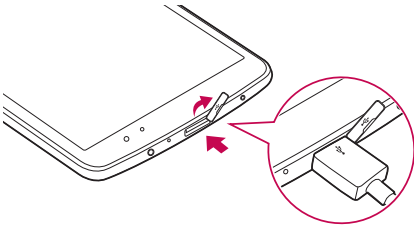

- **NOTA**  $\cdot$  Solamente se pueden conectar al puerto de periféricos USB los dispositivos que cumplen con las especificaciones de USB.
	- ţ Si se producen errores al reconocer el dispositivo, use un cable USB más corto o revise la alimentación externa del Hub USB (Hub con fuente de alimentación propia).
	- ţ Solo los sistemas de archivos FAT32, exFAT y NTFS son compatibles con el dispositivo de almacenamiento USB externo.
	- ţ La transferencia de datos mediante ambos dispositivos USB al mismo tiempo no es compatible. El primer dispositivo conectado es el que tiene la prioridad. El segundo dispositivo USB conectado solamente puede cargarse.

#### **ADVERTENCIA**

No puede almacenar datos en el dispositivo de almacenamiento USB si el nivel de la batería es inferior al 15%. Para usar la función de almacenamiento USB, cargue la batería a más del 15%.

## **Insertar la tarjeta SIM**

- **NOTA** Su tableta viene con una tarjeta SIM ya instalada. Si necesita reemplazar la tarjeta SIM, siga esos pasos.
- 1. Con la parte posterior de la tableta orientada hacia arriba, abra la tapa de la ranura de la tarjeta.

 **NOTA** Hay dos ranuras debajo de la tapa (la ranura superior es para la tarjeta SIM).

2. Deslice la tarjeta SIM dentro de la ranura superior con el logotipo orientado hacia arriba. Luego cierre la tapa de la ranura.

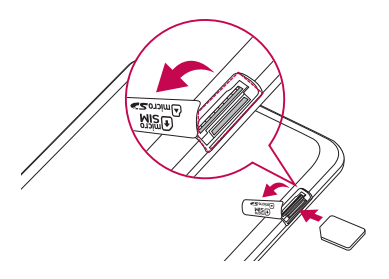

## **Opcional: Instalación y extracción de la tarjeta microSD**

La tableta permite el uso de una tarjeta de memoria extraíble (vendida por separado).

1. Con la tableta orientada hacia abajo, abra la tapa de la ranura de la tarjeta.

 **NOTA** Hay dos ranuras debajo de la tapa (la ranura inferior es para la tarjeta microSD).

2. Deslice la tarjeta microSD dentro de la ranura inferior con las marcas doradas orientadas hacia arriba. Luego cierre la tapa de la ranura de la tarieta.

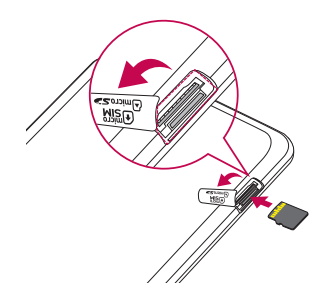

## **Retirar la tarjeta microSD**

- 1. Toque el Botón Inicio  $Q >$  Aplicaciones  $\bigcirc$  > Ajustes  $\bigcirc$  > Almacenamiento > Desactivar la MicroSD.
- 2. Empuje la tarjeta microSD hacia adentro hasta que se libere de su lugar, tire la tarjeta suavemente fuera de la ranura y reemplace la tapa.
	- **NOTA** La tarjeta deberá saltar parcialmente de la ranura.
	- **¡AVISO!** No quite la tarjeta microSD sin antes desactivarla. De lo contrario, podría dañarse la tarjeta microSD así como la tablet, además de corromperse los datos almacenados en la tarieta microSD.

## **Formatear la tarjeta microSD**

#### **¡ADVERTENCIA!**

Todos los archivos almacenados en la tarjeta microSD se eliminan al formatear la tarjeta. Realice una copia de seguridad de todos los datos que tenga almacenados en ella antes de formatearla.

- 1. Toque el Botón Inicio  $O >$  Aplicaciones  $\bigcirc$  > Ajustes  $\bigcirc$  > Almacenamiento.
- 2. Toque **Formatear la MicroSD** (dos veces).
- 3. Si configuró un patrón de desbloqueo, introdúzcalo y toque Formatear la MicroSD. La tarjeta se formateará y estará lista para ser utilizada.

## **Cómo encender y apagar la tableta**

Es importante cargar completamente la batería antes de encender la tableta.

## **Encender la tableta**

Mantenga presionada la Tecla Encender/Bloquear en el costado derecho de la tableta durante un par de segundos hasta que la pantalla se encienda.

## **Apagar la tableta**

- 1. Mantenga presionada la Tecla Encender/Bloquear en el costado derecho de la tableta hasta que aparezca el menú Opciones de la tableta.
- 2. Toque Apagar en el menú Opciones de la tableta.
- 3. Toque OK para confirmar que desea apagar la tableta.

## **Pantalla táctil**

La pantalla táctil es una forma excelente de interactuar con su dispositivo Android™ y utilizarlo. Con solo tocarla, puede descargar y usar las aplicaciones disponibles, hacer selecciones de menú y acceder a datos guardados en la tableta.

Para describir las diferentes acciones disponibles mediante la pantalla táctil, se usan los siguientes términos:

## **Presione o toque**

Un único toque con un dedo para seleccionar elementos, enlaces, accesos directos y letras en el teclado en pantalla.

- **NOTAS** · Para seleccionar un elemento, toque el centro del ícono.
	- «No ejerza demasiada presión; la pantalla táctil es lo suficientemente sensible para detectar un toque suave, pero firme.
	- ţUtilice la punta del dedo para tocar la opción que desee. Tenga cuidado de no tocar otros íconos.

#### **Tocar y mantener presionado**

Mantenga presionado un elemento en la pantalla sin levantar el dedo hasta que se produzca una acción. Por ejemplo, para abrir las opciones disponibles de un contacto, toque el contacto de la lista de contactos hasta que se abra el menú contextual.

#### **Arrastrar**

Para arrastrar un elemento, manténgalo presionado un momento y, a continuación, mueva el dedo por la pantalla sin levantarlo hasta que llegue a la posición de destino. Por ejemplo, puede arrastrar elementos a la Pantalla principal para reubicarlos.

#### **Deslizar, desplazar o pasar**

Mueva el dedo rápidamente sobre la superficie de la pantalla, sin realizar pausas tras tocarla por primera vez (para no arrastrar el elemento). Puede, por ejemplo, examinar las diferentes pantallas principales deslizando hacia la izquierda o la derecha, deslizar la pantalla hacia arriba o hacia abajo para recorrer una lista, o quitar una aplicación de la pantalla de aplicaciones recientes deslizando su gráfico fuera de la pantalla.

## **Tocar dos veces**

Toque la pantalla dos veces, rápidamente, para acercar la imagen, resaltar texto o encender/apagar la pantalla. Por ejemplo, toque rápidamente dos

<span id="page-18-0"></span>veces una sección de una página web para ajustar dicha sección para que encaje en el ancho de la pantalla, y acercar y alejar al ver una imagen y durante la utilización de mapas. Toque dos veces una palabra para resaltarla. Al tocar dos veces también puede activar la función KnockON para encender y apagar la pantalla.

#### **Unir y separar los dedos para acercar o alejar la imagen**

Cierre sus dedos índice y pulgar para alejar la imagen o sepárelos para acercarla al usar Chrome, un mapa, fotos, la cámara posterior, la lista de contactos, la lista de favoritos, la lista de grupos, una lista de música y los documentos de ThinkFree Office. Sepárelos para hacer que la información de pantalla se vea más grande (más fácil de ver y leer) o ciérrelos para ver más área e información. El gesto de cerrar los dedos índice y pulgar juntos también cambia la pantalla principal. Cierre los dedos sobre la pantalla principal para cambiar a la vista de minipaneles, luego sepárelos para regresar a la vista normal de pantalla principal. Separe los dedos en la pantalla principal normal para ocultar todos los elementos de la pantalla principal y luego cierre los dedos para volver a mostrarlos.

#### **Girar la pantalla**

En muchas aplicaciones y menús, la orientación de la pantalla se ajusta a la orientación física del dispositivo. Puede desactivar esta función en el menú de ajustes Pantalla.

# **Pantalla principal**

Simplemente pase el dedo hacia la izquierda o hacia la derecha para ver los paneles. Puede personalizar cada panel con aplicaciones, descargas, widgets y fondos de pantalla.

La barra de acceso rápido está disponible en la parte inferior de la pantalla principal y proporcionan un acceso fácil, en un sólo toque, a las funciones que más utiliza.

## **Personalizar la pantalla principal**

Puede personalizar la pantalla principal agregando aplicaciones, descargas, widgets o fondos de pantalla. Para utilizar la tableta de una forma más cómoda, añada sus aplicaciones y widgets favoritos a la pantalla principal.

## **Para agregar elementos a la pantalla principal:**

- 1. Toque y mantenga presionada la parte vacía de la pantalla principal.
- 2. Toque la etiqueta Aplicaciones o Widgets.
- 3. Arrastre el elemento deseado al lugar de destino y levanta su dedo.

#### **SUGERENCIA**

Para añadir un ícono de aplicación a la pantalla principal desde la pantalla de aplicaciones, toque y mantenga presionado sobre la aplicación que desea añadir y arrástrela hacia donde desee dejarla.

#### **SUGERENCIA**

Puede añadir varios iconos de aplicaciones en una carpeta. Si deja caer un icono de aplicación sobre otro en la pantalla principal, se creará una carpeta.

## **Para eliminar un elemento de la pantalla principal:**

Toque y mantenga presionado el ícono que desea eliminar, arrástrelo hacia **■**, v levante su dedo.

## **Para cambiar el aspecto de la pantalla de inicio**

Toque el Botón Inicio O > mantenga presionado el Botón Aplicaciones Recientes  $\Box$  > Ajustes de la Pantalla de inicio para acceder a los siguientes ajustes para personalizar la pantalla principal.

- ▶ QuickMemo+ Panel: Le permite incluir una pantalla principal adicional para escribir notas.
- Fondo de pantalla: Establece el fondo de pantalla. Seleccione Galería de fondos de pantalla, Fondos animados, Fotos, Fotos múltples y Galería.
- Efectos de la pantalla: Ajuste cómo se deslizan los elementos del panel de la pantalla principal de un lado al otro. Seleccione entre Diapositiva, Brisa, Acordeón, Panorama, Carrusel, Capa y Dominó.
- Desplazar pantallas circularmente: Habilite esta opción de manera que los paneles de la pantalla principal roten de manera continua (no se detienen en el extremo izquierdo o derecho de los paneles).
- Ayuda: Toque para ver información de ayuda sobre la personalización de la pantalla principal.

## **Personalizar los íconos de aplicaciones en la pantalla principal**

Puede personalizar cada icono de aplicación con imágenes de su Galería.

1. Toque y mantenga presionado un ícono de aplicación hasta que se desbloquee de su posición actual. A continuación, colóquelo en la pantalla. El ícono de edición c aparecerá en la esquina superior derecha de la aplicación.

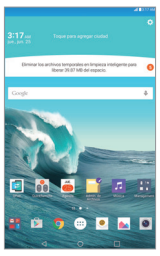

2. Toque el ícono de la aplicación (mientras se muestra aún el ícono de edición).

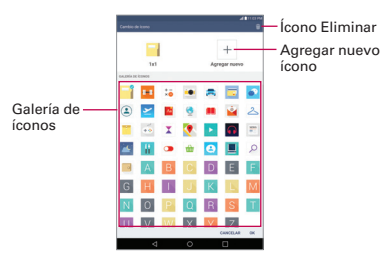

- 3. Seleccione la imagen del ícono.
	- ▶ Toque la imagen de un ícono de la galería de íconos y luego toque OK.
	- O
	- $\triangleright$  Toque el ícono Agregar nuevo + para crear una imagen de ícono personalizada. Al crear una imagen de ícono, siga las indicaciones en pantalla para personalizar el tamaño y recortar la imagen. Los íconos creados se muestran en la galería de íconos.
	- **NOTA** Puede eliminar una imagen de ícono personalizada de la galería de íconos tocando el ícono Borrar (en la esquina superior derecha de la pantalla cambiar íconos). Si elimina una imagen de ícono designada actualmente a una aplicación, el ícono de la aplicación volverá a tener la imagen predeterminada.

## **Vista de la pantalla principal**

En la vista de la pantalla principal puede cambiar temporalmente a otras vistas.

 Vista doble de la pantalla principal: mantenga presionado un lugar vacío de la pantalla principal para ver los paneles de la pantalla principal en la parte superior y la pantalla de aplicaciones en la parte inferior. Esta vista se puede usar para agregar elementos a los paneles de la pantalla principal.

- <span id="page-22-0"></span> Vista limpia de la pantalla principal: separe los dedos pulgar e índice en la pantalla principal para ocultar todos los elementos de esta. Esta vista le permite ver el fondo de pantalla sin obstrucciones.
- Vista de minipaneles de la pantalla principal: junte los dedos pulgar e índice en la pantalla principal para ver una vista en miniatura de todos los paneles de la pantalla principal. Esta vista se puede usar para administrar los paneles de la pantalla principal.

## **Volver a las aplicaciones usadas recientemente**

- 1. Toque el **Botón Aplicaciones Recientes**  $\Box$ . Aparecerán vistas previas de aplicaciones recientemente utilizadas.
- 2. Toque la vista previa de una aplicación para abrir la aplicación. O toque el Botón Volver  $\triangleleft$  para regresar a la pantalla anterior.

# **Notificaciones**

Las notificaciones le avisan de la llegada de nuevos mensajes, eventos de calendario y alarmas, así como de eventos en curso, como por ejemplo descargas, música, etc.

En la Barra de estado se muestra el estado actual de la tableta y las notificaciones pendientes. Cuando llega una notificación, su ícono aparece en la parte superior de la pantalla. Los íconos de notificaciones pendientes aparecen a la izquierda, y los íconos del sistema (aquellos que indican aspectos tales como la intensidad de la señal Wi-Fi o la carga de la batería) se muestran a la derecha.

## **Cómo acceder a las notificaciones**

Deslice la Barra de estado hacia abajo para abrir el panel de notificaciones para acceder a sus notificaciones. Para cerrar el panel de notificaciones, deslice la barra de la parte inferior de la pantalla hacia arriba.

## **Panel de notificaciones**

El panel de notificaciones incluye sus notificaciones, la barra Ajustes rápidos, la barra QSlide.

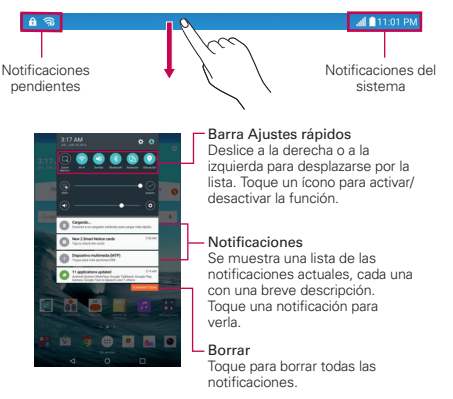

Panel de notificaciones

## **Ajustes rápidos del panel de notificaciones**

Los Ajustes rápidos se encuentra en la parte superior del panel de notificaciones. Úselos para alternar fácilmente los ajustes entre activados y desactivados, como en el caso de Wi-Fi, modo silencioso, modo de avión, etc.

**NOTA** Mantenga presionado cualquiera de los íconos de la barra Ajustes rápidos para ver el menú de configuración de la función en cuestión.

## **Para reorganizar los íconos de Ajustes rápidos del panel de notificaciones**

Abra el panel de notificaciones, deslice Ajustes rápidos hacia la izquierda, y toque el ícono Editar  $\textcircled{=}$  para personalizar la barra Ajustes rápidos. Seleccione las opciones que desea mostrar (o quite la marca de selección

para ocultarlas). Arrastre el controlador de un ícono para moverlo a otra posición de la barra.

 **NOTA** Al cambiar las marcas de selección también se reorganizan los íconos en la barra Ajustes rápidos.

## **Aplicaciones QSlide en el panel de notificaciones**

Las aplicaciones QSlide se muestran en una barra en el panel de notificaciones debajo de la barra Ajustes rápidos. Estos íconos proporcionan una manera rápida y conveniente para realizar varias tareas en la misma pantalla (similar a la "picture-in-picture" en una TV). QSlide muestra una pequeña ventana en la pantalla que se puede mover, cambiar su tamaño o hacer transparente.

 **NOTA** La función QSlide puede admitir hasta dos ventanas al mismo tiempo.

## **Íconos de la barra de estado**

En la Barra de estado podrían aparecer los siguientes íconos.

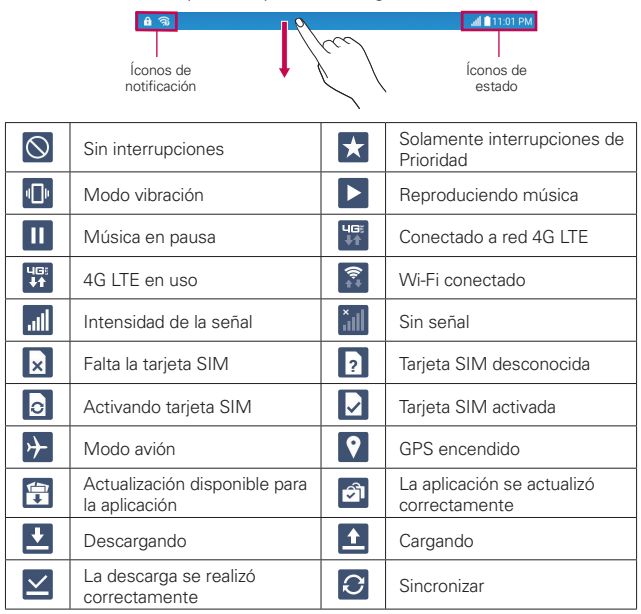

| ය             | Problema con el inicio de<br>sesión o la sincronización | $\left( \mathbf{q}\right)$ | Punto de acceso móvil<br>activado   |
|---------------|---------------------------------------------------------|----------------------------|-------------------------------------|
| ψ             | USB conectado                                           | ☀                          | Modo de depuración USB              |
| $\bullet$     | Banda ancha móvil<br>conectada                          | ❸                          | Bluetooth conectado                 |
| ❸             | Bluetooth activado                                      | 7                          | Auricular conectado                 |
| $\Omega$      | Auricular con micrófono<br>conectado                    | <u>ଜ</u>                   | Almacenamiento interno<br>lleno     |
| Q             | Nuevo correo electrónico                                | M                          | Nuevo mensaje de Gmail              |
| $C_0$         | Correo electrónico no<br>enviado                        | $ \mathbb{O} $             | Alarma activada                     |
| 繭             | Próximos eventos                                        | U                          | Batería completamente<br>cargada    |
| $\mathcal{F}$ | Cargando la batería                                     |                            | Batería baja                        |
| Ш             | Batería descargada                                      | lхI                        | No se está cargando                 |
| œ             | Más notificaciones                                      | ادا                        | Se guardó la captura de<br>pantalla |
| ₩             | Teclado                                                 |                            |                                     |

**NOTA** La ubicación de los íconos de la Barra de estado podría ser diferente en función de las características, las aplicaciones y los servicios que se utilicen.

## **Cómo usar el bloqueo de pantalla**

Fije un bloqueo de pantalla para proteger su tableta de un uso no autorizado (o no intencionado). Toque el Botón Inicio  $O >$  Aplicaciones  $\textcircled{a} >$  Ajustes > Pantalla > Bloqueo de pantalla > Seleccionar bloqueo de pantalla y luego seleccione el bloqueo de pantalla que desea usar. Se le pedirá que cree un PIN de seguridad, como medida de seguridad en caso de que olvide la secuencia de desbloqueo de la pantalla.

 Ninguno: No se habilita ninguna pantalla de bloqueo, por lo que nunca se bloquea el uso de la pantalla.

- Deslizar: Un movimiento de deslizamiento en cualquier dirección de la pantalla táctil desbloquea la pantalla. Esta es la pantalla predeterminada de bloqueo.
- Knock Code: La función Knock Code (Código de toques) le permite crear su propio código de desbloqueo usando una combinación de toques en la pantalla.
- Patrón: Un patrón que dibuja con sus dedos para desbloquear la pantalla. La primera vez que configure un patrón de desbloqueo, verá un tutorial con instrucciones sobre cómo crearlo. Lea el tutorial y luego toque SIGUIENTE. Dibuje su patrón (conectando al menos 4 puntos), luego toque SIGUIENTE. Dibuje nuevamente el patrón, luego toque **CONFIRMAR**
- PIN: Una secuencia numérica que desbloquea la pantalla. Ingrese un PIN (de al menos 4 dígitos), luego toque SIGUIENTE. Vuelva a ingresar su PIN, luego toque OK para confirmarlo.
- Contraseña: Una secuencia alfanumérica que desbloquea la pantalla. Ingrese una contraseña (de al menos 4 caracteres), luego toque SIGUIENTE. Vuelva a ingresar su contraseña, luego toque OK para confirmar.

A partir de entonces, cada vez que desee desbloquear la pantalla, deberá ingresar la acción de desbloqueo que configuró (deslizar, Knock Code, patrón, PIN o contraseña) para acceder.

#### **SUGERENCIA**

#### **Smart Lock**

- · Puede usar Smart Lock (Bloqueo inteligente) para desbloquear más fácilmente el dispositivo. Puede configurarlo para mantener su dispositivo desbloqueado cuando tiene un dispositivo Bluetooth de confianza conectado a él, cuando está en una ubicación familiar como su casa o su trabajo, o cuando reconoce su cara.
- · Configuración de Smart Lock
- 1. Toque  $Q > 0$  >  $\cdot$  > Pantalla > Bloqueo de pantalla > Smart Lock.
- 2. Antes de agregar dispositivos de confianza, lugares de confianza o una cara de confianza, tiene que configurar un bloqueo de pantalla (patrón, PIN o contraseña).

## **Si no puede recordar la secuencia de desbloqueo:**

 Si configura un bloqueo de pantalla, puede desbloquear la pantalla ingresando su PIN de respaldo para desbloquear la pantalla después de 5 intentos.

Si no activó una Cuenta de Google en la tableta y ha olvidado el PIN de seguridad, tendrá que realizar un reinicio completo.

#### **PRECAUCIÓN**

Si realiza un reinicio completo, se borrarán todas las aplicaciones y los datos del usuario de la memoria de la tableta.

## **Uso de la función Encender la pantalla**

La función KnockON le permite tocar dos veces la pantalla para encenderla o apagarla fácilmente.

#### **Encender la pantalla.**

- 1. Toque dos veces el centro de la pantalla de bloqueo para encender la pantalla.
- 2. Desbloquee la pantalla o accede a cualquiera de los accesos directos o widgets disponibles.

## **Apagar la pantalla.**

- 1. Toque dos veces en un área vacía de la pantalla principal o en la barra de estado.
- 2. La pantalla se apagará.

## **Desbloquear su pantalla con la función Knock Code**

La función Knock Code (Código de toques) le permite crear su propio código de desbloqueo al utilizar una combinación de toques en la pantalla.

 Mientras la pantalla está apagada, toque en cualquier parte de la pantalla la secuencia que creó. Se podrá acceder a la pantalla principal de manera directa.

**NOTA** Toque el centro de la pantalla. Si toca la parte inferior o la parte superior, la velocidad de reconocimiento puede disminuir.

## **Activar la función Knock Code**

- 1. Toque el Botón Inicio  $\bigcap$  > Aplicaciones  $\bigcirc$  > Aiustes  $\bigcirc$  > Pantalla > Bloqueo de pantalla > Seleccionar bloqueo de pantalla > Knock Code.
- 2. Se abre una pantalla que le guía durante la selección de la secuencia de desbloqueo. Tiene que crear un PIN de respaldo como medida de seguridad por si olvida la secuencia de desbloqueo.

## **Desbloquear la pantalla de bloqueo predeterminada de la tableta**

Si no usa la tableta durante un tiempo, la pantalla y la luz de fondo se apagarán para conservar carga de la batería. Para desbloquear la tableta:

- **NOTA** La pantalla de bloqueo predeterminada, simplemente bloquea la pantalla para evitar acciones no intencionales Para más seguridad contra el uso no autorizado, puede establecer un requisito de desbloqueo (por ejemplo, un patrón, PIN, contraseña o reconocimiento de rostro), que es necesario introducir para desbloquearla. Consulte Cómo usar el bloqueo de pantalla en la página 24 para obtener más información.
- 1. Encienda la pantalla.
	- Presione la Tecla Encender/Bloquear en el costado derecho de la tableta.

## O

- De forma rápida, toque dos veces el centro de la pantalla (KnockON).
- 2. Aparecerá la pantalla de bloqueo predeterminada. Desde el centro de la pantalla, deslícela en cualquier dirección para desbloquearla.
	- Para utilizar un atajo de pantalla de bloqueo Deslizar, deslice el ícono de atajo de la parte inferior de la pantalla en cualquier dirección. La pantalla se desbloquea y se inicia la aplicación.

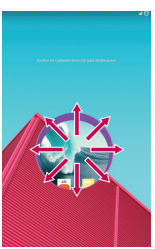

## **Varios usuarios**

Solo es posible crear un perfil de propietario de tableta, pero es posible agregar varios perfiles de usuario para que otros usuarios puedan iniciar sesión y utilizar la tableta de forma independiente. Cada usuario puede configurar sus propios ajustes de la tableta, usar su propio espacio de almacenamiento y disponer de sus propios privilegios de actualización de aplicaciones.

## **Privilegios de propietario de tableta**

 Solo el perfil del propietario de la tableta puede agregar un nuevo perfil de usuario y eliminar el perfil de usuario.

## **Limitaciones al usar la tableta entre varios usuarios**

- ▶ Todos los usuarios comparten la misma batería, memoria interna y uso de datos con el resto de usuarios.
- El ajuste del lenguaje establecido por un usurario aplica para todos los demás usuarios.
- Cada usuario puede configurar y usar solo su contenido y datos. (ejemplo., Ajustes de pantalla de inicio, Ajustes de sonido, etc.).
- Cualquier usuario puede aceptar permisos de aplicaciones actualizados en nombre del resto de usuarios.
- Los mensajes y los eventos de calendario programados se enviarán únicamente para notificar al perfil de usuario especificado.
- Cuando un usuario imprima un documento con la función Impresión móvil, el trabajo de impresión continuará incluso si se cambia el perfil de usuario.
- La transferencia de datos, las descargas, la reproducción de contenido multimedia y los servicios de comunicación se detendrán si se cambia el perfil de usuario. Sin embargo, la transferencia de datos de Play Store puede continuar incluso si el perfil de usuario se ha cambiado.

#### **Agregar un nuevo usuario en su tableta**

- 1. Toque el Botón Inicio  $\bigcap$  > Aplicaciones  $\bigcirc$  > Aiustes  $\bigcirc$  > Usuario > Agregar usuario.
- 2. Seleccione el tipo de usuario que desea agregar.
	- Usuario: Los usuarios tienen sus propias aplicaciones y contenido
	- Usuario restringido: Puede restringir el acceso a aplicaciones y contenido desde su cuenta.
- 3. El asistente de configuración se abre para que el nuevo usuario ingrese su información. Toque AJUSTAR y deslice para desbloquear la pantalla. A continuación, siga los pasos de configuración.
- 4. Después de completar el proceso de configuración, el nuevo usuario estará conectado. Cambie de usuario, de ser necesario.

#### **Cambiar de usuario**

- 1. Deslice la Barra de estado hacia abajo para abrir el Panel de notificaciones.
- 2. Toque  $\bullet$  para ver una lista de los usuarios actuales.
- 3. Toque uno de los usuarios disponibles para cambiar a ese usuario.
	- **NOTA** Puede cambiar el ícono genérico de color a una imagen para identificar al usuario. Toque Usuario en el menú Ajustes, toque el ícono de usuarios, toque el ícono de foto que está junto al nombre y luego siga las indicaciones que aparecerán para cambiarlo.

# <span id="page-31-0"></span>**Capturas de pantalla**

Mantenga la Tecla de Volumen Inferior y la Tecla Encender/Bloquear al mismo tiempo por 2 segundos para capturar una imagen de la pantalla actual.

Para ver la imagen capturada, toque Aplicaciones  $\bigcirc$  > Galería  $\blacktriangleright$ carpeta Screenshots (Capturas de pantalla).

#### **Usar QuickMemo+ para hacer una captura de pantalla**

En la pantalla que desea capturar, arrastre la Barra de estado hacia abajo y toque el ícono de QuickMemo+ (en la barra Ajustes rápidos).

O

Mantenga presionadas al mismo tiempo ambas Teclas de Volumen  $\llbracket \, \cdot \, \rrbracket$ 

# **Configurar la cuenta de Google**

Al encender la tableta por primera vez, podrá activar la red, acceder a su cuenta de Google y configurar la manera en que desea utilizar algunos servicios de Google.

Debe iniciar sesión en una Cuenta de Google para poder usar Gmail, Hangouts, Google Calendar y otras aplicaciones de Google; para descargar aplicaciones de Google Play, para realizar copia de seguridad de su configuración en los servidores de Google, y para poder usar otros servicios de Google en la tableta.

## **Creación de una cuenta de Google**

- 1. Toque el Botón Inicio  $O >$  Aplicaciones  $\odot$ .
- 2. Toque  $\ddot{\bullet}$  > Cuentas y sincronización > Agregar cuenta > Google > O crear una cuenta nueva.
- 3. Ingrese su nombre y apellido y luego toque SIGUIENTE.
- 4. Escriba un nombre de usuario y toque SIGUIENTE. El dispositivo se comunicará con los servidores de Google y comprobará la disponibilidad del nombre de usuario.
- 5. Introduzca su contraseña y toque SIGUIENTE.
- 6. Siga las instrucciones e ingrese la información obligatoria y opcional sobre la cuenta. Espere mientras el servidor crea su cuenta.

#### **Iniciar sesión en la cuenta de Google**

- 1. Toque el Botón Inicio  $O >$  Aplicaciones  $\odot$ .
- 2. Toque  $\bullet$  > Cuentas y sincronización > Agregar cuenta > Google.
- 3. Ingrese su dirección de correo electrónico y toque SIGUIENTE.
- 4. Después de iniciar sesión, puede usar Gmail y aprovechar los servicios de Google en su dispositivo.
- 5. Una vez configurada su cuenta de Google, el dispositivo se sincronizará automáticamente con la cuenta de Google en la web (si está disponible una conexión de datos).

Después de iniciar sesión, el dispositivo se sincronizará con servicios de Google, tales como Gmail, Contactos y Google Calendar. También puede usar Mapas, descargar aplicaciones de Play Store, respaldar sus ajustes en los servidores de Google y aprovechar otros servicios de Google en su dispositivo.

#### **IMPORTANTE**

- «Algunas aplicaciones, tales como Calendario, funcionan solamente con la primera cuenta Google que agregó. Si tiene intenciones de usar más de una cuenta de Google en el dispositivo, primero debe asegurarse de iniciar sesión en la cuenta con la que desea usar esas aplicaciones. Cuando inicie sesión, los contactos, mensajes de Gmail, eventos del calendario y otra información obtenida de esas aplicaciones y servicios en la web se sincronizan con su dispositivo. Si no inicia sesión en una cuenta de Google durante la configuración, se le pedirá que lo haga o cree una la primera vez que inicie una aplicación que requiera una cuenta de Google, como Gmail o Play Store.
- ţSi tiene una cuenta empresarial a través de su compañía u otra organización, el departamento de TI puede contar con instrucciones especiales sobre cómo iniciar sesión en esa cuenta.

## <span id="page-33-0"></span>**Uso del teclado e introducción de texto**

- Toque esta tecla una vez para poner en mayúscula la próxima letra que escriba. Toque dos veces para escribir siempre en mayúscula.
- Toque para cambiar al teclado de números y símbolos que  $\odot$ 1# también incluye gráficos, como emoticonos e imágenes.
- Toque esta tecla para introducir un espacio.
- Toque esta tecla para crear una nueva línea en el campo del mensaje.
- Toque este ícono para eliminar el carácter anterior.  $\overline{\times}$
- Toque para utilizar la función de introducción mediante voz. También puede mantener presionado este ícono para introducir texto manual, acceder a la función Últimas copias y acceder a Ajustes.

#### **Introducir caracteres especiales**

El teclado en pantalla le permite introducir caracteres especiales (por ejemplo: "á").

Mantenga presionada la tecla deseada (por ejemplo, la tecla "a"). Aparecerá una ventana emergente con caracteres adicionales disponibles. Deslice el dedo sobre el carácter que desee, y levante el dedo para introducirlo.

 **NOTA** La presencia de un símbolo en la parte superior derecha de la tecla indica que hay caracteres adicionales disponibles.

## **Configuración de la entrada de texto**

Para cambiar la configuración de entrada de texto y ver el diccionario de los término que usó, toque el Botón Inicio  $O >$  Aplicaciones  $\odot >$  Ajustes  $\circ$ > Idioma y teclado. Las siguientes opciones están disponibles en la sección TECLADO Y MÉTODOS DE ENTRADA.

- Predeterminado: Le permite elegir el teclado que desea usar de forma predeterminada al introducir texto, además de configurar los métodos de entrada.
- Teclado LG: Toque el ícono Ajustes @ para cambiar los siguientes ajustes.

Idioma de entrada y diseño del teclado: Le permite seleccionar el idioma y el tipo de teclado. Aquí es donde puede seleccionar varios idiomas de entrada para el teclado.

Diseño y altura del teclado: Le permite cambiar la proporción de tamaño entre el teclado y la pantalla.

Tema del teclado: Le permite elegir el tema para el teclado.

Camino en el teclado: Habilite esta opción para ingresar una palabra trazando la ruta entre todas las letras.

Sugerencias de palabras: Seleccione esta opción para habilitar las sugerencias como Palabra siguiente y Sugerencias avanzadas de palabras. También puede borrar el historial.

Corrección automática: Establece el nivel de corrección automática. Elija entre Desactivar, Leve, Moderada, y Agresiva.

Más: Le ofrece los siguientes ajustes adicionales del teclado.

 Vibrar al tocar la tecla: Activa una vibración al tocar las teclas del teclado.

 Sonido al tocar la tecla: Activa un sonido al tocar las teclas del teclado.

 Mayúsculas automáticas: Pone automáticamente en mayúscula la primera palabra de una oración.

 Puntuación automática: Inserta automáticamente un punto cuando toca dos veces la tecla de espacio.

Idiomas: Descarga su idioma preferido de escritura.

Tipo y color del bolígrafo: Selecciona el tipo y el color del bolígrafo.

Ayuda: Muestra información de los ajustes de entrada de texto.

 Dictado por voz de Google: Active esta opción para seleccionar Dictado por voz de Google para introducir texto. Toque el ícono Aiustes  $\odot$  para cambiar los ajustes de Dictado por voz de Google.

Idiomas: Establece el idioma de búsqueda por voz de Google.

Salida de voz: Establece cuándo utilizar la salida de voz. Seleccione entre Activado, Solo con manos libres y Desactivado. Para activar la salida de voz solo cuando tenga unos auriculares conectados al teléfono, seleccione la opción Manos libres solamente.

Detección de "Ok Google": Active esta opción para iniciar la aplicación de Búsqueda de Google simplemente al decir "OK Google".

Reconocimiento de voz sin conexión: Establece uno o más idiomas para el reconocimiento de voz cuando no tenga conexión de red.

Bloquear pal. ofensivas: Active esta opción para ocultar resultados con palabras ofensivas.

Auriculares Bluetooth: Active esta opción para grabar sonido mediante un auricular Bluetooth conectado.

## **Idiomas**

Solo puede configurar un idioma predeterminado para la tableta, pero puede configurar varios idiomas usados para el teclado en pantalla.

## **Para cambiar el idioma predeterminado**

 $\triangleright$  Toque el Botón Inicio  $O >$  Aplicaciones  $\odot >$  Ajustes  $\odot >$  Idioma y teclado > Idioma > toque el idioma que desea.

## **Para agregar idiomas adicionales en su teclado**

 $\triangleright$  Toque el Botón Inicio  $\bigcirc$  > Aplicaciones  $\bigcirc$  > Ajustes  $\bigcirc$  > Idioma y teclado. Toque el ícono de Ajustes  $\bullet$  a la derecha del teclado LG, toque Idioma de entrada y diseño del teclado, luego seleccione los idiomas que desee usar para el teclado.

O

 Abra el Panel de notificaciones (cuando introduzca texto), toque Elija el método de entrada > ESTABLECER MÉTODOS DE ENTRADA > el
ícono Ajustes  $\odot$  a la derecha del teclado LG > Idioma de entrada y diseño del teclado, luego active los idiomas que desea usar.

## **Ventana Doble**

La función Ventana Doble divide la pantalla para permitir multitarea, interacción mediante arrastrar y colocar, vinculación automática y aplicaciones usadas recientemente.

### **Activar la función de Ventana Doble**

- 1. Toque el Botón Inicio  $Q$  > mantenga presionado el Botón Aplicaciones  $Recientes \nightharpoonup > Ajustes del sistema > Ventana Doble.$
- 2. Toque el botón Ventana Doble (en la parte superior de la pantalla) para alternar entre Encendido y Apagado.
	- Seleccione la opción Abrir automáticamente para abrir de forma automática la función de Ventana Doble al tocar un enlace en la pantalla completa o al tocar un adjunto de correo electrónico.

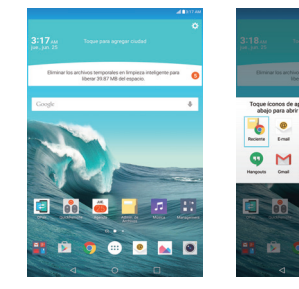

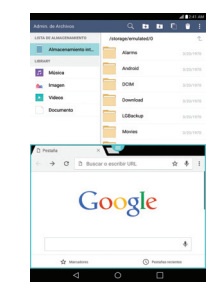

### **Usar la función de Ventana Doble**

- 1. Toque el Botón Aplicaciones Recientes  $\Box$  y luego toque Ventana Doble.
- 2. Toque el ícono de la aplicación que desea usar. La primera aplicación que toca se abre en una ventana en la parte superior de la pantalla. La segunda aplicación se abre en la ventana inferior.
- 3. Toque una ventana para seleccionarla y usarla.
	- Aparece un recuadro azul alrededor de la ventana seleccionada con una palanca azul en forma de semicírculo entre las ventanas.
	- Arrastre la palanca azul para cambiar los tamaños de las ventanas (una más grande y otra más pequeña).
- 4. Toque la palanca azul para acceder a las opciones de la Ventana Doble.
	- $\triangleright$  Toque el ícono Cambiar  $\odot$  para cambiar (voltear) las posiciones de las aplicaciones.
	- ▶ Toque el ícono Ver lista de aplicaciones **ill** para volver a mostrar la lista de aplicaciones y poder cambiar la aplicación para la ventana seleccionada.
	- ▶ Toque el ícono Abrir pantalla completa **a para abrir la aplicación** seleccionada en pantalla completa. Arrastre el controlador azul (hacia arriba o abajo dependiendo de la ventana seleccionada) para volver a la Ventana Doble.
	- $\triangleright$  Toque el icono Cerrar  $\times$  para cerrar la ventana seleccionada.

# **Wi-Fi**

Con Wi-Fi, puede utilizar el acceso a Internet de alta velocidad dentro de la cobertura del punto de acceso (AP) inalámbrico. Disfrute de la conexión inalámbrica a Internet por Wi-Fi sin cargos extras.

### **Conexión a redes Wi-Fi**

Para utilizar la conexión Wi-Fi de la tableta se debe acceder a un punto de acceso inalámbrico o "zona Wi-Fi". Algunos puntos de acceso están abiertos y simplemente debe conectarse a ellos. Otros están ocultos o utilizan funciones de seguridad, por lo que es necesario configurar la tableta para poder conectarse a ellos. Desactive el Wi-Fi cuando no lo use para prolongar la vida útil de la batería.

### **Activar Wi-Fi y conectarse a una red Wi-Fi**

- 1. Toque el Botón Inicio  $O >$  Aplicaciones  $\bigcirc$  > Ajustes  $\bigcirc$  > Wi-Fi.
- 2. Toque **en al para activar el Wi-Fi y empezar a buscar redes Wi-Fi** disponibles.
- 3. Toque BUSCAR para ver una lista de redes Wi-Fi activas y dentro del radio de alcance.
	- Las redes protegidas se muestran con un ícono de candado.
- 4. Toque una red para conectarse a ella.
	- Si la red está protegida, se le solicitará que introduzca una contraseña u otras credenciales. (Consulte con su administrador de red para obtener más detalles).
- 5. La Barra de estado muestra íconos que indican el estado de la conexión Wi-Fi.

# **Wi-Fi Direct**

Wi-Fi Direct ofrece una conexión directa entre dispositivos habilitados para Wi-Fi sin requerir un punto de acceso.

### **Activación de Wi-Fi Direct**

- 1. Toque el Botón Inicio  $\bigcirc$  > Aplicaciones  $\bigcirc$  > Ajustes  $\bigcirc$  > Wi-Fi.
- 2. Toque > Wi-Fi avanzado > Wi-Fi Direct.
	- **NOTA** En este punto del menú, su dispositivo estará visible a otros dispositivos cercanos dentro del alcance de Wi-Fi Direct.

## **Bluetooth**

Puede usar Bluetooth para enviar datos si ejecuta la aplicación correspondiente, no desde el menú de Bluetooth como en la mayoría de los teléfonos móviles o las tabletas.

- **NOTA**  $\cdot$  LG no se responsabiliza por la pérdida, la intercepción o el uso incorrecto de los datos enviados o recibidos a través de la función inalámbrica de Bluetooth.
	- · Siempre asegúrese de recibir y compartir datos con dispositivos que sean confiables y estén protegidos de forma adecuada. Si hay obstáculos entre los dispositivos, la distancia de funcionamiento puede reducirse.
	- ţAlgunos dispositivos, especialmente los que no han sido probados ni aprobados por Bluetooth SIG, pueden ser incompatibles con su dispositivo.

## **Activación del Bluetooth y asociación de la tableta con un dispositivo Bluetooth**

Debe vincular el dispositivo con otro dispositivo antes de conectarlo a este.

- 1. Toque el Botón Inicio  $Q >$  Aplicaciones  $\bigcirc$  > Ajustes  $\circ$  > Bluetooth.
- 2. Toque <sub>of</sub> a para activar la conexión Bluetooth. Luego toque **BUSCAR** para ver los dispositivos dentro del alcance.
- 3. Elija de la lista el dispositivo con el que desea vincularlo.

Una vez que se complete la vinculación, su dispositivo se conectará con el otro dispositivo.

 **NOTA** La tableta no es compatible con el Perfil de manos libres. Por ello, el uso de funciones de llamada con algunos accesorios, como auriculares Bluetooth o dispositivos con Bluetooth, podría no ser compatible con este dispositivo.

#### **Envíe datos mediante la función inalámbrica Bluetooth**

1. Abra el elemento y toque  $\leq$ .

O

Mantenga presionado el elemento y seleccione Compartir.

O

Abra el elemento y toque el ícono de Menú > Compartir.

2. Toque Bluetooth para compartir mediante Bluetooth.

 **NOTA** El método para seleccionar una opción dependerá del tipo de dato.

3. Busque un dispositivo compatible con Bluetooth y cuando lo encuentre, vincule su dispositivo con él.

#### **Recibir datos mediante la función inalámbrica Bluetooth**

- 1. Toque el Botón Inicio  $O >$  Aplicaciones  $\textcircled{\tiny{2}} >$  Ajustes  $\textcircled{\tiny{3}} >$  Bluetooth.
- 2. Toque <sub>of</sub> a para activar la conexión Bluetooth.
- 3. Empareje los dispositivos y toque ACEPTAR cuando reciba una solicitud de autorización Bluetooth para aceptar el archivo(s).

# **SmartShare**

SmartShare le permite recibir contenidos multimedia a través de dispositivos y tabletas LG.

- 1. Mientras visualiza el contenido que desea compartir, toque  $\Box$  o  $\Box$  > SmartShare.
- 2. Toque Play (Reproducir) o Beam (Transferir) en el menú emergente que se visualiza.
	- Play (Reproducir): Puede reproducir el contenido mediante una TV, un altavoz de TV u otro dispositivo.

 Beam (Transferir): Puede enviar su contenido a dispositivos Bluetooth o a través de SmartShare Beam\* a dispositivos o tabletas LG compatibles.

 \* SmartShare Beam transfiere contenido multimedia rápidamente a través de Wi-Fi Direct.

- 3. En la lista, toque el dispositivo con el que desea compartir.
	- Si el dispositivo no se encuentra en la lista, asegúrese de que esté activada la conexión Wi-Fi, Wi-Fi Direct o Bluetooth. A continuación, toque Volver a buscar.
- 4. Toque Enviar para compartir los archivos.

#### **Disfrutar de los contenidos de dispositivos cercanos**

- 1. Para conectar dispositivos cercanos a su dispositivo, toque la opción Dispositivos cercanos en las aplicaciones Galería y Música.
	- Asegúrese de que su dispositivo y los dispositivos cercanos estén conectados a la misma red Wi-Fi, y de que el servicio DLNA esté activado en el dispositivo cercano.
- 2. Toque el dispositivo al que se desee conectar.

 Si el dispositivo no se visualiza en la lista, toque Buscar dispositivos cercanos.

3. Después de establecer una conexión podrá disfrutar del contenido en su dispositivo.

# **Conexión a la computadora mediante un cable USB**

Puede conectar la tableta a la PC para cargarla, transferir elementos a la PC desde la tableta y viceversa.

## **Transferir música, fotos y videos usando el modo Dispositivo multimedia (MTP)**

- 1. Conecte su tableta a una computadora mediante el cable USB (cable de alimentación) incluido con la tableta.
- 2. Si no hay instalado el controlador LG Verizon United en la computadora, deberá cambiar manualmente los ajustes. Toque el **Botón Inicio**  $\bigcap$ Aplicaciones  $\bigcirc$  > Aiustes  $\bigcirc$  > Almacenamiento >  $\bigcirc$  > Conexión USB PC > Dispositivo multimedia (MTP).
- 3. Ahora puede ver el contenido del almacenamiento masivo en la PC y transferir los archivos.

## **Sincronización con Windows Media Player**

Asegúrese de que Windows Media Player esté instalado en la PC.

- 1. Utilice el cable USB para conectar la tableta a un PC que tenga instalado el Reproductor de Windows Media.
- 2. Seleccione la opción Dispositivo multimedia (MTP).
- 3. Una vez conectado, aparecerá una ventana emergente en la PC. Seleccione la opción Reproductor de Windows Media para sincronizar los archivos de música.
- 4. Edite o introduzca el nombre de su dispositivo en la ventana emergente (de ser necesario).
- 5. Seleccione y arrastre archivos de música a la lista de sincronización.
- 6. Comience la sincronización.
- Deben cumplirse los siguientes requisitos para sincronizar con el Reproductor de Windows Media.

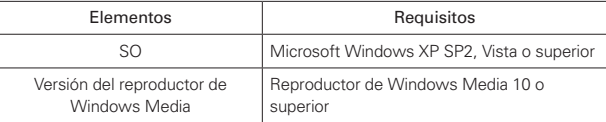

 Si la versión del Reproductor de Windows Media es anterior a la 10, instale la versión 10 o una más reciente.

# **Conexión a la computadora mediante un cable USB para usuarios de Mac OS X**

Puede transferir contenido multimedia a su ordenador con Mac OS X desde la tableta, y viceversa, mediante la configuración del programa Android File **Transfer** 

- 1. Descargue e instale el programa Android File Transfer del sitio web android.com para usuarios de Mac (http://www.android.com/ filetransfer/).
- 2. Conecte la tableta a la computadora, y haga doble clic en la aplicación AFT (Android File Transfer) para abrirla.
- 3. Puede ver contenido multimedia y arrastras y soltar el archivo multimedia a la tableta o desde la tableta.

# **Chrome**

La aplicación Chrome le permite acceder a Internet desde su tableta. El acceso y las selecciones dentro de esta función dependen de su proveedor de servicios. Para obtener información específica sobre el acceso a Internet desde la tableta, comuníquese con su proveedor de servicios.

- **NOTAS** Es posible que incurra en costos adicionales al acceder a la web y descargar medios. Para obtener detalles, comuníquese con su proveedor de servicio.
	- $\cdot$  La apariencia de Chrome podría ser diferente de la de esta guía debido a las actualizaciones a través de Play Store.

### **Visualización de páginas web**

- 1. Toque el Botón Inicio  $O >$  Aplicaciones  $O >$  Chrome  $\bullet$  o toque el ícono de Chrome directamente en la barra de acceso rápido.
- 2. Toque el campo de entrada de URL para acceder a una página web. Introduzca la dirección web (URL) de la página web, luego toque  $\|\cdot\|$ en el teclado en pantalla.
- Al comenzar a ingresar texto en el campo de la URL aparecerán sugerencias debajo de la dirección.
- Puede cambiar el motor de búsqueda de las búsquedas. Abra la aplicación de Chrome, luego toque ícono de Menú > Configuración > Motor de búsqueda. Toque el motor de búsqueda que desea usar.

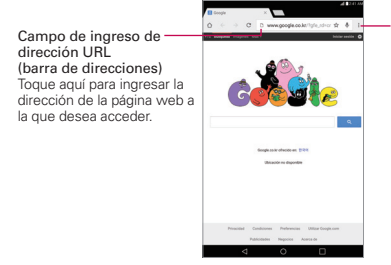

Ícono de menú de Chrome Toque aquí para acceder a distintas opciones de Chrome.

#### **Buscar dentro de una página web**

- 1. Al visualizar la página, toque el ícono Menú : y luego toque Buscar en la página.
- 2. Introduzca el texto que está buscando en la barra de búsqueda en la parte superior de la pantalla.

 Las coincidencias se resaltarán en la página (coincidencia actual de color naranja, otras coincidencias encontradas en amarillo).

- La barra de resultados muestra la cantidad total de coincidencias. Toque las flechas hacia arriba  $\land$  y hacia abajo  $\lor$  a la derecha de la barra de búsqueda para ir a cada coincidencia.
- Las coincidencias encontradas también se indican en la columna de desplazamiento a la derecha de la pantalla. Toque cualquiera de las coincidencias resaltadas para ir directamente a ella.

#### **Búsqueda por voz en la web**

Toque el campo de direcciones, toque el ícono de Micrófono  $\Psi$ , diga una palabra y luego toque uno de los resultados de la búsqueda.

#### **Cómo agregar y ver marcadores**

Para agregar marcadores, mientras visualiza la página que desea agregar a marcadores, toque el ícono Marcador ☆ en la barra de URL.

Para abrir una página web de marcadores, toque el ícono Menú  $\frac{1}{2}$  > Marcadores y seleccione la página deseada.

## **Navegar con pestañas**

El dispositivo muestra las páginas web en formato de pestañas (parecen pestañas de carpetas), para permitirle navegar fácilmente por varias páginas de forma simultánea. Cree varias pestañas para los sitios que desee, y luego toque las pestañas (en la parte superior de la pantalla) para cambiar entre ellas de forma rápida y sencilla.

#### **Crear una nueva pestaña**

En la aplicación de Chrome, toque el ícono de Menú  $\colon$ v luego toque Pestaña (o Nueva pest. de incógnito). O toque el ícono de Nueva pestaña en la parte superior del navegador.

#### **La página Nueva pestaña**

Las siguientes opciones están disponibles al crear una nueva pestaña. Estas opciones, ubicadas en la parte inferior de la pantalla, sirven para abrir la página que desea rápidamente.

- Marcadores Los íconos de los sitios que ha agregado a Marcadores se listan aquí. Toque un ícono de marcador para visitar el sitio usando la pestaña nueva que creó. Mantenga presionado un marcador para abrir un menú contextual con las opciones Abrir en una pestaña nueva, Abrir en pestaña de incógnito, Editar marcador y Eliminar favorito.
- Pestañas recientes Muestra los sitios web que se usaron y cerraron recientemente.

## **Descargar archivos**

- 1. Toque y mantenga presionado un enlace de descarga.
- 2. En el menú contextual que aparece, toque Guardar enlace.

#### **Para ver los archivos descargados:**

En la pantalla Aplicaciones (o en la pantalla de inicio), toque Descargas **4.** 

- Para abrir un archivo descargado, tóquelo.
- Para ver descargas anteriores, toque la fecha de encabezado que desee ver.
- Para compartir descargas, toque el ícono Compartir  $\leq$  en la esquina superior derecha de la pantalla, seleccione las descargas que desea compartir, toque Compartir y seleccione un método para compartir de la lista.
- Para borrar archivos del historial de descargas, toque el ícono Borrar historial (en la esquina superior derecha de la pantalla) > seleccione las entradas que desea borrar, toque BORRAR y luego SÍ para confirmar.

 Para cambiar el criterio de orden de los archivos descargados, toque Fecha, Nombre, Tamaño o Tipo (en la esquina superior izquierda de la pantalla).

## **Ajustes de Chrome**

Para acceder a los ajustes específicos de la aplicación Chrome:

- 1. En la aplicación de Chrome toque el ícono de Menú :
- 2. Toque Configuración.
- 3. Toque la configuración deseada.

## **Contactos**

Puede añadir contactos a la tableta y sincronizarlos con los contactos de la cuenta de Google u otras cuentas que sean compatibles con la sincronización de contactos.

## **Buscar un contacto**

- 1. Toque el Botón Inicio  $\bigcap$  > Aplicaciones  $\bigcirc$  > Contactos  $\bigcirc$  para abrir sus contactos.
- 2. Toque el cuadro Buscar contactos e ingrese el nombre del contacto mediante el teclado en pantalla. También puede tocar una letra en el costado izquierdo de la pantalla para acceder a nombres que comiencen con la letra indicada.

## **Agregar un nuevo contacto**

- 1. Toque el Botón Inicio  $O >$  Aplicaciones  $\textcircled{\tiny{+}} >$  Contactos  $\textcircled{\tiny{+}}$ .
- 2. Toque el ícono de Nuevo **p**ara agregar un nuevo contacto y seleccione la cuenta deseada (si corresponde).
- 3. Si desea agregar una imagen para identificar el contacto, toque el ícono Fotografía ... Seleccione Tomar una foto (para tomar una fotografía usando la cámara) o Seleccionar desde la galería (para explorar y seleccionar una imagen).
- 4. Introduzca el nombre del contacto. Toque el ícono **Más**  $\heartsuit$  para introducir más información específica del nombre.
- 5. Introduzca todos los detalles del contacto.
- 6. Toque GUARDAR para guardar la entrada del contacto.

## **Contactos favoritos**

#### **Para agregar un contacto a los favoritos**

- 1. Toque el Botón Inicio  $O >$  Aplicaciones  $\textcircled{\tiny{2}} >$  Contactos  $\textcircled{\tiny{1}}$  para abrir sus contactos.
- 2. Toque un contacto para ver sus detalles.

3. Toque la estrella  $\star$  a la derecha del nombre del contacto. La estrella se vuelve dorada y se agrega el contacto a sus favoritos.

#### **Para eliminar un contacto de la lista de favoritos**

- 1. Toque el Botón Inicio  $Q >$  Aplicaciones  $\textcircled{3} >$  Contactos  $\textcircled{4}$  para abrir sus contactos.
- 2. Toque la etiqueta Favoritos (en la parte superior de la pantalla) para ver los contactos favoritos.
- 3. Toque un contacto para ver sus detalles.
- 4. Toque la estrella dorada que se encuentra en la esquina superior derecha de la pantalla. La estrella se pondrá gris y se eliminará el contacto de los favoritos.

## **Crear un grupo**

- 1. Toque el Botón Inicio  $\bigcap$  > Aplicaciones  $\bigcirc$  > Contactos  $\bigcirc$  para abrir sus contactos.
- 2. Toque la etiqueta Grupos en la parte superior de la pantalla, si es necesario **..**
- 3. Seleccione la cuenta en la que desee crear el grupo y escriba el nombre del mismo.
- 4. Toque Agregar miembros, seleccione los contactos que desee agregar y toque AGREGAR.
- 5. Toque GUARDAR para guardar el grupo.
	- **NOTA** Si elimina un grupo, no se borran los contactos asignados a ese grupo. Permanecerán en la lista de contactos.

# **Correo electrónico**

Puede usar la aplicación E-mail para leer correos electrónicos de servicios como Yahoo!, Outlook y AOL. La aplicación E-mail admite los siguientes tipos de cuentas: POP3, IMAP y Exchange.

El proveedor de servicios o el administrador del sistema pueden proporcionarle los datos necesarios para la configuración de las cuentas.

## **Administrar una cuenta de correo electrónico**

La primera vez que abra la aplicación E-mail aparece un asistente de configuración para ayudarle a configurar una cuenta de correo electrónico.

Tras la configuración inicial, se muestra el contenido de su buzón de entrada. Si ha agregado más de una cuenta, puede cambiar entre ellas.

#### **Agregar una cuenta de correo electrónico:**

Abra E-mail <sup>®</sup>, luego toque el ícono Menú > Ajustes > Agregar cuenta  $(+)$ .

#### **Para cambiar los ajustes de una cuenta de correo electrónico:**

Abra E-mail <sup>@</sup>, luego toque el ícono de Menú : > Ajustes> Ajustes generales para realizar los ajustes que afectan a todas las cuentas. O, toque una cuenta individual para realizar ajustes solo para esa cuenta.

#### **Para borrar una cuenta de correo electrónico:**

Abra E-mail • luego toque el ícono de Menú > Aiustes> Menú > Remover cuenta > toque la cuenta que desea eliminar > BORRAR > SÍ.

## **Trabajar con las carpetas de cuenta**

Abra E-mail <sup>®</sup>. Las carpetas aparecerán en la ventana izquierda. Cada cuenta contiene las carpetas Bandeja de entrada, Buzón de salida, Enviados y Borradores. En función de las funciones que admita el proveedor de servicios de la cuenta, puede contar con carpetas adicionales.

## **Redactar y enviar correos electrónicos**

#### **Para redactar y enviar un mensaje:**

- 1. En la aplicación E-mail toque  $(+)$ .
- 2. Introduzca una dirección para el destinatario del mensaje. Al escribir el texto, se sugieren direcciones que coinciden con los contactos. Separe las diversas direcciones con punto y coma.
- 3. Toque el ícono Adjuntar **e** para adjuntar archivos, de ser necesario.
- 4. Introduzca el asunto y el mensaje.
- 5. Toque Enviar  $\triangleright$  para enviar el mensaje.

Si no está conectado a una red, por ejemplo, si está trabajando en el modo de avión, los mensajes que envía se almacenarán en la carpeta Bandeja de salida hasta que se vuelva a conectar a una red. Si contiene algún mensaje pendiente, la carpeta Salida se mostrará en la pantalla Cuentas.

#### **SUGERENCIA**

Cuando llega un nuevo mensaje de correo electrónico al Buzón de entrada, se le notificará con un sonido o una vibración. Toque la notificación de correo electrónico para dejar de recibir notificaciones.

# **Gmail**

Cuando abra la aplicación Gmail, se mostrarán las conversaciones más recientes al principio de la lista de Recibidos. Todas las conversaciones aparecen en Recibidos, a menos que las borre, archive o filtre.

#### **Para abrir la aplicación Gmail**

Toque el Botón Inicio  $Q >$  Aplicaciones  $\bigcirc$  > Google  $\blacksquare$  > Gmail M.

La cuenta actual de Google aparece en el encabezado en la parte superior Recibidos. Si tiene más de una cuenta, puede cambiar entre ellas para ver los mensajes de cada bandeja de entrada.

Las conversaciones con nuevos mensajes aparecen con los asuntos en negrita. Para leer un mensaje de una conversación, toque el texto de la línea de asunto.

El icono de letra (o foto de contacto) junto a un mensaje de Gmail le permite seleccionarlo y elegir una acción entre los iconos que están en la parte superior de la pantalla.

El ícono de Favoritos  $\sqrt{z}$  junto al mensaje de Gmail le permite marcar un mensaje como favorito.

## **Íconos de la bandeja de entrada de Gmail**

Use los siguientes íconos (en el encabezado en la parte superior de la pantalla) cuando visualiza la bandeja de entrada de Gmail:

- **E** Cuentas y etiquetas: Toque para cambiar a otra cuenta o etiqueta.
- Redactar: Toque para redactar un nuevo mensaje de Gmail.
- Buscar: Toque para buscar dentro de sus mensajes de Gmail.
	- **NOTA** También puede arrastrar la pantalla hacia abajo para actualizarla y revisar si hay correos nuevos.

### **Búsqueda de mensajes**

Toque el ícono de **Búsqueda Q** (en el encabezado de Recibidos en la parte superior de la pantalla) e ingrese el texto que desea buscar. Luego toque el ícono de Búsqueda o del teclado en pantalla.

#### **Agregar otra cuenta de Google**

 En la pantalla principal, mantenga presionado el Botón Aplicaciones  $Recientes \bigcap$  > Ajustes del sistema > Cuentas y sincronización > Agregar cuenta > Google. Ingrese la información de su cuenta Google, según sea necesario.

## **Para alternar cuentas**

Gmail muestra las conversaciones y los mensajes de una cuenta de Google a la vez. Si configuró más de una cuenta de Google en su tableta, puede desplazarse fácilmente entre ellas.

 $\triangleright$  En la bandeja de entrada de Gmail, toque  $\equiv$  (en la esquina superior izquierda del encabezado de la bandeja de entrada), toque el nombre de la cuenta actual y luego toque la cuenta deseada.

 **NOTA** El número a la derecha de la cuenta de Google seleccionada indica el número de mensajes no leídos que tiene en esa cuenta.

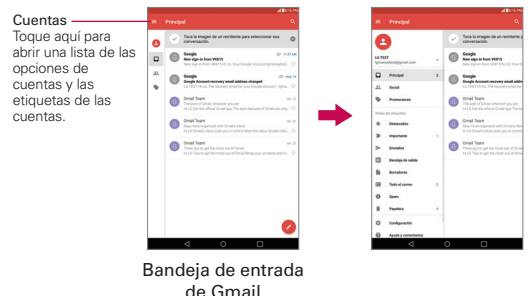

### **Navegación en la aplicación de Gmail**

Mientras visualiza la bandeja de entrada:

- Deslice la pantalla hacia arriba y hacia abajo para desplazarse por la lista de mensajes.
- $\triangleright$  Toque el ícono de **Redactar**  $\triangleright$  (en la esquina inferior derecha de la pantalla) para redactar un nuevo mensaje de Gmail.
- $\triangleright$  Toque el ícono de **Búsqueda**  $\Omega$  (en el encabezado en la parte superior de la pantalla) para buscar dentro de la aplicación de Gmail.
- Deslice hacia afuera un mensaje de Gmail hacia la izquierda o la derecha de la pantalla para archivarlo fácil y rápidamente.
- Toque el ícono de letras (o la foto de un contacto) a la izquierda de uno o más mensajes y luego toque el ícono **Borrar**  $\Box$  (en la parte superior de la pantalla) para eliminar los mensajes seleccionados.
- Toque el ícono de letras (o la foto de un contacto) a la izquierda de uno o más mensajes y luego toque el ícono Menú **to** para seleccionar Mover a, Cambiar etiquetas, Destacar, Marcar como importante, Silenciar, Notificar spam o Denunciar suplant. identidad.

Mientras ve un mensaje, deslice la pantalla hacia la izquierda y la derecha para desplazarse por sus mensajes.

Si está viendo un mensaje u otra etiqueta, toque el **Botón Volver**  $\triangleleft$  hasta regresar a su bandeja de entrada.

### **Leer los mensajes**

En la bandeja de entrada de Gmail, toque una conversación que contenga el mensaje que desea leer.

Se abre la conversación en el primer mensaje nuevo (no leído), o en el primer mensaje marcado con estrella, si anteriormente ha marcado con estrella un mensaje de la conversación.

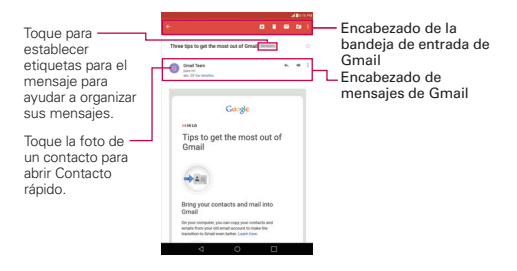

Mientras ve un mensaje, puede tocar los iconos de acciones para mensajes en el encabezado del Buzón de entrada de Gmail o el encabezado del mensaje para acceder a las siguientes opciones:

#### **Iconos del encabezado del Buzón de entrada de Gmail**

- $\triangleright$  Toque el ícono de Gmail  $\leftarrow$  para regresar a su bandeja de entrada.
- $\triangleright$  Toque el ícono Borrar **i a** para mover el correo electrónico a la carpeta de correo basura.
- $\triangleright$  Toque el ícono Marcar como no leído  $\triangleright$  para marcar el mensaje como no leído.
- Deque el ícono Mover a **Dequeta** nover el mensaje a la bandeja de entrada.

Toque el ícono Opciones del menú **:** para acceder a más opciones.

### **Íconos del encabezado del mensaje de Gmail**

- Toque la imagen del Contacto para abrir las opciones de Contacto rápido.
- $\triangleright$  Toque el ícono Favorito  $\sqrt{\lambda}$  para marcarlo como favorito.
- $\triangleright$  Toque el ícono Responder  $\blacklozenge$  para responder al remitente.
- $\triangleright$  Toque el ícono Reenviar  $\Rightarrow$  para reenviar el mensaje a otra persona.
- ▶ Toque el ícono Opciones del menú ; para responder a todos, destacar o imprimir el mensaje.

### **Volver a leer un mensaje**

Cuando abra una conversación, los mensajes que ya haya leído se minimizarán en una pestaña que indica el número de mensajes ocultos.

- 1. En la carpeta Recibidos de Gmail, toque la conversación que desee visualizar.
- 2. Toque el nombre del contacto para abrir ese mensaje.

 Mientras lee un mensaje puede tocar el ícono Marcar como no leído  $\triangleright$  (en el encabezado de la bandeja de entrada de Gmail en la parte superior de la pantalla) para marcar un mensaje como no leído. Por ejemplo, para recordar volver a leerlo posteriormente.

## **Redactar y enviar un mensaje**

Puede redactar y enviar un mensaje a personas o grupos con direcciones de Gmail u otras direcciones de correo electrónico.

#### **Para redactar y enviar un mensaje**

- 1. Toque el botón de Inicio  $\bigcap$  > Aplicaciones  $\bigcirc$  > Gmail  $\bigwedge$  > el ícono Redactar (en la esquina inferior derecha de la pantalla).
	- **NOTA** Si configura más de una cuenta de Google en su tableta y desea enviar el mensaje desde otra cuenta de Google, toque la cuenta actual (en la parte superior de la pantalla) y luego toque la cuenta que desea usar.
- 2. Ingrese la dirección del destinatario.

 Al escribir el texto, se sugieren direcciones que coinciden de la lista de contactos. Puede tocar una sugerencia de dirección, o seguir introduciendo texto para introducir una nueva.

- 3. Toque **Para**  $\vee$ , luego toque **CC/CCO** para copiar (normal o con copia oculta) a otros destinatarios, si es necesario.
- 4. Escriba un asunto para el mensaje en el campo Asunto.
- 5. Escriba el texto del correo electrónico en el campo Redactar correo electrónico (debajo de Asunto).
- 6. Toque  $\bigcirc$ , luego toque Adjuntar un archivo si desea agregar un archivo adjunto a su mensaje de Gmail. También puede tocar Insertar desde Drive para insertar archivos desde Google Drive.
- 7. Toque Enviar  $\triangleright$  para enviar el mensaje.

## **Responder o reenviar un mensaje**

Continúe una conversación por correo electrónico respondiendo a un mensaje o reenviándolo sin cambiarle el texto del Asunto. Cambie el texto del Asunto para iniciar una nueva conversación.

 **NOTA** El texto de la conversación y los mensajes anteriores también se incluyen en la respuesta (o al reenviar el mensaje).

#### **Para responder o reenviar un mensaje**

- 1. Abra el mensaje que desea responder o reenviar.
- 2. En el encabezado del mensaje, toque el ícono Responder ♦ o toque el ícono Menú  $\frac{4}{3}$  y luego toque Responder a todos o Reenviar.
	- Agregue a otros destinatarios a una conversación en curso respondiendo a todos y agregando las direcciones de las nuevas personas a la respuesta.
- 3. Redacte el mensaje de Gmail según sea necesario.
- 4. Toque Enviar > (en la esquina superior derecha de la pantalla) para enviar su mensaje de Gmail.

**NOTA** Si no está listo para enviar el mensaje, toque el ícono Menú **:** luego toque Guardar como borrador.

 **NOTA** Puede cambiar la acción del mensaje después de empezar el mensaje. Simplemente toque la acción actual  $\blacksquare$  (en la parte superior izquierda del encabezado del mensaje), luego toque la que desea. Por ejemplo, si elige Responder pero luego quiere cambiar a Responder a todos.

### **Ajustes de la cuenta Gmail**

- 1. Toque el Botón Inicio  $O >$  Aplicaciones  $\textcircled{)} >$  Gmail  $M >$  el ícono Cuentas y etiquetas  $\equiv$  (en la esquina superior izquierda de la pantalla).
- 2. Toque Configuración.
- 3. Toque Configuración general para cambiar la configuración de todas las cuentas.

# **Hangouts**

La aplicación Hangouts le permite mantener conversaciones de texto en tiempo real con sus amigos.

#### **Abrir la aplicación Hangouts**

 $\triangleright$  Toque el Botón Inicio  $\bigcirc$  > Aplicaciones  $\bigcirc$  > Google  $\bigcirc$  > Hangouts ω.

#### **Cerrar sesión en Hangouts**

En la lista de conversaciones, toque Opciones  $\equiv$  > Configuración > toque su cuenta > Salir.

#### **Chatear con amigos**

- 1. Toque el Botón Inicio  $O >$  Aplicaciones  $O >$  Hangouts  $\bullet$ .
- 2. Toque el ícono Nuevo  $\frac{1}{2}$  para ver la lista de contactos. En ella se incluyen todas la cuentas de Google que agregó.
- 3. Toque el campo Mensaje al final de la pantalla y luego ingrese el mensaje.
- 4. Toque el ícono Enviar  $\geq$ .

### **Lista de conversaciones de Hangouts**

Mantenga presionado el nombre de un amigo en la pantalla de conversación. Utilice los siguientes íconos de la parte superior de la pantalla:

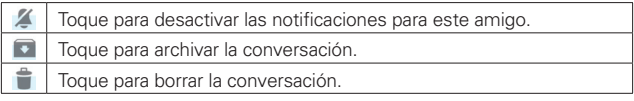

#### **Cómo bloquear a un amigo**

- ▶ Toque el ícono Menú : > Personas y opciones. Toque la opción de bloqueo, y luego toque el botón Bloquear para confirmar.
- Para eliminar a un amigo de la lista de bloqueados, toque el ícono Opciones  $\equiv$  de la lista de conversaciones. Toque Personas bloqueadas > Desbloquear junto al nombre de la persona.
- **NOTA** Si bloquea a un amigo, todas las conversaciones que haya mantenido con dicho amigo se eliminarán de la lista de conversaciones.

# **Cámara**

La aplicación de la cámara no solo le permite tomar fotos de alta calidad y compartirlas, sino que incluye muchas funciones especializadas que eliminan la necesidad de usar cualquier otra cámara.

Para abrir la aplicación Cámara toque el Botón Inicio  $O >$  Aplicaciones  $\odot$  $>$  Cámara  $\bullet$ .

#### **SUGERENCIA**

Si configuró su tableta para usar el método Deslizar para desbloquear, en la pantalla bloqueada simplemente arrastre la Cámara  $\bigcirc$  hacia arriba para abrir automáticamente la aplicación de la Cámara.

### **Uso del visor**

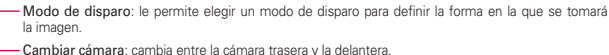

Cambiar cámara: cambia entre la cámara trasera y la delantera.

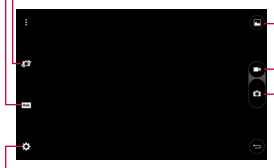

Botón Grabar: inicia la grabación de un video. G-Galería: toque para ver la última foto que capturó. Esta opción también le permite acceder a la galería y ver las fotos guardadas desde el modo cámara.

Botón Capturar: toma una fotografía.

Ajustes: abre los ajustes de la cámara. Consulte Utilizar la configuración avanzada a continuación.

 **NOTA** Asegúrese de que la lente de la cámara esté limpia antes de tomar fotografías.

## **Utilizar la configuración avanzada**

Toque el ícono de Ajustes  $\ddot{\mathbf{e}}$  en el visor para abrir la configuración avanzada. Después de cambiar la configuración tal como lo desea, toque el Botón Volver <1.

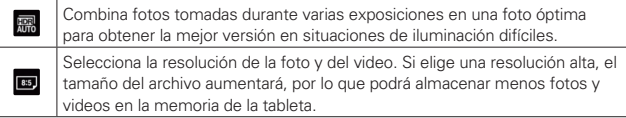

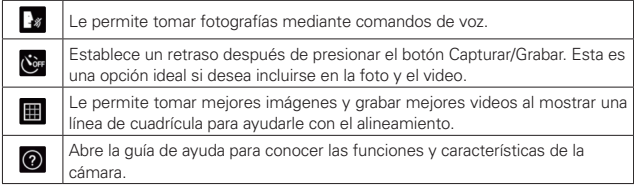

## **Tomar una foto**

- 1. Abra la aplicación Cámara.
- 2. Mantenga la tableta en posición horizontal y apunte la lente hacia el objetivo que desea fotografiar.
- 3. Aparecerá un cuadro de enfoque en el centro de la pantalla del visor. También puede tocar en cualquier parte de la pantalla para enfocar ese punto.
- 4. Cuando el cuadro de enfoque se vuelva verde, significará que la cámara ha enfocado la persona o el objeto que desea fotografiar.
- 5. Toque el ícono Capturar **a** para hacer la fotografía.

## **Disparo mediante gesto**

La función captura mediante Gesto le permite tomar una imagen con un gesto de mano, utilizando la cámara frontal.

## **Para tomar una foto**

Existen dos métodos para utilizar la función toma de fotos por gestos.

- Levante la mano con la palma abierta hasta que la cámara frontal la detecte y aparezca un cuadrado en la pantalla. Luego, cierre su mano en un puño para iniciar el temporizador, lo que le permitirá prepararse.
- Levante la mano en un puño cerrado hasta que la cámara frontal la detecte y aparezca un cuadrado en la pantalla. Luego, abra el puño para iniciar el temporizador, lo que le permitirá prepararse.

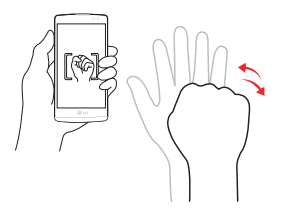

# **Ráfaga**

Le permite hacer varios disparos rápidamente usando la cámara posterior. Mantenga presionado **.** 

## **Una vez que tomó la foto**

Toque la vista previa de la imagen en la parte inferior de la pantalla para ver la última foto que tomó.

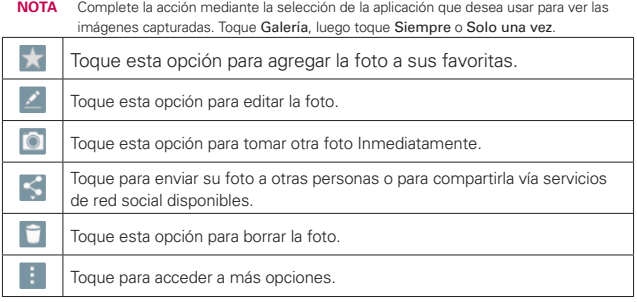

Mientras visualiza una foto, toque la pantalla para iluminar la barra de teclas táctiles, luego toque el ícono Menú **para acceder a las siguientes** opciones.

SmartShare: Toque para compartir su video utilizando la función SmartShare.

Fijar imagen como: Toque para usar la foto como Foto de contacto, Fondo de la pantalla, Fondo de pantalla o Pantalla de bloqueo.

Mover: Toque para mover la foto a otro álbum.

Copiar: Toque para copiar la foto y guardarla en otro álbum.

Copiar en el portapapeles: Toque para copiar la foto y guardarla en Clip Tray.

Bloquear: Toque para bloquear la foto. Si no configuró el Bloqueo de contenido en el menú de configuración, se le pedirá que cree una Contraseña o un Patrón.

Presentación: Toque para mostrar automáticamente una presentación de todas sus imágenes.

Girar: Toque para girar la imagen a la izquierda o la derecha.

Recortar: Toque para recortar la foto. Arrastre el cuadro de recorte para seleccionar el área de imagen que desee conservar.

Agregar ubicación: Toque para agregar la información de ubicación.

Renombrar: Toque para editar el nombre de la foto seleccionada.

Imprimir: Toque esta opción para imprimir la imagen. Elija para encontrar automáticamente una impresora que esté en su red, o ingrese una manualmente para usarla.

Detalles: Toque para ver más información acerca de la imagen.

## **Ver las fotos guardadas**

Puede acceder a las fotos guardadas desde el modo de cámara. Para ello, toque la vista previa de la imagen en la parte inferior de la pantalla. Seleccione la aplicación que desee usar para ver sus fotografías. Toque Galería o Fotos y luego toque Siempre o Solo una vez.

- Para ver más fotografías, desplácese hacia la izquierda o hacia la derecha.
- Para alejar o acercar, toque dos veces la pantalla o toque la pantalla con dos dedos y sepárelos (junte los dedos para acercar).

# **Cámara de video**

La aplicación Cámara también le permite grabar videos.

## **Grabar un video**

- 1. Abra la aplicación Cámara y apunte la cámara hacia el sujeto que desea capturar en su video.
- 2. Toque  $\bigcirc$  una vez para comenzar a grabar.

 **NOTA** Verá el temporizador en pantalla.

- 3. Las siguientes opciones están disponibles:
	- $\triangleright$  Toque  $\bigcirc$  para detener la grabación.
	- $\triangleright$  Toque  $\bullet$  para tomar una captura de pantalla mientras está grabando un video.
	- $\triangleright$  Toque **p** para pausar la grabación.

#### **Después de grabar un video**

Toque la vista previa del video en la parte inferior de la pantalla para ver el último video que tomó. Toque la pantalla para mostrar los siguientes íconos (en la parte inferior de la pantalla).

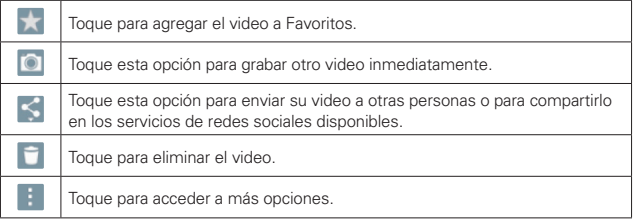

#### **Ver los videos guardados**

- 1. En el visor, toque la vista previa de la imagen en la parte inferior de la pantalla.
- 2. La Galería aparecerá en la parte inferior de la pantalla.
- 3. Toque el video que desee, y luego toque el ícono Reproducir **O** para reproducirlo automáticamente.

## **Zoom en vivo**

El Zoom en vivo le permite acercar o alejar la vista sobre una parte del video que se está reproduciendo, a fin de que la sección deseada se vea más grande o más pequeña.

Mientras se visualiza un video, use el dedo índice y el pulgar juntándolos o separándolos para reducir o aumentar el tamaño de la imagen.

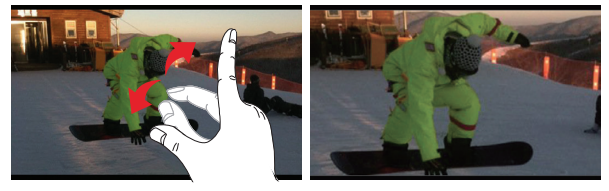

- NOTAS · Durante la reproducción de un video, deslice el dedo verticalmente a lo largo del lado izquierdo de la pantalla para ajustar el brillo de la pantalla.
	- ţ Durante la reproducción de un video, deslice el dedo verticalmente a lo largo del lado derecho de la pantalla para ajustar el volumen de video.
	- · Durante la reproducción de un video, deslice el dedo horizontalmente a lo largo de la pantalla para retroceder o avanzar rápido.
	- « No ejerza demasiada presión; la pantalla táctil es demasiado sensible para detectar un toque suave pero firme.

## **Ajustar el volumen mientras visualiza un video**

Utilice las teclas de volumen del lado derecho para ajustar el volumen de un video durante su reproducción.

# **Galería**

Puede almacenar archivos multimedia en la memoria interna de la tableta, para acceder fácilmente a todos los archivos multimedia. Utilice esta aplicación para ver archivos multimedia como imágenes y videos.

Toque el Botón Inicio  $O >$  Aplicaciones  $\bigcirc$  > Galería  $\blacktriangle$ . También puede acceder a la Galería directamente desde la pantalla principal.

Puede gestionar y compartir todos sus archivos de imagen y video con la aplicación Galería.

- **NOTAS** · Algunos formatos de archivo no son compatibles, según el software instalado en la tableta.
	- ţ Es posible que algunos archivos no se reproduzcan correctamente dependiendo de cómo estén codificados.

## **Ver fotografías**

Al abrir la aplicación Galería se muestran todas las carpetas disponibles. Cuando algunas aplicaciones guardan una imagen, se crea una carpeta de manera automática para guardar la imagen.

Las imágenes se muestran por fecha de creación. Toque una imagen para verla a pantalla completa. Deslícese hacia la izquierda o derecha para ver la imagen anterior o siguiente.

## **Acercar y alejar la imagen**

Use uno de los métodos siguientes para acercar y alejar una imagen:

- Toque dos veces en cualquier parte de la pantalla para acercar la imagen. Vuelva a tocar dos veces para regresar a la vista de pantalla completa.
- Coloque dos dedos sobre la pantalla y sepárelos para acercar la imagen. Júntelos para alejarla.

## **Reproducción de videos**

El ícono Reproducir **a** aparece en todos los archivos de video. Seleccione un video de la aplicación Galería. Seleccione cómo desea verlo (Fotos o Videos), luego toque Siempre o Solo una vez. Toque el ícono Reproducir  $\bigcirc$  para reproducirlo.

#### **Opciones para ver fotos y videos**

Al visualizar una foto o un video, toque el ícono Menú **F**l para acceder y usar las opciones de edición avanzadas.

#### **Cómo borrar imágenes y videos**

- $\triangleright$  Mientras visualiza las carpetas de la Galería, toque  $\blacksquare$  (en la esquina superior derecha de la pantalla), seleccione las fotografías y los videos que desee eliminar, y luego toque BORRAR (en la parte inferior de la pantalla) y SÍ para confirmar.
- $\triangleright$  Mientras visualiza una foto o un video, toque el ícono Eliminar  $\triangleq$  (en la esquina superior derecha de la pantalla) para eliminarlo. Después de borrar, verá la opción de DESHACER (en la parte inferior de la pantalla) durante un tiempo. Toque DESHACER para restaurar el archivo eliminado.

#### **Establecer un fondo de pantalla**

Al visualizar una foto, toque el ícono Menú  $\blacktriangleright$  Fijar imagen como y seleccione Fondo de la pantalla, Fondo de pantalla o Pantalla de bloqueo.

- **NOTAS** « Algunos formatos de archivo no son compatibles, según el software de la tableta.
	- · Si el tamaño de archivo es superior a la capacidad de memoria disponible, puede producirse un error al abrir los archivos.

# **Video**

La tableta cuenta con un reproductor de video integrado para que pueda reproducir sus videos favoritos. Para acceder al reproductor de videos, toque el Botón Inicio  $O >$  Aplicaciones  $\textcircled{\tiny{+}} >$  Galería  $\textcircled{\tiny{+}}$ .

## **Reproducir un video**

- 1. Toque  $\bigcirc$  > Galería ...
- 2. Seleccione el video que desee visualizar.

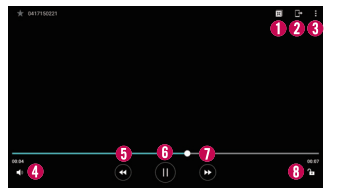

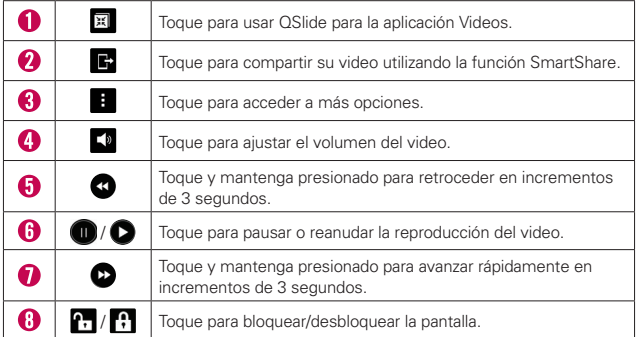

# **Música**

La tableta cuenta con un reproductor de música para que pueda escuchar todas sus canciones favoritas. Para acceder al reproductor de música, toque el Botón Inicio  $O >$  Aplicaciones  $\textcircled{\tiny{}} >$  Música  $\textsf{L}$ .

### **Agregar archivos de música a su tableta**

Comience transfiriendo archivos de música a su tableta:

- Transfiera música usando Dispositivo multimedia (MTP).
- Descargue música de la Web.
- Sincronice su tableta con una computadora.
- Reciba archivos a través de Bluetooth.

#### **Transferir música utilizando Dispositivo multimedia (MTP).**

- 1. Conecte la tableta a la PC mediante el cable USB.
- 2. Seleccione la opción Dispositivo multimedia (MTP). Su tableta aparecerá como otro disco duro en la computadora. Haga clic en la unidad para verlo. Copie los archivos desde la PC a la carpeta de la unidad.
- 3. Cuando termine de transferir los archivos, deslice hacia abajo la barra de estado y toque Dispositivo multimedia (MTP) > Cargar el teléfono. Ahora puede desconectar la tableta de forma segura.

#### **Reproducir una canción**

- 1. Toque el Botón Inicio  $O >$  Aplicaciones  $\bigcirc$  > Música  $\blacksquare$ .
- 2. Toque la etiqueta Canciones.
- 3. Toque la canción que desea reproducir.

#### **SUGERENCIA**

Para buscar una canción, puede tocar el ícono Buscar Q en la parte superior de la pantalla o toque la letra con la que empieza la canción en el abecedario que se encuentra a lo largo del lado derecho de la pantalla.

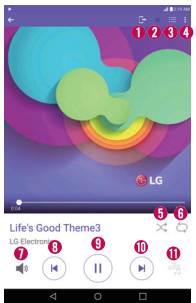

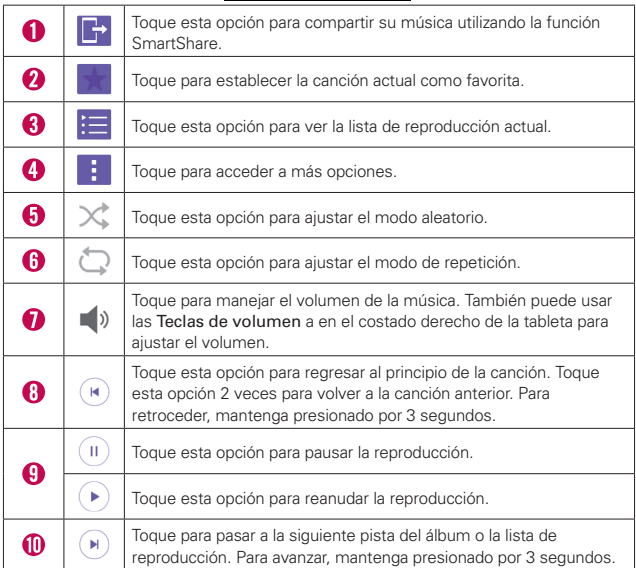

## **Íconos del reproductor de música**

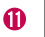

嶹

Toque esta opción para fijar el efecto de audio.

#### **Otras opciones del reproductor de música**

- Mantenga presionada una canción de la lista para acceder a Reproducir, Agregar a la lista de reproducción, Borrar, Compartir y Buscar.
- ▶ En la lista de canciones, toque el ícono Menú : para acceder a Seleccionar para reproducir, Agregar a la lista de reproducción, Borrar, Compartir, Ajustes y Ayuda.

#### **Desactivar el reproductor de música**

Para detener el reproductor de música, deslice la Barra de estado hacia abajo y luego toque  $\times$ .

- **NOTAS** « Algunos formatos de archivo no son compatibles, según el software del dispositivo.
	- ţ Si el tamaño de archivo es superior a la capacidad de memoria disponible, puede producirse un error al abrir los archivos.
	- · Es probable que los archivos de música estén protegidos por leyes de derecho de autor nacionales y tratados internacionales. Por tanto, puede que sea necesario obtener permiso o una licencia para reproducir o copiar música. En algunos países, las leyes nacionales prohíben la realización de copias de material protegido con copyright. Antes de descargar o copiar el archivo, compruebe las leyes nacionales del país pertinente respecto del uso de ese tipo de material.

# **Play Store**

Google Play le permite explorar y buscar aplicaciones tanto gratuitas como pagas.

### **Para abrir la aplicación Google Play**

 $\triangleright$  Toque el Botón Inicio  $\bigcap$  > Aplicaciones  $\bigcirc$  > Play Store  $\triangleright$  o toque el ícono de **Play Store D**en la pantalla de inicio.

### **Para obtener ayuda con Google Play**

Las páginas web de ayuda de Google Play están disponibles en todas las pantallas de Google Play.

 Deslice el borde izquierdo de la pantalla hacia la derecha, luego toque Ayuda y comentarios.

 La aplicación de Chrome se abre en la página de ayuda de Play Store, con enlaces a muchos temas de ayuda.

#### **Para abrir una pantalla con detalles de una aplicación**

 Toque una aplicación en cualquier momento durante la navegación en Play Store para abrir sus detalles pantalla.

 La pantalla de detalles de la aplicación incluye una descripción, clasificaciones, comentarios e información relacionada acerca de la aplicación. Desde esta pantalla puede descargar, instalar, desinstalar, evaluar la aplicación y realizar muchas otras acciones.
## **Descargar e instalar aplicaciones**

Cuando encuentra una aplicación que desea usar, puede instalarla en la tableta.

### **Para descargar e instalar una aplicación**

 **NOTA** Antes de poder descargar una aplicación paga debe configurar un acuerdo de facturación.

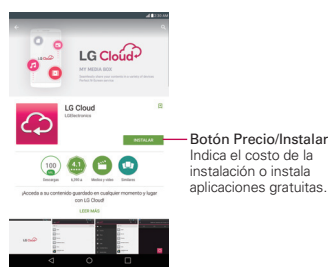

- 1. Toque el Botón Inicio  $O >$  Play Store  $\triangleright$ .
- 2. Toque una categoría de la página de inicio, o toque el ícono Buscar Q (en la esquina superior derecha de la pantalla) para buscar una aplicación.
- 3. Toque INSTALAR o el botón de Precio para descargar la aplicación seleccionada.
- 4. Si está de acuerdo con los requerimientos de acceso de la aplicación, toque ACEPTAR.
- 5. La aplicación se descargará y se instalará.

## **Opciones de Google Play**

En la página de inicio de Play Store, arrastre el borde izquierdo de la pantalla hacia la derecha para acceder a Página principal, Mis aplicaciones, Mi lista de deseos, Personas, Mi cuenta, Canjear, Configuración, Ayuda y comentarios y Acerca de Google.

## **Su lista de deseos**

Mientras visualiza una aplicación (o música, juegos, etc.), toque el ícono de Lista de deseos  $\pm$  en la parte superior de la pantalla para agregar el contenido en cuestión a su lista de deseos para consultarla en un futuro.

## **YouTube™**

## **Abrir YouTube y mirar videos**

Puede explorar, buscar, ver, cargar y puntuar videos de YouTube desde su tableta con la aplicación YouTube.

### **Para abrir la aplicación YouTube**

Toque el Botón Inicio  $O >$  Aplicaciones  $\textcircled{\tiny{2}} >$  YouTube  $\textcircled{\tiny{2}}$ .

Toque un video para mirarlo o toque el ícono de Menú para ver otras opciones de YouTube (Configuración, Ayuda y comentarios y Acceder/ Salir).

## **Para buscar videos**

- 1. En la parte superior de la pantalla principal de YouTube, toque el ícono Buscar  $Q$ .
- 2. Escriba el texto que desee buscar, o toque el ícono Micrófono y para realizar una búsqueda de voz.
- 3. Toque una sugerencia debajo del recuadro de búsqueda, o toque  $\left| \right\rangle$  en el teclado.
- 4. Desplácese por las resultados de búsqueda y toque un video para mirarlo.

# **QPair**

Manténgase conectado con QPair mientras usa la tableta, incluso aunque su teléfono inteligente se encuentre en otra sala. Reciba notificaciones instantáneas cuando su teléfono inteligente reciba una llamada entrante, mensajes y notificaciones de las redes sociales.

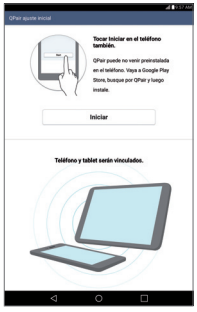

- 1. Toque el Botón Inicio  $O >$  Aplicaciones  $\textcircled{a} >$  QPair  $\textcircled{r} >$  AJUSTES INICIALES > Iniciar en su tableta primero, luego siga los mismos pasos en su teléfono inteligente.
- 2. La conexión Bluetooth se activa y podrá vincular los dispositivos.

#### **SUGERENCIA**

QPair podría no estar preinstalado en su teléfono inteligente. Para descargar esta aplicación, vaya a Play Store y busque QPair.

- **NOTAS** <sup>s</sup> QPair funciona en teléfonos inteligentes con la versión Android 4.1 o posterior. Es posible que exista una limitación en cuanto a las funciones de acuerdo al modelo de su teléfono inteligente.
	- <sup>s</sup> Dado que QPair usa la función Bluetooth, podría no operar de manera normal si cambia los ajustes Bluetooth mientras QPair está en uso.

### **Funciones QPair**

 Notificación de llamada: envía una notificación a la tableta cuando el teléfono inteligente recibe una llamada. La notificación muestra el número de la persona que llama y le permitirá rechazar esa llamada. También

puede cambiar los ajustes de llamada, como el tono, el volumen del tono, tono con vibración o enviar un mensaje de rechazo al recibir una llamada.

- **NOTA** Solamente puede recibir una llamada por Bluetooth. No es posible marcar una llamada desde la tableta con la funcionalidad QPair.
- Notificación de mensaje: envía una notificación a la tableta cuando el teléfono inteligente recibe un mensaje. También puede cambiar ajustes del mensaje, como mensaje emergente, vista previa del mensaje, sonido de notificación y vibración de notificación.
- Redes sociales: muestra una notificación en la barra de estado de la tableta cuando se recibe una notificación de redes sociales en el teléfono inteligente.
- **NOTA** Para habilitar esta función, active la opción Notificaciones de redes sociales de QPair en el teléfono (Ajustes > Accesibilidad > Notificaciones de redes sociales de QPair). Esta opción le permite recibir notificaciones de redes sociales en su tableta.
- Transferir QuickMemo+: guarda su QuickMemo+ actual en la galería de la tableta y luego sincroniza la galería de la tableta con la galería de su teléfono inteligente.

# **QSlide**

La función QSlide permite superponer a la pantalla que está usando en su tableta una ventana translúcida, lo que le permite realizar varias tareas a la vez fácilmente. La ventana translúcida puede moverse, puede cambiarse su tamaño o hacer que sea transparente. Las ventanas QSlide se pueden abrir desde la barra de aplicaciones QSlide en el panel de notificaciones o directamente desde las aplicaciones que son compatibles con la función QSlide.

### **Para abrir una nueva ventana de QSlide**

1. Arrastre hacia abajo el Panel de notificaciones que se encuentra en la parte superior de la pantalla y toque  $\blacksquare$ , luego toque la aplicación deseada en la sección Aplicaciones QSlide.

O

 Mientras usa una aplicación compatible con QSlide, toque el ícono de Menú ; y toque QSlide..

## **Cómo usar QSlide**

La función de QSlide abre la aplicación asociada en una ventana en el primer plano, lo que le permite acceder a otras aplicaciones en el fondo. Aparece continuamente en la pantalla hasta que la cierra.

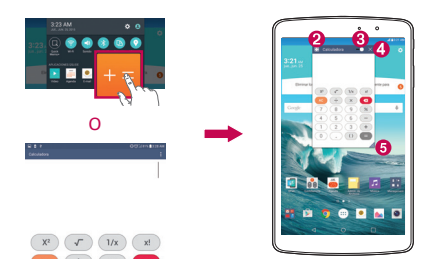

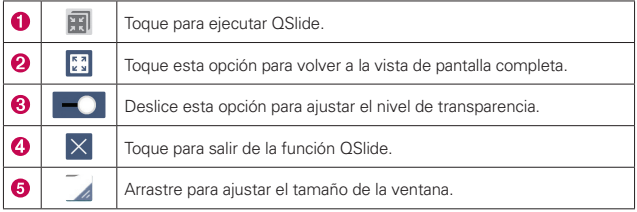

 **NOTA** La función QSlide puede admitir hasta dos ventanas al mismo tiempo. QSlide solamente soporta las siguientes aplicaciones: Video, Agenda, Calculadora, E-mail y Administrador de archivos.

## **Personalización de los íconos de la barra de QSlide**

Con la barra de QSlide puede establecer el orden en que se muestran los iconos y también cuáles son los iconos que se van a mostrar.

1. Abra el panel de notificaciones, deslice hacia la izquierda hasta el final de la barra de aplicaciones de QSlide, y luego toque el ícono Editar  $\equiv$ .

- Arrastre uno de los controladores del ícono  $\equiv$  situados en el lado derecho de la pantalla para mover su ícono a otra posición de la barra de íconos de QSlide.
- Seleccione los íconos que desea mostrar y deseleccione los que desea borrar.
- 2. Toque el Botón Volver  $\triangleleft$  para regresar al panel de notificaciones.

## **QuickMemo+**

Use la función QuickMemo+ para hacer una captura de pantalla y usarla para escribir una nota.

### **Acceder a la función QuickMemo+**

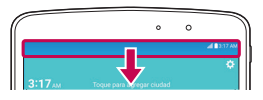

1. Mientras visualiza la pantalla que desea capturar, arrastre el panel de notificaciones situado en la parte superior de la pantalla hacia abajo y, a continuación, toque  $\blacksquare$ .

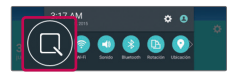

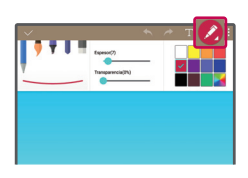

2. Seleccione la opción deseada de la barra de herramientas y cree una nota.

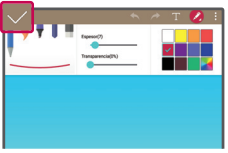

3. Toque  $\left\langle \right\rangle$  (en la parte superior de la pantalla) para ver la barra de herramientas. Toque  $\vee$  para guardar la nota actual en QuickMemo+ o Galería. Para salir de QuickMemo+ en cualquier momento, toque el Botón Volver  $\triangleleft$  (en la barra de teclas táctiles).

 **NOTA** Use la punta del dedo o la pluma Stylus para dibujar o borrar las marcas de la pluma. No utilice la uña ni ningún otro objeto rígido.

#### **Usar las opciones de QuickMemo+**

Al usar QuickMemo+ se encuentran disponibles las siguientes opciones.

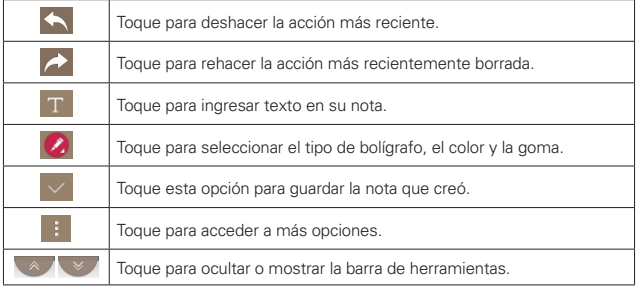

 **NOTA** Use la punta del dedo o la pluma Stylus para dibujar o borrar las marcas de la pluma.

### **Para ver los QuickMemos guardados**

Toque el Botón Inicio  $O >$  Aplicaciones  $\textcircled{)} >$  Galería  $\blacktriangle$  y seleccione el álbum QuickMemo+ o abra la aplicación QuickMemo+ /.

## **Capturas de pantalla**

Para tomar una captura de pantalla sin la función QuickMemo, presione la Tecla Encender/Bloquear y Tecla de Volumen Inferior al mismo tiempo. La imagen capturada se guarda automáticamente en la aplicación Galería, dentro de la carpeta Screenshots (Capturas de pantalla).

# **QuickRemote**

QuickRemote convierte a su tableta en un control remoto universal para su televisor o decodificador de señales de televisión.

 **NOTA** Es posible que QuickRemote no esté disponible para algunos dispositivos y áreas.

### **Configuración de QuickRemote**

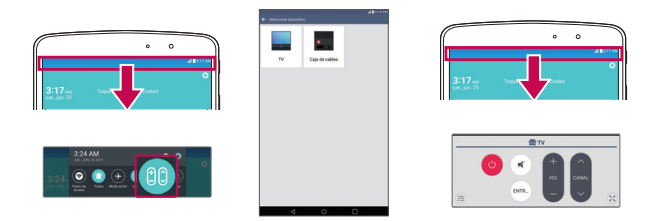

- 1. Toque el Botón Inicio  $O >$  Aplicaciones  $\bigcirc$  > QuickRemote  $\bigcirc$ .
	- **NOTA** También puede realizar la configuración inicial de su QuickRemote desde el panel de notificaciones. Deslice la Barra de estado hacia abajo, toque el ícono de QuickRemote en la Barra de ajustes rápidos), y luego toque AGREGAR CONTROL. Después de la configuración inicial, para establecer equipos adicionales desde el panel de notificaciones, toque  $\Im$ , y luego toque  $\Box$  en la esquina superior derecha de la pantalla de QuickRemote.
- 2. Toque  $\equiv$   $\equiv$   $\approx$   $\approx$   $\approx$   $\approx$  (en la esquina superior izquierda de la pantalla) para seleccionar un tipo de sala, y luego toque para agregar el dispositivo.
- 3. Seleccione el tipo y la marca del dispositivo, luego siga las instrucciones en pantalla para configurar el o los dispositivos.
	- **NOTA** QuickRemote funciona de la misma forma que las señales de un control remoto infrarrojo (IR) normal. Trate de no cubrir el sensor infrarrojo en el extremo de la tableta cuando use la función de QuickRemote. Esta función podría no ser compatible según el modelo, el fabricante o la compañía de servicios.

## **Cómo usar QuickRemote**

1. Abra la aplicación QuickRemote o y seleccione la habitación donde configuró el remoto.

- 2. Seleccione el remoto que desee usar tocando su tipo/nombre en la barra de QuickRemote situada a lo largo del lado izquierdo de la pantalla.
- 3. Toque los botones en el control que aparece.
	- **NOTA** Al agregar un control remoto para la TV, QuickRemote podría usar el botón ENTRADA para configurar el control remoto apropiado. La fuente de entrada de TV se puede cambiar al configurar el botón ENTRADA. Para restablecer la fuente de entrada de TV, toque el botón ENTRADA de QuickRemote varias veces (según el número de dispositivos conectados a la TV).

### **Opciones QuickRemote**

Para acceder al menú de opciones de QuickRemote, toque el ícono de Menú para seleccionar las opciones, incluida Ajustes de Magic Remote (para televisores LG), Editar nombre del control, Cambiar área, Borrar control remoto, Ajustes y Ayuda.

**NOTA** Si toca un botón del QuickRemote durante la reproducción de música en segundo plano, se silenciará durante un segundo.

# **Reloj**

La aplicación Reloj accede a las funciones Alarmas, Temporizador, Reloj mundial y Cronómetro. Acceda a estas funciones tocando las etiquetas en la parte de arriba de la pantalla o deslizándose horizontalmente por la misma.

### **Configurar una alarma**

- 1. Toque el Botón Inicio  $O >$  Aplicaciones  $\textcircled{>} >$  Reloj  $\blacktriangleright$   $\blacktriangleright$  etiqueta Alarmas > Agregar  $\bullet$ .
- 2. Configure la hora de alarma deseada.
- 3. Establezca Repetir, Posponer por, Vibrar cuando suene la alarma, Tono de alarma, Volumen de alarma, Inicio automático de aplicación, Bloqueo de rompecabezas y Notas.
- 4. Toque GUARDAR.
	- **NOTA** Para acceder (y cambiar) los ajustes de la alarma, en la pantalla de la lista de alarmas toque el ícono de Menú y luego toque Ajustes.

### **Activar las alarmas**

- 1. Abra la aplicación de Reloj y toque la etiqueta Alarmas (si es necesario).
- 2. Toque el ícono gris de Alarmas **e** situado a la derecha de la alarma que desee activar. Cuando está ajustada, el ícono cambia a color azul.

## **Temporizador**

La etiqueta Temporizador puede avisarle con una señal audible cuando una cantidad de tiempo determinado ha pasado.

- 1. Abra la aplicación **24**. luego seleccione la etiqueta Temporizador .
- 2. Ajuste en el Temporizador el tiempo deseado.
- 3. Toque Iniciar para iniciar el temporizador.
- 4. Toque **Parar** para detener el temporizador.

## **Configuración del Reloj mundial**

La etiqueta Reloj mundial le permite configurar una serie de ciudades para consultar fácilmente la hora actual en otras zonas horarias de un solo vistazo.

- 1. Abra la aplicación Reloj, luego seleccione la etiqueta Reloj mundial.
- 2. Toque el ícono **Nueva ciudad**  $\bigoplus$  (en la parte inferior de la pantalla), busque las ciudades disponibles y luego toque la ciudad que desee.

## **Cronómetro**

La etiqueta Cronómetro le permite usar su dispositivo como cronómetro.

- 1. Abra la aplicación <sup>12</sup>, luego seleccione la etiqueta Cronómetro .
- 2. Toque la tecla Iniciar para iniciar el cronómetro.
	- Toque la tecla Vuelta para registrar los tiempos de las vueltas.
- 3. Toque el botón Parar para detener el cronómetro.

## **Calculadora**

### **Usar la calculadora**

- 1. Toque el Botón Inicio  $O >$  Aplicaciones  $\textcircled{\tiny{+}} >$  Calculadora  $\textcircled{\tiny{+}}$ .
- 2. Toque las teclas numéricas para introducir los números.
- 3. Para cálculos simples, toque la función que desee realizar ( $+$ ), ( $-$ ),  $\times$  ) o  $($   $\div$   $)$  seguida de  $($   $\blacksquare$ .
	- **NOTAS** · Para realizar cálculos más complejos puede cambiar a la calculadora científica. Toque el ícono de Menú y luego toque Calculadora científica (solo necesario en modo vertical).
		- · Para ver el historial de cálculos, toque el ícono de Menú y luego toque Historial de los cálculos.

## **Calendario**

## **Ver calendario y eventos**

La aplicación Agenda le permite seguir su horario de eventos (que creó o al que le han invitado), organizado por día, semana, mes o agenda.

Cuando configuró la tableta por primera vez, lo hizo de modo tal que utilizara una cuenta de Google existente, O, creó una cuenta nueva. Cuando abra por primera vez la aplicación Agenda en la tableta, aparecerán todos los eventos del calendario de su cuenta de Google en la Web.

#### **Agregar un evento al calendario**

- 1. Toque el Botón Inicio  $O >$  Aplicaciones  $\bigcirc$  > Agenda  $\bigcirc$ . También puede acceder al calendario directamente desde la pantalla de inicio.
- 2. Toque el menú desplegable de la esquina superior izquierda para cambiar la vista del calendario (Día, Semana, Mes, Año o Agenda).
- 3. Toque la fecha en la que desea agregar un evento y toque el ícono de Nuevo evento **.**
- 4. Toque el campo Nombre del evento e ingrese un nombre.
- 5. Toque el campo Ubicación e introduzca la ubicación. Marque la fecha e introduzca la hora a la que le gustaría que empiece y termine el evento.
- 6. Si desea agregar una nota al evento, toque el campo Descripción e introduzca los detalles.
- 7. Acceda a opciones adicionales como Todo el día, Repetir, Recordatorios, Mostrarme como y Privacidad, según sea necesario.
- 8. Toque GUARDAR para quardar el evento en el calendario.

#### **SUGERENCIA**

Para guardar rápidamente un evento, simplemente mantenga presionada la fecha en el calendario. Seleccione Tablet o su cuenta de Google e ingrese el nombre del evento. Toque Más para agregar detalles adicionales, o simplemente toca GUARDAR. El evento se agrega al calendario seleccionado.

### **QSlide para la aplicación Calendario**

Puede ver el calendario mensual en una ventana QSlide que permite revisar fácilmente fechas, obligaciones, etc. a la hora de utilizar otras aplicaciones al mismo tiempo.

- 1. Abra la aplicación Calendario.
- 2. Toque  $\Rightarrow$  **OSIide** para mostrar el mes del calendario en una ventana QSlide.
	- Deslice el dedo hacia arriba y hacia abajo para desplazarse por los meses.
	- Toque una fecha para ver los eventos para ese día en su calendario de Día.
	- Arrastre la esquina inferior derecha de la ventana para cambiar su tamaño.
	- Arrastre la barra de título para mover la ventana dentro de la pantalla.
	- Para mover la ventana al fondo, mueva el deslizador de transparencia **Hom**bacia la izquierda (muévalo de vuelta hacia la derecha para llevar la ventana nuevamente al frente).
	- Para regresar a la aplicación Calendario, toque el ícono de Oslide **to** en la esquina superior izquierda de la barra de título de QSlide.
	- Para cerrar la ventana QSlide toque el ícono Salir  $\times$  en la esquina superior derecha de la barra de título.

## **Administrador de archivos**

La aplicación Administrador de archivos le permite administrar archivos en su almacenamiento interno/externo.

#### **Para abrir la aplicación del Administrador de archivos**

 $\triangleright$  Toque el Botón Inicio  $\bigcirc$  > Aplicaciones  $\bigcirc$  > Admin. de Archivos  $\blacksquare$ 

#### **Usar el administrador de archivos**

- 1. Abra la aplicación Administrador de archivos.
- 2. Seleccione la ubicación donde se guardará el archivo deseado.
- 3. Están disponibles las opciones siguientes:
	- $\blacktriangleright$  Q : Le permite buscar archivos.
	- $\blacktriangleright$   $\blacktriangleright$  : Le permite crear una nueva carpeta.
	- $\blacktriangleright$   $\blacktriangleright$  : Le permite mover archivos y carpetas a otra ubicación de carpeta.
	- $\blacktriangleright$   $\blacksquare$ : Le permite copiar varios archivos.
	- $\blacktriangleright$   $\blacktriangleright$  : Le permite eliminar archivos y carpetas.

Toque el ícono Menú para acceder a las siguientes opciones.

- ▶ Clasificar por por: Le permite ordenar archivos y carpetas por Nombre, Tamaño, Fecha y Tipo.
- Ver por: Le permite cambiar el modo de vista a Lista o Cuadrícula.
- Compartir: Le permite seleccionar los archivos y carpetas que desea compartir con los demás.
- Comprimir: Le permite seleccionar archivos y carpetas para comprimirlos en un archivo .zip.
- Exhibir/Ocultar archivos ocultos: Le permite mostrar los archivos ocultos u ocultarlos.
- Salir: Sale de la aplicación.

## **Mapas**

La aplicación Maps le permite encontrar lugares y obtener indicaciones.

## **Para abrir la aplicación Mapas**

 $\triangleright$  Toque el Botón Inicio  $O >$  Aplicaciones  $\odot$  > Maps  $\mathbb{R}$ .

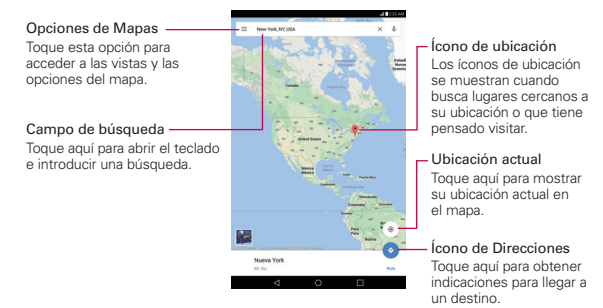

## **Grabador de voz**

#### **Grabar un sonido o una voz**

- 1. Toque el Botón Inicio  $Q >$  Aplicaciones  $\textcircled{3} >$  Grabador de voz  $\textcircled{4}$ .
- 2. Toque el botón Grabar  $\odot$  para empezar a grabar.
- 3. Toque el botón Detener  $(\cdot)$  para finalizar la grabación.
- 4. Toque el ícono Reproducir (\*) para escuchar la grabación.

### **Lista de grabaciones**

Toque el botón Lista  $(\cdot)$  para acceder a la lista de grabaciones. Toque una grabación guardada para escucharla. El tiempo disponible de grabación puede variar del tiempo real de grabación.

 **NOTA** Mantenga presionada una entrada de grabación y toque Renombrar para cambiarle el nombre a fin de identificarla fácilmente.

#### **Enviar una grabación de voz**

- 1. Cuando haya terminado de grabar, puede enviar el clip de audio tocando el ícono Compartir  $\leq$  en la parte superior de la pantalla.
- 2. Escoja entre los métodos disponibles para compartir.

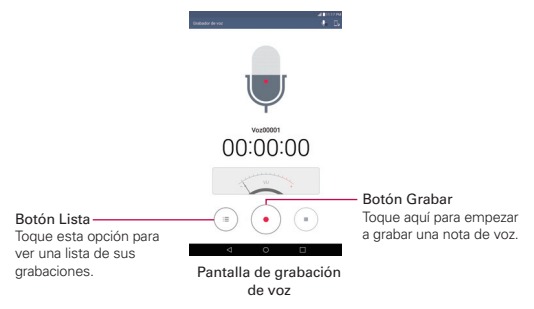

## **ThinkFree Office**

ThinkFree Office es una solución profesional de Mobile Office que permite a los usuarios visualizar cómodamente varios tipos de documentos de Office, incluidos archivos de Word, Excel y PowerPoint, en cualquier momento y lugar mediante su dispositivo móvil.

#### **Para crear un documento nuevo**

- 1. Toque el Botón Inicio  $O >$  Aplicaciones  $\textcircled{\tiny{II}} >$  ThinkFree Office  $\textcircled{\tiny{II}}$ .
- 2. Toque el ícono Nuevo documento en el lado izquierdo de la pantalla para crear un nuevo documento del tipo de archivo deseado.
- 3. Modifique el documento con las herramientas situadas en la parte superior de la pantalla y el teclado en pantalla.
- 4. Cuando haya terminado de trabajar en el documento, toque el ícono Menú : (en la esquina superior izquierda de la pantalla), luego toque Guardar (o Guardar como para ingresar un nuevo nombre de documento) para guardarlo.

5. Ingrese el nombre del documento y toque Aceptar.

#### **Para ver y editar un documento en el dispositivo**

Ahora puede visualizar y editar fácilmente muchos tipos de archivos diferentes, incluyendo documentos de Microsoft Office y Adobe PDF, desde su tableta.

- 1. Abra ThinkFree Office y busque el documento que desea.
- 2. Toque el documento que quiere ver o editar.

#### **MIENTRAS**

mira documentos usando ThinkFree Office, los objetos y el diseño siguen siendo los mismos que en el documento original.

3. El documento se abre en el modo de visualización. Para editar el documento, toque la pantalla para mostrar la barra de teclas táctiles y luego toque el ícono Editar / para editar el archivo.

## **Google+**

Utilice esta aplicación para mantener el contacto con otras personas a través del servicio de red social de Google.

```
Toque el Botón Inicio O > Aplicaciones \bigcirc > Google \mathbb{R} > Google+ \mathbb{S}.
```

```
 NOTA Esta aplicación puede no estar disponible, según la región o el proveedor de servicio.
```
## **Búsqueda por voz**

Utilice esta aplicación para buscar páginas web por voz.

- 1. Toque el Botón Inicio  $\bigcap$  > Aplicaciones  $\bigcirc$  > Google  $\blacksquare$  > Búsqueda por voz  $\ddot{\bullet}$ .
- 2. Diga una palabra o frase clave cuando aparezca Habla ahora en la pantalla. Toque uno de los resultados de búsqueda que aparecen.

 **NOTA** Esta aplicación puede no estar disponible, según la región o el proveedor de servicio.

# **Ajustes**

La aplicación Ajustes contiene la mayoría de las herramientas para personalizar y configurar la tableta. Todas las opciones de la aplicación Ajustes se describen en esta sección.

## **Acceso al menú de configuración**

1. Toque el Botón Inicio  $O >$  Aplicaciones  $\bigcirc$  > Ajustes  $\bigcirc$ .

## O

Toque el Botón Inicio  $Q$  > mantenga presionado el Botón Aplicaciones  $Recientes \n\supset \n\supset \n\lim_{\delta \to \infty} \n\delta$  del sistema.

2. Toque un menú de ajuste en el lado izquierdo de la pantalla táctil, y luego toque la opción que desee en la derecha.

Los ajustes se muestran en formato de pantalla dividida, que permite una navegación rápida y sencilla. El lado izquierdo es una lista con desplazamiento vertical de las categorías de Ajustes y sus menús. Las selecciones correspondientes dentro de cada menú/submenú se muestran a la derecha, con la selección actual en la parte superior.

## **REDES INALÁMBRICAS**

La categoría Redes inalámbricas permite configurar y administrar las comunicaciones inalámbricas de radio de su dispositivo.

## **Modo avión**

Toque el botón Modo avión **el para activarlo y desactivarlo**. Al activarlo se deshabilitan todas las comunicaciones y conexiones inalámbricas.

## **Wi-Fi**

Toque el botón Wi-Fi **e al para activarlo y desactivarlo.** 

### REDES WI-FI

Muestra una lista de todas las redes Wi-Fi que están dentro del alcance de acceso. Toque una red Wi-Fi de la lista para acceder a ella.

Toque el botón BUSCAR (en la parte inferior de la pantalla) para buscar redes Wi-Fi disponibles.

Toque el ícono de Menú en el menú de Wi-Fi para acceder a las siguientes opciones.

Agregar Wi-Fi: Le permite agregar manualmente una red Wi-Fi ingresando su SSID y la contraseña. Esta opción resulta útil si la red Wi-Fi que desea ingresar se encuentra actualmente fuera de alcance.

Wi-Fi guardado: Muestra las redes Wi-Fi guardadas y permite administrarlas.

Wi-Fi avanzado Accede a los siguientes ajustes avanzados de Wi-Fi.

 Notificación Wi-Fi: Seleccione esta opción para notificar si hay redes Wi-Fi disponibles cerca o cuando el dispositivo esté conectado a una red Wi-Fi.

 Mantener Wi-Fi encendida durante la suspensión: Determina el estado de Wi-Fi cuando la pantalla está apagada. Seleccione entre Sí, Solo cuando esté cargando la batería y No.

 Permitir la búsqueda de redes Wi-Fi: Permite que el servicio de ubicación de Google y otras aplicaciones busquen redes, incluso cuando el Wi-Fi esté apagado.

 Cambiar a datos móviles: Seleccione esta opción para desconectar Wi-Fi automáticamente cuando el Internet no esté disponible.

 Wi-Fi Direct: Le permite conectarse con otros dispositivos Wi-Fi sin ningún punto de acceso. Seleccione en la lista de dispositivos o grupos disponibles. También puede cambiar el nombre de la tableta, para facilitar su identificación.

 Conectar por el botón WPS: Le permite conectarse a una red segura de Wi-Fi con un botón WPS.

 Conectar por el PIN WPS: Le permite conectarse a una red segura de Wi-Fi con un PIN WPS.

 Instalar certificados: Le permite instalar los certificados del almacenamiento.

 Dirección MAC: Muestra la dirección MAC de su tableta (la cual tal vez deba ingresar en el enrutador para conectarse a algunas redes inalámbricas que tienen filtros MAC).

Dirección IP: Muestra la dirección IP.

#### **Bluetooth**

Toque el botón Bluetooth **en an** para activarlo y desactivarlo. Actívelo y acceda a los siguientes ajustes:

AK815: Muestra el nombre de su teléfono y el estado de detección.

### DISPOSITIVOS DISPONIBLES

Lista de todos los dispositivos Bluetooth disponibles dentro del rango de alcance.

Toque el ícono Menú : en el menú Bluetooth para acceder a las siguientes opciones.

 Editar el nombre del tablet: Le permite cambiar el nombre de la tableta para facilitar su identificación al emparejar y conectar. Introduzca el nombre de la nueva tableta, y toque GUARDAR.

 Archivos recibidos: Muestra una lista de los archivos recibidos mediante Bluetooth.

Ayuda: Muestra información sobre las funciones de Bluetooth.

 **NOTA** Toque el botón BUSCAR (en la parte inferior de la pantalla) para buscar dispositivos Bluetooth dentro del alcance.

## **Datos móviles**

Toque el botón Datos móviles **en alguma** para activar y desactivar los datos móviles.

Para acceder a opciones adicionales, toque el icono Menú :.

### **Compartir y conectar**

Le permite compartir los datos de su tableta con otros dispositivos a través de una conexión inalámbrica.

SmartShare Beam: Toque el botón de SmartShare Beam (1966) para encenderlo y poder recibir contenido multimedia de teléfonos inteligentes o tabletas LG a través de SmartShare Beam.

Servidor multimedia: Le permite compartir el contenido multimedia de su tableta con dispositivos cercanos compatibles con DLNA.

 **NOTA** Toque el ícono Menú para acceder a la función Usar el recurso DLNA.

 Compartir contenido: Seleccione esta opción para permitir que dispositivos cercanos puedan acceder al contenido de su tableta.

 AK815: Toque para editar el nombre de la tableta para Bluetooth, Wi-Fi Direct, etc., luego toque Guardar. Toque el ícono de Imagen para establecer la imagen de su tableta.

 Contenido para compartir: Establece el tipo de contenido que su tableta puede compartir. Seleccione Fotos, Videos y/o Música.

 Recibir contenidos: Seleccione esta opción para permitir que dispositivos cercanos puedan enviar contenido a su tableta.

 Dispositivos autorizados: Muestra los dispositivos cercanos que pueden acceder a su tableta.

 Dispositivos no autorizados: Muestra los dispositivos cercanos que no pueden acceder a su tableta.

Miracast: Toque el botón de Miracast **en any para encenderlo y duplicar de** forma inalámbrica la imagen y sonido del teléfono en una llave Miracast o en el televisor. Toque BUSCAR DISPOSITIVOS para actualizar la lista de dispositivos o AYUDA para ver la información de ayuda.

Impresión: Le permite configurar impresoras inalámbricas.

Google Cloud Print: Permite utilizar el servicio de Google Cloud Print.

### **Anclaje a red**

Le permite administrar otros ajustes de redes inalámbricas.

 El anclaje a red permite conectar otros dispositivos para compartir la conexión a Internet de su tableta. Elija entre los siguientes métodos de conexión:

Anclaje de USB: Toque el botón **en apara activarlo y desactivarlo.** Activado le permite compartir la conexión de datos móviles del teléfono mediante una conexión USB. Esta configuración no está habilitada si no está conectado a través de un USB.

Punto de acceso Wi-Fi: Toque el botón **el para activar y desactivar la** función. Cuando está activada, le permite usar su dispositivo como punto de acceso móvil para que otros dispositivos utilicen su conexión de red de datos móviles.

 Configure el Punto de acceso Wi-Fi: Configura el SSID y la clave de su punto de acceso móvil.

 Tiempo de espera: Permite apagar el Punto de acceso después de un cierto tiempo de inactividad.

 Los dispositivos conectados se muestran en la parte inferior de la pantalla.

Conexión Bluetooth: Toque el botón **en apara activarlo y desactivarlo.** Activa la función para compartir la conexión de Internet de la tableta con otros dispositivos Bluetooth.

Ayuda: Muestra información acerca del anclaje USB, puntos de acceso móvil y anclaje a Bluetooth.

### **Más**

Le permite administrar otros ajustes de redes y conexiones inalámbricas.

Redes móviles: Permite establecer diferentes ajustes redes móviles.

 Datos móviles: Seleccione esta opción para permitir el acceso a los datos a través de la red móvil.

 Datos en roaming: Permite utilizar datos mientras está en estado de roaming.

 Nombres de punto de acceso: Configura el APN para el servicio de datos. Seleccione un APN de la lista o toque el ícono de Menú : luego toque Nuevo APN para crear uno nuevo.

VPN: Establecer y administrar redes privadas virtuales (VPN)

## **DISPOSITIVO**

## **Sonido Y Notificación**

## **BÁSICO**

Perfil de sonido: Le permite configurar si el dispositivo va a emitir sonidos o únicamente vibrar.

 Volumen: Le permite configurar niveles de volumen individuales para notificaciones, respuesta del teclado táctil y otros medios.

 Sonido de notificación: Le permite configurar el sonido de las notificaciones nuevas. También puede agregar y eliminar los sonidos de las notificaciones.

### **NOTIFICACIONES**

 Interrupciones: Le permite configurar los parámetros para permitir que las notificaciones interrumpan su tarea actual.

 Pantalla de bloqueo: Le permite configurar el nivel de privacidad de la notificaciones que se muestran en su pantalla de bloqueo.

 Aplicaciones: Le permite configurar las notificaciones de aplicaciones individuales, e incluso puede impedir que las aplicaciones muestren notificaciones y también determinar la prioridad.

## AJUSTES AVANZADOS

 Sonido táctil: Seleccione esta opción para configurar su tableta para que reproduzca un sonido cuando usted toque los botones, íconos y otros elementos en pantalla que reaccionan al tocarlos.

 Bloqueo y desbloqueo con sonido: Seleccione esta opción para configurar su tableta para que reproduzca un sonido cuando la pantalla táctil se bloquea y desbloquea.

 Vibrar al tocar: Seleccione para configurar una respuesta de vibración al tocar la pantalla.

## **Pantalla**

Pantalla principal

QuickMemo+ Panel: Le permite incluir una pantalla principal adicional para escribir notas.

Fondo de pantalla: Establece el fondo de pantalla. Seleccione Galería de fondos de pantalla, Galería, Fondos animados, Fotos y Fotos múltples.

Efectos de la pantalla: Establece el efeco utilizando cuando desliza la pantalla principal de un lado al otro. Seleccione entre Diapositiva, Brisa, Acordeón, Panorama, Carrusel, Capa y Dominó.

Desplazar pantallas circularmente: Habilite esta opción de manera que los paneles de la pantalla principal roten de manera continua (no se detienen en el extremo izquierdo o derecho de los paneles).

Ayuda: Toque para ver información de ayuda sobre la personalización de la pantalla principal.

### Bloqueo de pantalla

Seleccionar bloqueo de pantalla: Establece un tipo de bloqueo de la pantalla para asegurar la tableta.

Seleccione entre Deslizar, Knock Code, Patrón, PIN y Contraseña.

Smart Lock: Puede configurarlo para mantener su dispositivo desbloqueado cuando tiene un dispositivo Bluetooth de confianza conectado a él, cuando está en una ubicación familiar como su casa o su trabajo, o cuando reconoce su cara.

Efecto de pantalla: Establece las opciones para el efecto de deslizamiento de pantalla. Seleccione entre Aros, Mosaico en círculo, Partícula de luz, Círculo vectorial y Soda.

Fondo de pantalla: Establece el fondo de la pantalla de bloqueo. Selecciónelo de Galería de fondos de pantalla o Galería.

Atajos: Le permite cambiar los accesos directos en la pantalla de bloqueo con deslizamiento.

Animación del Clima: Seleccione para mostrar las animaciones del clima para la ubicación actual o para la ciudad principal determinada en la aplicación Clima. La animación se basa en actualizaciones de datos automáticas.

Información de contacto para el dispositivo perdido: Marque para establecer que el nombre del propietario del dispositivo se muestre en la pantalla de bloqueo. Toque el ícono Ajustes  $\odot$  para ingresar el texto que desea ver en la información de contacto del propietario.

Temporizador de bloqueo: Configura el lapso antes de que la pantalla se bloquee automáticamente después agotado el tiempo de espera.

La tecla Encender/Apagar/Bloquear bloquea inmediatamente: Marque esta opción para bloquear instantáneamente la pantalla cuando se presione la Tecla Encender/Bloquear . Este ajuste anula la configuración del temporizador de bloqueo de seguridad.

Los ajustes de seguridad de la pantalla dependen del tipo de bloqueo. Los siguientes ajustes también se pueden mostrar.

Ocultar patrón: Seleccione para mostrar el patrón de desbloqueo cuando (y donde) toca la pantalla de bloqueo.

Hacer visible el patrón: Seleccione para hacer visible el patrón mientras lo dibuja.

PIN oculto: Seleccione para mostrar el PIN de desbloqueo cuando (y donde) usted toca la pantalla de bloqueo.

Entrada aleatoria de PIN: Establece número aleatorios para el teclado de manera que alguien que está mirando no pueda descifrar su PIN por los movimientos de sus manos.

Contraseña oculta: Seleccione esta opción para ocultar el teclado de entrada de contraseña hasta que se toque la pantalla.

Tipo de fuente: Establece el tipo de fuente que se va a usar en las pantallas. Seleccione entre Roboto, Travel, Foxrain, Coffee, Purewhite y Serif.

Tamaño de fuente: Establece el tamaño de la fuente que se va a usar en las pantallas. Seleccione entre Mínimo, Pequeño, Mediano, Grande, Muy grande y Máximo.

Brillo: Establece el brillo de la pantalla. Configure manualmente el nivel que desea o toque la casilla Automático para que el brillo se configure automáticamente según la luz ambiente.

Pantalla giratoria: Seleccione esta opción para cambiar automáticamente la orientación de la pantalla cuando gira la tableta.

Límite de tiempo de pantalla: Ajusta el tiempo de demora antes de que la pantalla se apague automáticamente. Seleccione entre 15 seg, 30 seg, 1 min, 2 min, 5 min, 10 min, 15 min y Mantener la pantalla encendida.

Teclas de inicio: Establece las teclas táctiles que se muestran en la parte inferior de todas las pantallas. Establezca cuáles se mostrarán, su posición en la barra y su apariencia.

Protector de pantalla: Toque el botón de Protector de pantalla para activarlo o desactivarlo. Cuando está activado, se muestra el protector de pantalla cuando la tableta está en modo reposo mientras está acoplada a la estación de carga o se está cargando. Seleccione ente Reloj y Google Fotos.

 **NOTA** Si el protector de pantalla está activado, la carga podría ser más lenta.

Calibración del sensor de movimiento: Le permite mejorar la precisión de la inclinación y velocidad del sensor.

#### **Almacenamiento**

ALMACENAMIENTO INTERNO: Muestra la cantidad del espacio total que hay en la memoria del dispositivo y una lista de qué tipo de datos están usando espacio.

MICROSD: Muestra la cantidad total de memoria de la tarjeta microSD y cuánto espacio hay disponible.

Activar/Desactivar la MicroSD: Cómo montar y desmontar la tarjeta microSD de la tableta para poder acceder a los datos almacenados en ella, formatearla o extraerla de manera segura. Este ajuste estará

atenuado si no hay ninguna tarjeta microSD instalada, o si ha montado la tarieta microSD en su computadora.

Formatear la MicroSD: Borra de manera permanente todo lo que se encuentra almacenado en la tarjeta microSD y la prepara para usarla con la tableta.

### **Batería y ahorro de energía** INFORMACIÓN SOBRE LA BATERÍA

La información de carga de la batería se muestra en un gráfico, junto con el porcentaje de carga restante y su estado.

Uso de la batería: Toque para mostrar la pantalla de uso de la batería y ver los niveles de uso de la batería y los detalles de uso de esta. Muestra los componentes y aplicaciones que utilizan la mayor parte de la energía de la batería. Toque una de las entradas para obtener información más detallada.

Porcentaje de la batería en la barra de estado: Seleccione esta opción para mostrar el porcentaje de carga de la batería en la barra de estado.

### AHORRO DE ENERGÍA

Ahorro de energía: Toque el botón **en an** para activar y desactivar. Toque Ahorro de energía para acceder a las siguientes opciones.

- Activar ahorro de energía: Establece el nivel de la batería en el que desea que el Ahorro de batería se active automáticamente. Seleccione entre Inmediatamente, 5% de batería y 15% de batería.
- Restringir aplicaciones en segundo plano: Seleccione esta opción para restringir las aplicaciones en segundo plano. Es posible que también se restrinjan notificaciones, descargas y transferencias de las aplicaciones.

Ayuda: Muestra consejos para el ahorro de la batería.

## **Smart cleaning**

Este menú muestra el espacio utilizado y el espacio libre de su tableta. Toque , luego toque Ajustes para establecer el intervalo de notificaciones y el tiempo de inactividad. Toque una carpeta, luego toque LIMPIAR (en la parte inferior de la pantalla) para borrar los archivos de esa carpeta para optimizar el espacio.

## **Aplicaciones**

Utilice el menú Administrador de aplicaciones para ver detalles sobre las aplicaciones instaladas en su tableta, administrar sus datos y forzar su detención. Deslice a la izquierda y a la derecha para seleccionar una de las tres pestañas en la parte superior de la pantalla para ver información detallada de las aplicaciones DESCARGADAS, EN LA MICROSD, EN EJECUCIÓN y TODAS las aplicaciones. Toque una entrada para ver más información, toque Parar (o Forzar detención), luego SÍ para detener su ejecución.

## **Ventana Doble**

Abrir automáticamente: Permite al dispositivo abrir automáticamente la Ventana Doble al tocar un enlace en la pantalla completa o al tocar un archivo adjunto de un correo electrónico (solo imágenes).

Ayuda: Muestra información de ayuda sobre la función de Ventana Doble.

## **PERSONAL**

## **Usuario**

Propietario: Toque para cambiar el nombre del propietario.

Invitado: Toque para cambiar al modo de invitado.

Agregar usuario: Le permite agregar un nuevo usuario de la tableta y usar la función multiusuario.

## **Ubicación**

Use el menú de ubicación para establecer sus preferencias en la forma de usar y compartir su ubicación cuando busque información y utilice aplicaciones basadas en la ubicación, tales como Mapas. Toque el botón de Ubicación **e al** para activar o desactivar la función.

Modo: establece el modo de ubicación entre Alta precisión (GPS y redes), Ahorro de batería (Solo redes) y Sensores del dispositivo solamente (Solo GPS).

SOLICITUD DE UBICACIÓN RECIENTE: Lista de aplicaciones que han solicitado acceso a su ubicación.

SERVICIOS DE UBICACIÓN: Muestra los reportes de ubicación de Google.

## **Seguridad**

Bloqueo de contenido: Seleccione los tipos de bloqueo para bloquear archivos de la Galería o notas de QuickMemo+. Seleccione entre Contraseña o Patrón. Una vez establecido, puede cambiarlo y hacer una copia de seguridad de su cuenta a partir de aquí.

Encriptar tablet: Le permite encriptar datos en la tableta, por seguridad. Se le solicitará que introduzca un PIN o contraseña para descifrar su tableta cada vez que lo encienda.

Encriptar almacenamiento de tarjeta MicroSD: Le permite encriptar los datos de su tarjeta microSD para que no estén disponibles para otros dispositivos.

Fijar bloqueo de tarjeta SIM: Le permite establecer si la tarjeta SIM requerirá un número de identificación personal (PIN) para acceder a ella. Si el PIN se ha establecido, le permite cambiarlo.

Hacer visible la contraseña: Seleccione para mostrar el último carácter de la contraseña oculta a medida que la escribe.

Administradores de dispositivos: Muestra la lista de administradores, permitiéndole desactivar los administradores de la tableta.

Orígenes desconocidos: Seleccione esta opción para permitir la instalación de aplicaciones que no pertenecen a Play Store.

Revisar las aplicaciones: Seleccione esta opción para impedir la instalación de aplicaciones potencialmente dañinas o mostrar una advertencia antes de instalarlas.

Tipo de almacenamiento: Muestra el tipo actual de almacenamiento para credenciales (por ej.: Hardware respaldado)

Administración de certificados: Le permite administrar los certificados.

Credenciales de confianza: Muestra los certificados CA de confianza.

 Instalar desde el almacenamiento: Le permite instalar certificados encriptados.

 Borrar credenciales: Elimina todos los certificados y las credenciales relacionadas con ellos.

Trust agents: Le permite ver y desactivar de forma selectiva los agentes de confianza.

Fijar pantalla: Toque el botón en la parte superior de la pantalla activar o desactivar esta opción. Encendido solamente le permite usar la aplicación actual. Esto es útil cuando le presta su tableta a un niño.

Acceso al uso de aplicaciones: Le permite activar o desactivar las aplicaciones que pueden ver el uso de las aplicaciones en su tableta.

### **Cuentas y sincronización**

 Sincronización automática de datos: Marque esta casilla para sincronizar automáticamente todas las cuentas que agregó en la tableta.

#### **CUENTAS**

Muestra todas la cuentas que agregó. Toque una de ellas para verla o administrarla (por ejemplo, cambiar detalles, acceso, ajustes de sincronización, etc.).

Agregar cuenta: Le permite agregar cuentas en su tableta.

### **Idioma y teclado**

Idioma: Establece el idioma que se va a usar en su tableta para ingresar texto.

### TECLADO Y MÉTODOS DE ENTRADA

Predeterminado: Establece el teclado en pantalla predeterminado para usar al ingresar un texto.

Teclado LG: Seleccione esta opción para seleccionar el teclado LG para ingresar texto. Toque ícono Ajustes  $\odot$  para cambiar los ajustes del teclado LG.

Dictado por voz de Google: Seleccione para elegir el Dictado por voz de Google para ingresar texto. Toque el ícono Ajustes **eta** para cambiar los ajustes de Dictado por voz de Google.

#### HABLA

Búsqueda por voz: Le permite administrar distintos ajustes de búsqueda por voz.

Salida de síntesis de voz: Establece el motor de voz preferido y la velocidad de voz (desde muy lenta hasta muy rápida). También puede escuchar un ejemplo.

## RATÓN/PANTALLA TÁCTIL

Velocidad del puntero: Establece la velocidad del puntero en una barra deslizante.

## **Copia de respaldo y restauración**

LG Backup: Realiza una copia de respaldo de toda la información del dispositivo y lo restaura en caso de pérdida o reemplazo de datos.

Copia de respaldo datos: Seleccione esta opción para hacer una copia de respaldo de sus ajustes y datos de aplicaciones en los servidores de Google.

Cuenta de copia de respaldo: Establece la cuenta en la que que quiere hacer la copia de respaldo de los datos.

Restauración automática: Seleccione para permitir que la tableta restaure automáticamente los ajustes y los datos del archivo de copia de seguridad cuando la aplicación se instala nuevamente la tableta.

Restaurar datos de fábrica: Le permite restablecer los ajustes a los valores de fábrica y borrar todos sus datos. Si restablece la tableta de esta forma, se le solicitará que vuelva a introducir la misma información que la primera vez que inició Android.

## **SISTEMA**

#### **Tecla de acceso directo**

Le permite activar y desactivar las teclas de acceso directo. Mantenga presionada la Tecla de Volumen Superior e Inferior conjuntamente con la pantalla desbloqueada para acceder a QuickMemo+. Mantenga presionada la Tecla de Volumen Superior o Inferior cuando la pantalla esté apagada o bloqueada para acceder a la cámara.

### **Fecha y hora**

Fecha y hora automáticas: Seleccione esta opción para usar la fecha y la hora de la red.

Fijar fecha: Le permite configurar manualmente la fecha del dispositivo. Este ajuste está gris cuando se selecciona la opción Fecha y hora automáticas.

Fijar hora: Toque para configurar manualmente la hora del dispositivo. Este ajuste está gris cuando se selecciona la opción Fecha y hora automáticas.

Zona horaria automática: Seleccione esta opción para usar la zona horaria de la red.

Seleccionar zona horaria: Toque para seleccionar una zona horaria distinta a la proporcionada por la red. Este ajuste está gris cuando se selecciona la opción de ajuste Zona horaria automática.

Usar formato de 24 horas: Seleccione para mostrar la hora con formato de 24 horas (por ej., 13:00 en vez de 1:00 p. m.)

Seleccionar formato de fecha: Le permite configurar el formato de la fecha.

#### **Accesibilidad**

Utilice los ajustes de Accesibilidad para configurar cualquier complemento de accesibilidad que haya instalado en la tableta.

#### Visión

 TalkBack: Le permite configurar la función Talkback que sirve de ayuda para las personas con dificultades de la visión ya que provee interacción verbal con el equipo. Toque en la esquina superior derecha de la pantalla para activar y desactivar la función. Toque Ajustes en la parte inferior de la pantalla para ajustar la configuración de TalkBack.

 Sombras de pantalla: Seleccione esta opción para atenuar la luz de fondo de la pantalla y obtener un contraste más oscuro.

Tamaño de fuente: Configura el tamaño de la fuente. Seleccione entre Mínimo, Pequeño, Mediano, Grande, Muy grande y Máximo.

**Zoom táctil:** Toque el botón de Zoom táctil **el abre** para activarlo y desactivarlo. Activado permite ampliar y reducir la pantalla tocándola tres veces.

 Colores de pantalla invertidos: Seleccione para invertir los colores de la pantalla y el contenido.

 Ajuste del color de la pantalla: Configura la vista de la pantalla con mayor contraste de color. Toque el botón **para activar esta función**. Luego toque la pantalla y arrastre a través de la pantalla en cualquier dirección hasta que vea el color de contraste que desea usar.

 Filtro de color de la pantalla: Toque el botón para activar o desactivar esta función. Encendido le permite cambiar los filtros de color.

## Audición

 Subtítulos: Personaliza los ajustes de subtítulos para las personas con discapacidad auditiva. Toque el botón de Subtítulos para activar o desactivar esta función.

Desactivar todos los sonidos: Marque esta casilla para silenciar todos los sonidos de la tableta, incluidos los sonidos del altavoz.

Tipo de sonido: Permite establecer el tipo de audio.

Balance de sonido: Mueva el deslizador de la barra para establecer el balance de sonido entre el canal izquierdo y el derecho.

### Motor y cognición

 Tiempo de respuesta táctil: Establece el tiempo de reacción de las teclas al tocarlas o mantenerlas presionadas (corto, mediano o largo).

Touch assistant: Toque el botón **en al para activar y desactivar esta** función. Encendido le permite reemplazar las teclas de hardware con un teclado de toque universal  $\circledR$ .

Toque el ícono Toque universal <sup>®</sup> para poder tocar los botones de Estado, Inicio, Bajar volumen, Subir volumen, Captura de pantalla, Accesibilidad y Pinzar.

Límite de tiempo de pantalla: Establece el tiempo de espera de pantalla. Seleccione entre 15 seg., 30 seg., 1 min., 2 min., 5 min., 10 min., 15 min. y Mantener la pantalla encendida.

Áreas de control táctil: Toque el botón de las Áreas de control táctil (en la esquina superior derecha de la pantalla) para activar o desactivar la función. Encendido le permite seleccionar una zona para limitar el control táctil. Presione al mismo tiempo la Tecla de Volumen Inferior y el Botón Inicio para activar o desactivar esta función.

### GENERAL

 Acceso directo de funciones de accesibilidad: Establece un acceso rápido y fácil a las funciones seleccionadas cuanto toca tres veces el botón de Inicio O. Seleccione entre TalkBack, Colores de pantalla invertidos, Touch assistant y Ajustes de accesibilidad.

 Pantalla giratoria: Seleccione esta opción para rotar automáticamente la pantalla según la orientación de la tableta (horizontal o vertical).

#### **SERVICIOS**

Accesibilidad mejorada: Le permite controlar el dispositivo usando combinaciones de teclas configurables.

## **Quick Cover**

Toque el botón <sub>(16</sub> m) para activar y desactivar esta función. Cuando esta opción esté activada, bloqueará automáticamente la pantalla de su tableta cuando cierre Quick Cover (Funda rápida). Para desbloquear la pantalla solo tendrá que abrir la cubierta.

### **Acerca del tablet**

Puede ver la información legal y comprobar el estado de su dispositivo y su versión de software.

Nombre del tablet: Le permite establecer el nombre de su tableta.

Centro de actualización: Permite revisar actualizaciones para las aplicaciones de LG Electronics.

Red: Le permite ver su red, el tipo de red y la fuerza de la señal, el estado del servicio, el estado del roaming, el estado de la red móvil y la dirección IP.

Estado: Le permite ver el número de teléfono de la tableta y la información de IMEI y IMEISV.

Batería: Le permite ver el estado, el nivel y el uso de la batería.

Información del hardware: Le permite ver el número del modelo, tiempo total en funcionamiento del dispositivo, la versión de hardware, la dirección Wi-Fi MAC y la dirección Bluetooth.

Información de Software: Le permite ver la versión de Android, la versión de banda base, la versión de kernel, el número de compilación, la versión del software, la versión de la configuración y el estado del software.

Información legal: Le permite ver el acuerdo de los acuerdos respecto a los derechos de las aplicaciones de LG, las licencias de fuentes de código abierto e información legal de Google.

Información de la patente: Muestra la información de patentes de LG.

#### **Actualizaciones del sistema**

Vea la versión actual del sistema. También puede buscar actualizaciones disponibles para la tableta, así como el estado de nuevas actualizaciones.

# **DivX Mobile**

Este dispositivo cuenta con la certificación DivX Certified®, dado que ha superado las rigurosas pruebas de reproducción de vídeo DivX®.

Para reproducir vídeos DivX, primero debe registrar el dispositivo en vod. divx. com. Puede encontrar el código de registro en la sección DivX VOD del menú de configuración del dispositivo.

DivX Certified® para reproducir vídeo DivX® hasta HD 720p, incluido el contenido premium.

DivX®, DivX Certified® y los logotipos asociados son marcas comerciales de DivX, Inc. y se utilizan bajo licencia.

## **Aviso de licencia de Dolby Digital Plus**

**TI BOLBY** 

 Fabricado bajo licencia de Dolby Laboratories. Dolby, Dolby Digital Plus y el símbolo de las dos D son marcas comerciales de Dolby Laboratories.

#### **AVISO** Software de código abierto

Para obtener el codigo fuente bajo GPL, LGPL, MPL y otras licencias de codigo abierto que se contienen en este producto, visite http://opensource.lge.com. Ademas del codigo fuente, todos los terminos, las exclusiones de garantia y los avisos de derechos de autor a los que se hace referencia estan disponibles para descargar. LG Electronics tambien le proporcionara el codigo fuente abierto en un CD-ROM con un cargo que cubra el costo de realizar tal distribucion (como el costo de los medios, el envio y el manejo), previa solicitud por correo electronico a opensource@lge.com. Esta oferta es valida durante tres (3) anos a partir de la fecha en la que compro el producto.
# $\bigwedge$  iAviso!

#### **No cumplir con las instrucciones puede causar daños menores o graves en el producto.**

ADVERTENCIA: Este producto contiene químicos que, al saber del Estado de California, pueden provocar cáncer y defectos congénitos al sistema reproductor.

Lave sus manos después de manipular el producto.

## **Información de seguridad**

Lea y revise la siguiente información para usar la tablet de manera segura y adecuada, y para evitar daños.

- **s** No la desarme, abra, aplaste, doble, deforme, perfore ni raye.
- **s** Las reparaciones cubiertas por la garantía, según lo considere LG, pueden incluir piezas de repuesto o paneles que sean nuevos o reacondicionados, siempre que cuenten con la misma funcionalidad que las piezas que se reemplazarán.
- **s** No modifique ni vuelva a armar la batería, no intente introducirle objetos extraños, no la sumerja ni exponga al agua u otros líquidos, no la exponga al fuego, explosión u otro peligro.
- **s** Solo use la batería para el sistema especificado.
- **s** Sólo use la batería con un sistema de carga que haya sido calificado con el sistema de conformidad con los requisitos de certificación de la CTIA para el cumplimiento de los sistemas de baterías del estándar IEEE1725. El uso de una batería o un cargador no calificado puede presentar peligro de incendio, explosión, escape u otro riesgo.
- **s** No le provoque un cortocircuito a la batería ni permita que objetos metálicos conductores entren en contacto con los terminales de la batería.
- **s** Sólo reemplace la batería con otra que haya sido certificada con el sistema según este estándar, IEEE-Std-1725. El uso de una batería no

calificada puede presentar peligro de incendio, explosión, escape u otro riesgo. Sólo los proveedores de servicio autorizados deben reemplazar la batería (si la batería no puede ser reemplazada por el usuario).

- **s** Si los niños usan la batería, se los debe supervisar.
- **s** Evite dejar caer el tablet. Si el tablet se cae, en especial en una superficie rígida, y el usuario sospecha que se han ocasionado daños, lleve el teléfono o la batería a un centro de servicio para revisión.
- **s** Un uso inadecuado de la batería podría resultar en incendio, explosión u otro peligro.
- **s** El manual del usuario de los dispositivos host que utilizan un puerto USB como fuente de carga debe incluir una declaración en la que se mencione que el dispositivo solo debe conectarse a productos que tienen el logotipo USB-IF o que completaron el programa de conformidad USB-IF.

## **Seguridad del cargador y del cable de alimentación**

- **s** El cargador y el cable de alimentación (cable USB) están diseñados solo para ser usados en interiores.
- **s** Inserte el cargador de la batería de modo vertical en el tomacorriente de la pared.
- **s** Desconecte el enchufe de la toma de corriente y el cargador cuando se ilumina porque puede provocar un choque eléctrico o peligro de incendio.
- **s** Utilice el adaptador correcto para su tablet al utilizar el cargador de batería en el extranjero.

## **Información y cuidado de la batería**

- **s** Una vez que el tablet esté totalmente cargado, desenchufe siempre el cargador del toma corriente para que el cargador no consuma energía de manera innecesaria.
- **s** Si necesita reemplazar la batería, llévela al punto de servicio autorizado o distribuidor de LG Electronics más cercano para asistencia.
- **s** Por su seguridad, no extraiga la batería incorporada en el producto. Si necesita reemplazar la batería, solicite asesoramiento al distribuidor o al punto de servicio técnico autorizado de LG Electronics más cercano a su domicilio.
- **s** La batería de iones de litio es un componente peligroso que puede provocar lesiones.
- **s** La sustitución de la batería por un profesional no cualificado puede causar daños a su dispositivo.
- **s** Lea el manual del cargador especificado para consultar el método de carga.
- **s** No coloque objetos pesados sobre el cable de corriente. No dañe el cable de alimentación al doblarlo, retorcerlo o calentarlo, y no permita que el cable de alimentación se pliegue, ya que puede provocar descargas eléctricas o un incendio. El uso de un cable de alimentación con un enchufe suelto también puede provocar una descarga eléctrica o un incendio.
- **s** Al usar el cable de alimentación, conecte con firmeza el enchufe al dispositivo. De lo contrario, podría causar un calentamiento excesivo o incendio. Desenchufe el cable de alimentación antes de limpiar la tablet y, de ser necesario, limpie las clavijas del enchufe.
- **s** Evite que elementos metálicos entren en contacto con las clavijas del enchufe del puerto del cargador/USB. La presencia de objetos metálicos (como monedas, clips de papel, bolígrafos, etc. cuando la tablet se encuentra en un bolso o maletín) podría cortocircuitar los terminales de la batería de la tablet y provocar una explosión.
- **s** Si coloca la tablet en un bolso o maletín sin cubrir el puerto de alimentación (puerto del cargador/USB), los objetos metálicos (como monedas, clips de papel, bolígrafos, etc.) que entren en contacto con la clavija del enchufe de alimentación podrían cortocircuitar los terminales de la batería de la tablet. Esto podría dañar la batería y provocar una explosión. Cubra siempre el puerto de alimentación cuando no se use.
- **s** Cargue la batería después de períodos prolongados sin usar el teléfono para maximizar la vida útil de la misma. La vida útil de la batería será distinta en función de los patrones de uso y las condiciones medioambientales.
- **s** El rango de temperatura de carga está regulado entre 32°F (0°C) y 104°F (40°C). No cargue la batería si se encuentra fuera de este rango de temperatura. Cargar a temperaturas extremas podría generar un calor excesivo, daños graves a la batería y deterioro de las características y el ciclo de vida de la batería.
- **s** No use ni deje la tablet expuesta al sol directo ni en un vehículo calentado por el sol. La tablet puede generar calor excesivo, humo o llamas. Además, podría deteriorar las características y el ciclo de vida de la batería.
- **s** La batería de la tablet tiene un circuito de protección para evitar un funcionamiento peligroso. No use la tablet cerca de lugares que puedan generar más de 100 V de electricidad estática porque podría dañarse el circuito de protección. Si los circuitos de protección están dañados, pueden generar humo en la batería, romperla o incendiarla.
- **s** Si, al usar la tablet por primera vez, emite un olor extraño, ve óxido en ella o percibe cualquier otra característica anormal, no utilice el dispositivo y llévelo a la tienda en el que lo compró, para que se lo cambien.
- **s** Mantenga la tablet lejos de bebés y niños pequeños. Si se permite que los niños utilicen la tablet, sus padres o sus tutores legales serán responsables de su supervisión y de enseñarles cómo utilizarla de forma segura y según las precauciones de seguridad del manual.
- **s** Si líquido de la batería de la tablet entra en contacto con la piel o la ropa, lave la zona con agua corriente. El fluido de la batería puede causar la inflamación de la piel. Si la tablet presenta indicaciones de fugas de la batería, no la use. Llévela al centro de servicio autorizado o distribuidor LG Electronics más cercano para solicitar ayuda. Tenga cuidado para que los niños no se traguen partes del dispositivo (como un auricular, las partes conectoras del dispositivo, etc.). Esto podría causar asfixia o ahogo que provoquen lesiones graves o la muerte.
- **s** No manipule la tablet con las manos húmedas mientras la batería se está cargando. Podría provocarse una descarga eléctrica o dañar gravemente la tablet.
- **s** No utilice productos químicos perjudiciales (como alcohol, benceno, disolventes, etc.) ni detergentes para limpiar la tablet. Hay riesgo de causar un incendio.

## **Cuidado y mantenimiento**

El dispositivo móvil es un producto de diseño y manufactura de primera calidad, por lo que debe tratarse con cuidado. Las sugerencias a continuación le ayudarán a cumplir con las obligaciones de garantía y le permitirán disfrutar este producto por muchos años:

## **Mantenga la tablet alejada de: Líquidos de cualquier tipo**

Mantenga la tablet seca. Las precipitaciones, la humedad y los líquidos contienen minerales que corroerán los circuitos electrónicos. Si la tablet se moja, no acelere el secado con un horno, un microondas o un secador, dado que podría dañar la tablet y causar un incendio o una explosión.

- **s** No utilice la tablet con las manos mojadas. La presencia de humedad en sus manos podría provocar una descarga eléctrica a usted mismo o dañar la tablet.
- **s** No someta el dispositivo a líquidos tales como loción solar (aplicada a las manos o a la piel que entra en contacto con la tablet), ya que podría provocar que la tablet funcione incorrectamente o dañarla.

#### **Calor o frío extremos**

- **s** Evite las temperaturas inferiores a 0 °C/32 °F o superiores a 45 °C/113 °F.
- **s** La exposición de su tablet a temperaturas extremadamente altas o bajas puede resultar en daños, o incluso explosiones.
- **s** De ser posible, use su tablet a temperaturas entre 0ºC/32°F y 40ºC/104°F.

#### **112 Seguridad**

#### **Microondas**

No intente secar la tablet en un horno de microondas. El hecho de hacerlo podría causar un incendio o una explosión.

#### **Polvo y suciedad**

No exponga la tablet al polvo, la suciedad ni la arena, ya que puede dañar sus circuitos internos.

#### **Soluciones de limpieza**

No utilice productos químicos perjudiciales, disolventes ni detergentes fuertes para limpiar la tablet.

Para limpiar la tablet, pase un paño suave ligeramente humedecido en una solución de detergente suave y agua.

#### **Golpe o vibración**

No deje caer, golpee ni agite el dispositivo.

La manipulación imprudente de la tablet puede provocar daños en las placas de circuitos internos.

#### **Pintura**

No pinte la tablet. La pintura puede obstruir las piezas del dispositivo que se mueven o las aberturas de ventilación y afectar al funcionamiento o evitar que funcione de manera apropiada.

#### **Aviso general**

- **s** No coloque cerca de la tablet artículos que contengan componentes magnéticos como tarjetas de crédito, tarjetas telefónicas, libretas de banco o boletos del metro. El magnetismo del dispositivo móvil puede dañar los datos almacenados en la tira magnética.
- **s** Cuando no utilice la tablet durante mucho tiempo, guárdela en un lugar seguro con el cable de alimentación desconectado.
- **s** No use la tablet si la antena está dañada. Si una antena dañada toca la piel, puede causar una ligera quemadura. Comuníquese con un Centro de servicio autorizado LG para reemplazar la antena dañada.
- **s** Los datos guardados en la tablet se pueden borrar al utilizar de manera incorrecta el dispositivo, al repararlo o al actualizar el software. Realice una copia de seguridad de sus datos y archivos importantes. (También podrían borrarse fotos y videos). El fabricante no se hace responsable de los daños ocasionados por la pérdida de datos.
- **s** Cuando utilice la tablet en lugares públicos, ajuste el volumen en un nivel bajo para no molestar a las demás personas.
- **s** No apague ni encienda la tablet cuando tenga unos auriculares puestos.
- **s** Su dispositivo es un dispositivo electrónico que genera calor durante su funcionamiento normal. El contacto demasiado prolongado y directo con la piel sin presencia de ventilación adecuada puede producir incomodidad y quemaduras menores. Por lo tanto, tenga precaución al manipular su dispositivo durante o inmediatamente después del uso.
- **s** Use los accesorios, como audífonos y auriculares, con precaución. Asegúrese de que los cables estén colocados de forma segura.

#### **Enunciado de la sección 15.19**

Este dispositivo cumple con la sección 15 de la normativa de la FCC.

El funcionamiento está sujeto a las dos condiciones siguientes:

(1) Este dispositivo no puede causar interferencias dañinas y (2) este dispositivo debe aceptar cualquier interferencia que reciba, incluida la que causa un funcionamiento indeseable.

## **Declaración del artículo 15.21**

Todo cambio o modificación no aprobada expresamente por el fabricante podría anular la autoridad del usuario de operar el equipo.

## **Declaración del artículo 15.105**

Este equipo ha sido evaluado y se ha comprobado que cumple con los límites para un dispositivo digital clase B, conforme el artículo 15 de las reglas de la FCC. Estos límites han sido diseñados para brindar una protección razonable contra la interferencia dañina en una instalación residencial. Este equipo genera, utiliza y puede irradiar energía de radiofrecuencia y, si no se instala y utiliza de acuerdo con las instrucciones, podría causar interferencia dañina para las comunicaciones radiales. Sin embargo, no existe garantía de que la interferencia no se produzca en una instalación en particular. Si este equipo ocasiona una interferencia dañina en la recepción de televisión (lo cual puede determinarse al encender y apagar el equipo), se recomienda al usuario que intente corregir la interferencia a través de la aplicación de una o varias de las siguientes medidas:

- **s** Reorientar o reubicar la antena receptora.
- **s** Aumentar la distancia entre el equipo y el receptor.
- **s** Conectar el equipo en una toma de un circuito diferente de aquél al que está conectado el receptor.
- **s** Consultar con el distribuidor o un técnico de radio/TV experimentado para obtener ayuda.

## **Información sobre la exposición a radiofrecuencias de la FCC** ¡ADVERTENCIA! Lea esta información antes de poner en funcionamiento el dispositivo.

En agosto de 1996, la Comisión federal de comunicaciones (FCC) de los Estados Unidos, con su acción en el informe y orden FCC 96-326, adoptó una norma de seguridad actualizada para la exposición humana a la energía electromagnética de radiofrecuencias (RF) que emiten los transmisores regulados por la FCC. Esos lineamientos se corresponden con la norma de seguridad establecida previamente por los organismos de normalización tanto de los EE. UU. como internacionales. El diseño de este dispositivo cumple con los lineamientos de la FCC y estas normas internacionales.

## **Contacto corporal durante el funcionamiento**

Este dispositivo fue probado para el uso típico con la parte posterior del dispositivo a 0 cm (0 pulgadas) de distancia del cuerpo del usuario.

## **Precaución**

Use solo la antena suministrada. El uso de antenas no autorizadas (o las modificaciones en la antena) puede afectar la calidad de la llamada, dañar el dispositivo, anular la garantía y/o infringir las normas de la FCC.

No utilice el dispositivo con una antena dañada. Una antena dañada puede producir una leve quemadura en la piel. Comuníquese con su distribuidor local para obtener un reemplazo de la antena.

## **Información para el consumidor sobre emisiones de radiofrecuencia**

El dispositivo inalámbrico, que contiene un transmisor y receptor de radio, emite energía de radiofrecuencia al usarlo. La siguiente información para el consumidor responde las preguntas más frecuentes acerca de los efectos que los dispositivos inalámbricos pueden tener en la salud.

Hace ya varios años que se realizan investigaciones científicas acerca de los dispositivos inalámbricos y la energía de radiofrecuencia ("RF") en todo el mundo. En los Estados Unidos, la Administración de drogas y alimentos (FDA, por su sigla en inglés) y la Comisión federal de comunicaciones (FCC, por su sigla en inglés) establecen políticas y procedimientos para los dispositivos inalámbricos. La FDA emitió una publicación en su sitio web acerca de las cuestiones de la salud relacionadas con el uso de dispositivos, donde declara que "la comunidad científica en general... cree que las evidencias científicas no indican una relación entre la exposición a la radiofrecuencia (RF) de los dispositivos celulares y los resultados adversos para la salud. De todos modos, la comunidad científica recomienda realizar más investigaciones para poder dar respuesta a aquellas cuestiones que aún se desconocen. Esas investigaciones se realizan en todo el mundo y la FDA supervisa los avances en este campo. Puede obtener acceso al sitio

web en común de la FDA y la FCC en http://www.fda.gov (en la letra "C" del índice de temas, seleccione Cell Phones > Research). También puede comunicarse gratuitamente con la FDA llamando al (888) 463-6332 o al (888) INFO-FDA. En junio de 2000, la FDA decidió celebrar un acuerdo de desarrollo e investigación cooperativos mediante el cual se llevan a cabo investigaciones científicas adicionales. La FCC emitió su propia publicación en su sitio web, donde declaró que "no existen evidencias científicas que demuestren que el uso de teléfonos dispositivos pueda provocar cáncer u otra variedad de problemas, incluidos dolores de cabeza, mareos o pérdida de memoria".

Esta publicación está disponible en http://www.fcc.gov/oet/rfsafety o a través de la FCC, llamando al (888) 225-5322 o al (888) CALL-FCC.

## **¿Qué significa "SAR"?**

En 1996, la FCC, en un trabajo conjunto con la FDA, la Agencia de protección medioambiental de los EE. UU. y otras agencias establecieron pautas de seguridad para la exposición a RF para dispositivos inalámbricos en los Estados Unidos. Antes de que un modelo de dispositivo inalámbrico comience a venderse al público, el fabricante debe probar el dispositivo y la FCC debe certificar que no supere los límites establecidos. Uno de estos límites está expresado como Nivel de absorción específica, o "SAR". La SAR es la medida de absorción de energía de radiofrecuencia en el cuerpo. Las pruebas para evaluar la SAR se realizan con el dispositivo transmitiendo a su máximo nivel de potencia en todas las bandas de frecuencia evaluadas. Desde 1996, la FCC exige que la SAR de los dispositivos inalámbricos manuales no superen los 1,6 vatios por kilogramo, promediados sobre un gramo de tejido.

Si bien la SAR se determina al máximo nivel de potencia, el valor real de la SAR de un dispositivo inalámbrico durante su funcionamiento puede ser menor que el valor de la SAR informado. Esto se debe a que el valor de la SAR puede variar entre una llamada y otra, en función de factores como la proximidad a un sitio de transmisión celular, la proximidad del dispositivo al cuerpo durante su uso y el uso de dispositivos de manos libres. Antes de que un modelo de dispositivo esté disponible para su venta al público, debe probarse y certificarse ante la FCC que no supera el límite establecido en el

requisito adoptado por el gobierno para la exposición segura. Las pruebas se realizan en posiciones y ubicaciones (por ejemplo, en la oreja y llevándolo en el cuerpo) según lo exige la FCC para cada modelo.

La FCC ha otorgado una Autorización de equipo para este modelo de dispositivo con todos los niveles de SAR reportados y evaluados en cumplimiento con los lineamientos de emisión de RF de la FCC. La información de la SAR sobre este modelo de dispositivo está archivada en la FCC y puede encontrarse en la sección Display Grant de http://www.fcc. gov/oet/ea/fccid/ después de buscar FCC ID ZNFVK815.

Para obtener más información acerca de las SAR, consulte los boletines 56 y 65 de la Oficina de ingeniería y tecnología de la FCC en http://www.fcc. gov/Bureaus/Engineering\_Technology/Documents/bulletins o visite el sitio web de la Asociación de la Industria de las Telecomunicaciones Celulares en http://www.ctia.org/consumer\_info/index.cfm/AID/1 0371. También puede comunicarse con el fabricante del dispositivo.

## **¿Puedo minimizar mi exposición a la RF?**

Si le preocupa la RF, existen varios pasos simples que puede seguir para minimizar su exposición a la RF. Por supuesto, puede reducir el tiempo que habla por teléfono. Puede dejar más distancia entre su cuerpo y la fuente de RF, ya que el nivel de exposición disminuye drásticamente con la distancia. La FDA y la FCC establecen en su sitio web: "Los kit de manos libres pueden utilizarse con dispositivos inalámbricos para mayor conveniencia y comodidad. Estos sistemas reducen la absorción de energía de RF en la cabeza, dado que el dispositivo, que es la fuente de emisiones de radiofrecuencia, no se apoyará en la cabeza. Por otra parte, si el dispositivo se coloca en la cintura u otra parte del cuerpo durante el uso, esa parte del cuerpo absorberá más energía de RF. Los dispositivos inalámbricos comercializados en los Estados Unidos deben cumplir con los requisitos de seguridad, independientemente de que se los use en la cabeza o el cuerpo. El límite de seguridad debe respetarse en ambas configuraciones". Asimismo, si utiliza el dispositivo inalámbrico mientras está en un automóvil, puede usarlo con una antena en la parte exterior del vehículo. Además, debe leer y seguir las instrucciones del fabricante del dispositivo inalámbrico para el uso seguro del dispositivo inalámbrico.

## **¿Los dispositivos inalámbricos representan un riesgo especial para los niños?**

La FDA y la FCC establecen en su sitio web: "La evidencia científica no muestra ningún peligro para los usuarios de dispositivos de comunicación inalámbricos, incluidos los niños". Además, declaran: "Algunos grupos patrocinados por otros gobiernos nacionales han recomendado que los niños no utilicen dispositivos inalámbricos". Por ejemplo, el Reporte Stewart del Reino Unido realizó esta recomendación en diciembre de 2000. En este informe, un grupo de expertos independientes declararon que no existen evidencias de que utilizar un dispositivo provoque tumores cerebrales u otras enfermedades. La recomendación [del Reino Unido] de limitar el uso de dispositivos en los niños era estrictamente preventiva; no se basaba en evidencias científicas de que exista un peligro para la salud". Puede acceder a una copia del folleto del Reino Unido en http://www.dh. gov.uk (busque la sección "mobile") o puede escribir a la siguiente dirección: NRPB, Chilton, Didcot, Oxon OX11 ORQ, Reino Unido. También puede acceder en línea a las copias de los informes anuales del Reino Unido acerca de los dispositivos móviles y RF en www.iegmp.org.uk y http://www.hpa.org.uk/radiation/ (busque la sección "mobile"). Los padres que deseen reducir la exposición de sus hijos a la RF pueden optar por restringir el uso que sus hijos realizan de los dispositivos inalámbricos.

#### **¿Dónde puedo obtener más información sobre las emisiones de radiofrecuencia?**

Para obtener más información, consulte los siguientes recursos adicionales (sitios web vigentes desde abril de 2005):

#### Comisión de drogas y alimentos de los EE. UU. (FDA)

Revista FDA Consumer Noviembre-diciembre 2000 Teléfono: (888) INFO-FDA http://www.fda.gov (en la letra "C" del índice de temas, seleccione Cell Phones > Research.)

Comisión federal de comunicaciones de los EE. UU.

445 12th Street, S.W. Washington, D.C. 20554 Teléfono: (888) 225-5322 http://www.fcc.gov/oet/rfsafety

Grupo independiente de expertos en dispositivos móviles

http://www.iegmp.org.uk

#### **Paneles de expertos en riesgos potenciales para la salud de los campos de radiofrecuencia de dispositivos de telecomunicaciones inalámbricos de la Real Sociedad de Canadá**

283 Sparks Street Ottawa, Ontario K1R 7X9 Canadá Teléfono: (613) 991-6990

## **Organización Mundial de la Salud**

Avenue Appia 20 1211 Geneva 27 Suiza Teléfono: 011 41 22 791 21 11 http://www.who.int/mediacentre/factsheets/fs193/en/

#### **Comisión internacional para la protección contra radiación no ionizante**

c/o Bundesamt fur Strahlenschutz Ingolstaedter Landstr. 1 85764 Oberschleissheim Alemania Teléfono: 011 49 1888 333 2156 http://www.icnirp.de

### **Sociedad de ingeniería en medicina y biología, Comisión del hombre y la radiación (COMAR, por su sigla en inglés) del Instituto de ingenieros eléctricos y electrónicos**

http://ewh.ieee.org/soc/embs/comar/

## **Información al consumidor sobre las tasas de absorción específicas (SAR)**

#### (SAR, por sus siglas en inglés)

Este modelo de dispositivo cumple con los requisitos gubernamentales de exposición a las ondas de radio.

Su dispositivo inalámbrico es un transmisor y receptor de radio. Está diseñado y fabricado para que no supere los límites de emisión para la exposición a la energía de radiofrecuencia (RF) establecidos por la Comisión federal de comunicaciones (FCC) del gobierno de los EE. UU. Estos límites son parte de extensos lineamientos y establecen los niveles permitidos de energía de RF para la población general. Estos lineamientos están basados en estándares que desarrollaron organizaciones científicas independientes por medio de una evaluación periódica y exhaustiva de los estudios científicos. Los estándares incluyen un notable margen de seguridad diseñado para garantizar la seguridad de todas las personas sin importar su edad o estado de salud.

El estándar de exposición para los dispositivos celulares inalámbricos emplea una unidad de medida llamada Tasa de absorción específica o SAR. El límite de SAR establecido por la FCC es de 1,6 W/kg.

Las pruebas de SAR se llevan a cabo usando posiciones de operación estándar especificadas por la FCC con el dispositivo transmitiendo a su nivel de potencia certificado más elevado en todas las bandas de frecuencia probadas. Aunque la SAR se determina al nivel de potencia más alto certificado, el nivel de SAR real del dispositivo en funcionamiento puede estar muy por debajo del valor máximo. Dado que el dispositivo está diseñado para funcionar a varios niveles de potencia para usar solamente la potencia necesaria para llegar a la red, en general mientras más cerca esté de una antena de estación de base inalámbrica, menor será la potencia que se emitirá.

Antes de que un modelo de dispositivo esté disponible para su venta al público, debe probarse y certificarse ante la FCC que no supera el límite establecido en el requisito adoptado por el gobierno para la exposición

segura. Las pruebas se realizan en posiciones y ubicaciones según lo exige la FCC para cada modelo.

Los valores SAR máximos son:

• Cuerpo (Cuerpo-puesto/Punto de acceso): 1.06 W/kg

(Medidas de cuerpo difieren según el modelo de teléfono y tablet, dependiendo de los accesorios disponibles y los requisitos de la FCC).

Aún cuando puede haber diferencias entre los niveles de SAR de varios dispositivos y en varias posiciones, todos ellos cumplen el requisito gubernamental para una exposición segura.

La FCC ha otorgado una Autorización de equipo para este modelo de dispositivo con todos los niveles de SAR reportados y evaluados en cumplimiento con los lineamientos de emisión de RF de la FCC. La información de la SAR sobre este modelo de dispositivo está archivada en la FCC y puede encontrarse en la sección Display Grant de http://www.fcc. gov/oet/fccid después de buscar FCC ID ZNFVK815. Puede encontrar información adicional sobre las tasas de absorción específicas (SAR, por sus siglas en inglés) en el sitio web de la Asociación de la Industria de las Telecomunicaciones Celulares (CTIA, por sus siglas en inglés) en http:// www.ctia.org/.

\* En los Estados Unidos y Canadá, el límite de SAR para dispositivos celulares usados por el público es de 1.6 vatio/kg (W/kg) en un promedio de más de un gramo de tejido. El estándar incluye un margen sustancial de seguridad para dar una protección adicional al público y para tomar en cuenta cualquier variación en las mediciones.

## **Precaución: evite la posible pérdida de audición**

La exposición prolongada a sonidos fuertes (incluida la música) es la causa más común de pérdida de audición evitable. Algunas investigaciones científicas sugieren que el uso de dispositivos de audio portátiles, como reproductores de música portátiles y teléfonos celulares, a altos volúmenes durante períodos prolongados puede provocar la pérdida de audición

permanente inducida por el ruido. Esto incluye el uso de auriculares (incluidos los auriculares estándares, los intrauriculares y los dispositivos Bluetooth® u otros dispositivos inalámbricos). En algunos estudios, la exposición a ruidos muy fuertes también ha estado asociada con la presencia de zumbido de oídos, hipersensibilidad al sonido y distorsión de la audición. La susceptibilidad de las personas a la pérdida de audición inducida por el ruido y otros posibles problemas de audición varía. La cantidad de ruido emitida por un dispositivo de audio portátil varía según la naturaleza del sonido, el dispositivo, la configuración del dispositivo y los auriculares. Al usar cualquier dispositivo de audio portátil, debe seguir las siguientes recomendaciones de sentido común:

- **s** Establezca el volumen en un entorno tranquilo y seleccione el volumen más bajo en el que pueda oír adecuadamente.
- **s** Al usar auriculares, baje el volumen si no puede oír a una persona que le habla de cerca o si una persona sentada a su lado puede oír lo que usted está escuchando.
- **s** No suba el volumen para tapar los sonidos de un entorno ruidoso. Si opta por escuchar el dispositivo portátil en un entorno ruidoso, use auriculares que anulen los ruidos para tapar el ruido del entorno que lo rodea.
- **s** Limite la cantidad de tiempo que escucha el dispositivo. A medida que el volumen aumente, se necesitará menos tiempo para que su audición se vea afectada.
- **s** Evite utilizar auriculares después de la exposición a ruidos extremadamente fuertes, como conciertos de rock, que puedan provocar la pérdida temporal de la audición. La pérdida temporal de la audición puede hacer que volúmenes inseguros parezcan normales.
- **s** No escuche a un volumen que le provoque molestias. Si experimenta zumbido en los oídos, oye conversaciones apagadas o experimenta alguna dificultad temporal en la audición después de escuchar un dispositivo de audio portátil, deje de usarlo y consulte a su médico.

Puede obtener información adicional sobre esta cuestión en las siguientes fuentes:

American Academy of Audiology (Academia Americana de Audiología) 11730 Plaza American Drive, Suite 300

Reston, VA 20190

Teléfono: (800) 222-2336

Correo electrónico: info@audiology.org

Internet: www.audiology.org

National Institute on Deafness and Other Communication Disorders (Instituto nacional de sordera y otros trastornos de comunicación)

Institutos nacionales de la salud

31 Center Drive, MSC 2320

Bethesda, MD USA 20892-2320

Teléfono: (301) 496-7243

Correo electrónico: nidcdinfo@nih.gov

Internet: http://www.nidcd.nih.gov/health/hearing

Instituto nacional para la seguridad y salud laborales Hubert H. Humphrey Bldg.

200 Independence Ave., SW Washington, DC 20201

Teléfono: 1-800-35-NIOSH (1-800-356-4674)

Internet: http://www.cdc.gov/niosh/topics/noise/default.html

## **Información de seguridad de la Asociación de la Industria de las Telecomunicaciones**

A continuación se incluye información de seguridad de la Asociación de la industria de las telecomunicaciones (TIA, por su sigla en inglés) para dispositivos inalámbricos manuales.

## **Exposición a las señales de radiofrecuencia**

El dispositivo inalámbrico manual portátil es un transmisor y receptor de radio de baja potencia. Cuando está ENCENDIDO, recibe y envía señales de radiofrecuencia (RF).

En agosto de 1996, la Comisión federal de comunicaciones (FCC, por su sigla en inglés) de los EE. UU. adoptó lineamientos de exposición a RF con niveles de seguridad para dispositivos inalámbricos manuales. Esos lineamientos se corresponden con la norma de seguridad establecida previamente por los organismos de normas tanto de los EE. UU. como internacionales:

> ANSI C95.1 (1992) \* Informe NCRP 86 (1 986) ICNIRP (1 996)

\* Instituto Nacional Estadounidense de Estándares, Consejo Nacional para las Mediciones y la Protección contra la Radiación, Comisión Internacional de Protección contra la Radiación No Ionizante.

Estos estándares se basaron en evaluaciones amplias y periódicas de la literatura científica pertinente. Por ejemplo, más de 120 científicos, ingenieros y médicos de universidades, instituciones de salud gubernamentales y la industria analizaron el corpus de investigación disponible para desarrollar el estándar ANSI (C95.1).

El diseño de su dispositivo cumple con los lineamientos de la FCC (y esas normas internacionales).

## **Cuidado de la antena**

Utilice solamente la antena incluida o una antena de reemplazo aprobada. Las antenas, las modificaciones o los accesorios no autorizados pueden dañar el dispositivo y violar las normas de la FCC.

## **Sugerencias para un funcionamiento más eficiente**

Para que su dispositivo funcione con la máxima eficiencia:

No toque la antena innecesariamente cuando esté utilizando la tablet El contacto con la antena afecta la calidad de la llamada y puede hacer que la tablet funcione a un nivel de potencia mayor que el que necesitaría.

## **Dispositivos electrónicos**

La mayoría del equipo electrónico moderno está blindado contra las señales de RF. Sin embargo, algunos equipos electrónicos pueden no estar blindados contra las señales de RF del dispositivo inalámbrico.

#### **Marcapasos**

La Asociación de fabricantes del sector de la salud recomienda mantener al menos 15 cm (6 pulgadas) de distancia entre el dispositivo inalámbrico portátil y el marcapasos para evitar posibles interferencias con el marcapasos. Estas recomendaciones son coherentes con las investigaciones independientes y las recomendaciones de Investigación en tecnología inalámbrica.

Las personas con marcapasos:

- **s** SIEMPRE deben mantener la tablet a más de quince centímetros (seis pulgadas) del marcapasos cuando el dispositivo está encendido.
- **s** No deben llevar la tablet en el bolsillo del pecho.
- **s** Deben usar el oído opuesto al marcapasos para reducir la posibilidad de interferencia.
- **s** Deben apagar la tablet inmediatamente si existe algún motivo para sospechar que está produciendo una interferencia.

#### **Dispositivos de ayuda auditiva**

Es posible que algunos dispositivos inalámbricos digitales interfieran con algunos audífonos. En caso de interferencia, se recomienda consultar al proveedor de servicios (o llamar a la línea de servicio al cliente para analizar las alternativas).

#### **Otros dispositivos médicos**

Si usa cualquier otro dispositivo médico personal, consulte al fabricante de dicho dispositivo para saber si está adecuadamente blindado contra la energía de RF externa. Es posible que su médico pueda ayudarlo a conseguir dicha información.

## **Centros de atención médica**

Apague la tablet cuando se encuentre en instalaciones de asistencia médica en las que haya letreros que así lo indiquen. Los hospitales o las instalaciones de atención médica pueden emplear equipos que podrían ser sensibles a la energía de RF externa.

#### **Vehículos**

Las señales de RF pueden afectar a los sistemas electrónicos mal instalados o blindados de manera inadecuada en los vehículos automotores. Compruebe con el fabricante o con su representante respecto de su vehículo. También debería consultar al fabricante de cualquier equipo que le haya agregado a su vehículo.

#### **Instalaciones con letreros**

Apague la tablet en cualquier instalación donde así lo exijan los letreros de aviso.

#### **Aviones**

Los reglamentos de la FCC prohíben el uso del dispositivo en el aire. Apague la tablet antes de abordar un avión.

## **Áreas de explosivos**

Para evitar la interferencia con operaciones de cargas explosivas, apague la tablet cuando esté en un "área de explosiones" o en áreas con letreros que indiquen: "Apague las radios de dos vías". Obedezca todos los letreros e instrucciones.

## **Atmósfera potencialmente explosiva**

Apague la tablet cuando esté en un área con una atmósfera potencialmente explosiva y obedezca todos los letreros y las instrucciones. Las chispas en dichas áreas pueden causar una explosión o un incendio que den como resultado lesiones personales o incluso la muerte.

Las áreas con una atmósfera potencialmente explosiva están claramente marcadas con frecuencia, pero no siempre. Entre las áreas potenciales tenemos: áreas de abastecimiento de combustible (como las estaciones de gasolina); áreas bajo la cubierta en navíos; instalaciones de transferencia o almacenamiento de productos químicos, vehículos que usan gas de petróleo licuado (como el propano o el butano), áreas donde el aire contiene sustancias o partículas (como granos, polvo o polvillos metálicos) y cualquier otra área donde normalmente se le indicaría que apague el motor de su vehículo.

## **Para vehículos equipados con bolsas de aire**

Una bolsa de aire se infla con gran fuerza. NO coloque objetos, incluido el equipo inalámbrico, ya sea instalado o portátil, en el área que está sobre el airbag o en el área donde se despliega el airbag. Si el equipo inalámbrico del interior del vehículo está mal instalado y se infla la bolsa de aire, pueden producirse graves lesiones.

## **Actualización de la FDA para los consumidores**

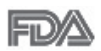

Actualización Para los consumidores sobre tablet celulares del Centro de dispositivos médicos y salud radiológica de la Administración de drogas y alimentos (FDA, por su sigla en inglés) de los EE. UU.:

## 1. ¿Las tablets inalámbricas representan un riesgo para la salud?

La evidencia científica disponible no muestra que haya ningún problema de salud asociado con el uso de tablets inalámbricas. Sin embargo, no hay pruebas de que las tablets inalámbricas sean totalmente seguras. Las tablets inalámbricas emiten bajos niveles de energía de radiofrecuencia (RF) en el rango de microondas cuando se utilizan. También emiten muy bajos niveles de RF cuando están en el modo de inactividad. Mientras que altos niveles de RF pueden producir efectos en la salud (calentando los tejidos), la exposición a bajos niveles de RF no produce efectos de calentamiento y no causa efectos adversos conocidos para la salud. Muchos estudios sobre la exposición a RF de bajo nivel no han encontrado ningún efecto biológico. Algunos estudios han sugerido que puede haber algunos efectos biológicos, pero tales conclusiones no se han visto confirmadas por investigaciones adicionales. En algunos casos, los investigadores han tenido dificultades en reproducir tales estudios o en determinar los motivos por los que los resultados no son consistentes.

## 2. ¿Cuál es el papel de la FDA respecto de la seguridad de las tablets inalámbricas?

Según las leyes, la FDA no comprueba la seguridad de las tablets que emiten radiación, como los dispositivos inalámbricos, antes de que puedan venderse, como sí lo hace con los nuevos medicamentos o dispositivos médicos. No obstante, la agencia tiene autoridad para emprender acciones si se demuestra que las tablets emiten energía de radiofrecuencia (RF) a un nivel que es peligroso para el usuario. En tal caso, la FDA puede exigir a los fabricantes de tablets inalámbricas que informen a los usuarios del riesgo para la salud y reparen, reemplacen o saquen del mercado las tablets para eliminar el riesgo.

Si bien los datos científicos existentes no justifican que la FDA emprenda acciones reglamentarias, la agencia ha instado a la industria de las tablets inalámbricas a tomar determinadas medidas. Algunas de ellas son:

**s** Apoyar la necesaria investigación sobre los posibles efectos biológicos de RF del tipo que emiten las tablets inalámbricas.

- **s** Diseñar las tablets inalámbricas de tal modo que se minimice la exposición del usuario a RF que no sea necesaria para la función del dispositivo.
- **s** Cooperar para dar a los usuarios de las tablets inalámbricas la mejor información sobre los posibles efectos del uso de las tablets inalámbricas sobre la salud humana.

La FDA pertenece a un grupo de trabajo interinstitucional de dependencias federales que tienen responsabilidad en distintos aspectos de la seguridad de las RF para garantizar la coordinación de esfuerzos a nivel federal. Las siguientes instituciones pertenecen a este grupo de trabajo:

- **s** National Institute for Occupational Safety and Health (Instituto Nacional de Seguridad y Salud Ocupacional)
- **s** Environmental Protection Agency (Agencia de Protección Ambiental)
- **s** Occupational Safety and Health Administration (Administración de la seguridad y salud laborales)
- **s** National Telecommunications and Information Administration (Dirección nacional de telecomunicaciones e información)

National Institutes of Health (Instituto nacional de salud) también participa en algunas actividades del grupo de trabajo interinstitucional.

La FDA comparte las responsabilidades reglamentarias sobre las tablets inalámbricas con la Comisión federal de comunicaciones (FCC). Todas las tablets que se venden en los EE. UU. deben cumplir con los lineamientos de seguridad de la FCC que limitan la exposición a la RF. La FCC depende de la FDA y de otras instituciones de salud para las cuestiones de seguridad de las tablets inalámbricas.

La FCC también regula las estaciones de base de las cuales dependen las tablets inalámbricas. Si bien estas estaciones de base funcionan a una potencia mayor que las tablets inalámbricas, la exposición a RF que reciben las personas de estas estaciones de base es habitualmente miles de veces menor a la que pueden recibir de las tablets inalámbricas. Las estaciones de base por tanto no están sujetas a las cuestiones de seguridad que se analizan en este documento.

## 3. ¿Qué tipos de dispositivos abarca esta actualización?

El término "dispositivos inalámbricos" hace referencia a los dispositivos inalámbricos de mano con antenas integradas que a menudo se denominan dispositivos "celulares", "móviles" o "PCS". Estos tipos de dispositivos inalámbricos pueden exponer al usuario a una energía de radiofrecuencia (RF) medible debido a la corta distancia entre el dispositivo y la cabeza del usuario.

Estas exposiciones a RF están limitadas por los lineamientos de seguridad de la FCC que se desarrollaron con indicaciones de la FDA y otras dependencias federales de salud y seguridad. Cuando el dispositivo se encuentra a distancias mayores del usuario, la exposición a RF es drásticamente menor, porque la exposición a RF de una persona disminuye rápidamente al incrementarse la distancia de la fuente.

## 4. ¿Cuáles son los resultados de la investigación que ya se ha realizado?

La investigación realizada hasta la fecha ha producido resultados contradictorios y muchos estudios han sufrido de fallas en sus métodos de investigación. Los experimentos con animales que investigan los efectos de la exposición a la energía de radiofrecuencia (RF) característica de los dispositivos inalámbricos han presentado resultados contradictorios que con frecuencia no pueden repetirse en otros laboratorios. Unos pocos estudios con animales, sin embargo, sugieren que bajos niveles de RF podrían acelerar el desarrollo del cáncer en animales de laboratorio. Sin embargo, muchos de los estudios que mostraron un mayor desarrollo de tumores usaron animales que habían sido alterados genéticamente o tratados con sustancias químicas que causan cáncer para que fueran propensos a desarrollar cáncer aun sin la presencia de exposición a RF. Otros estudios expusieron a los animales a RF durante períodos de hasta 22 horas al día. Estas condiciones no se asemejan a las condiciones bajo las cuales las personas utilizan los dispositivos inalámbricos, de modo que no sabemos con certeza qué significado tienen los resultados de dichos estudios para la salud humana. Se han publicado tres estudios epidemiológicos importantes desde diciembre de 2000. Juntos, estos estudios investigaron cualquier posible asociación entre el uso de

dispositivos inalámbricos y cáncer primario del cerebro, glioma, meningioma o neuroma acústica, tumores cerebrales o de las glándulas salivales, leucemia u otros cánceres. Ninguno de los estudios demostró la existencia de ningún efecto dañino para la salud originado en la exposición a RF de los dispositivos inalámbricos. No obstante, ninguno de los estudios puede responder las preguntas sobre exposición a largo plazo, ya que el período promedio de uso del dispositivo en estos estudios fue de alrededor de tres años.

## 5. ¿Qué investigaciones se necesitan para decidir si la exposición a RF de las tablets inalámbricas representa un riesgo para la salud?

Una combinación de estudios de laboratorio y estudios epidemiológicos de personas que realmente utilizan tablets inalámbricas probablemente proporcionaría algunos de los datos necesarios. Dentro de algunos años se podrán realizar estudios de exposición animal durante toda la vida. Sin embargo, se necesitarían grandes cantidades de animales para proporcionar pruebas confiables de un efecto promotor del cáncer, si existiera. Los estudios epidemiológicos pueden proporcionar datos directamente aplicables a poblaciones humanas, pero puede ser necesario un seguimiento de diez años o más para obtener respuestas acerca de algunos efectos sobre la salud, como lo sería el cáncer. Esto se debe a que el intervalo entre el momento de exposición a un agente cancerígeno y el momento en que se desarrollan los tumores, en caso de hacerlo, pueden ser de muchos, muchos años. La interpretación de los estudios epidemiológicos se ve entorpecida por la dificultad de medir la exposición real a RF durante el uso cotidiano de las tablets inalámbricas. Muchos factores afectan esta medición, como el ángulo en el que se sostiene la tablet, o el modelo de tablet que se utiliza.

## 6. ¿Qué está haciendo la FDA para averiguar más acerca de los posibles efectos en la salud de la RF de las tablets inalámbricas?

La FDA está trabajando con el Programa Nacional de Toxicología de los EE.UU. el Programa nacional de toxicología de los Estados Unidos y con grupos de investigadores de todo el mundo para garantizar la conducción de estudios de alta prioridad en animales con el fin de tratar importantes

cuestiones sobre los efectos de la exposición a la energía de radiofrecuencia (RF).

La FDA ha sido un participante líder en el Proyecto Internacional de Campos Electromagnéticos (EMF, por sus siglas en inglés) de la Organización Mundial de la Salud desde su creación en 1996. Un influyente resultado de este trabajo ha sido el desarrollo de una agenda detallada de necesidades de investigación que ha impulsado el establecimiento de nuevos programas de investigaciones en todo el mundo. El proyecto también ha ayudado a desarrollar una serie de documentos de información pública sobre temas del EMF.

La FDA y la Asociación de Internet y telecomunicaciones celulares (CTIA, por su sigla en inglés) tienen un acuerdo formal de desarrollo e investigación cooperativa (CRADA, por su sigla en inglés) para investigar la seguridad de los dispositivos inalámbricos. La FDA proporciona la supervisión científica, recibiendo informes de expertos de organizaciones gubernamentales, de la industria y académicas. La investigación patrocinada por la CTIA se realiza por medio de contratos con investigadores independientes. La investigación inicial incluirá tanto estudios de laboratorio como estudios de los usuarios de dispositivos inalámbricos. El CRADA también incluirá una amplia evaluación de las necesidades de investigación adicionales en el contexto de los más recientes desarrollos de investigación del mundo.

## 7. ¿Cómo puedo averiguar cuánta exposición a la energía de radiofrecuencia puedo recibir al utilizar mi tablet inalámbrica?

Todas las tablets que se venden en los Estados Unidos deben cumplir con los lineamientos de la Comisión federal de comunicaciones (FCC, por sus siglas en inglés) que limitan las exposiciones a la energía de radiofrecuencia (RF). La FCC estableció esos lineamientos asesorada por la FDA y otras dependencias federales de salud y seguridad. El límite de la FCC para la exposición a RF de dispositivos inalámbricos se ha fijado a una tasa de absorción específica (SAR, por su sigla en inglés) de 1,6 vatios por kilogramo (1,6 W/kg). El límite de la FCC es congruente con los estándares de seguridad desarrollados por el Instituto de Ingenieros Eléctricos y Electrónicos (IEEE, por sus siglas en inglés)) y el Consejo Nacional de

Protección y Medición de la Radiación (National Council on El límite de exposición toma en consideración la capacidad del cuerpo de eliminar el calor de los tejidos que absorben energía de las tablets inalámbricas y se ha fijado muy por debajo de los niveles que se sabe que tienen algún efecto. Los fabricantes de tablets inalámbricas deben informar a la FCC el nivel de exposición a RF de cada modelo de tablet. El sitio web de la FCC (http:// www.fcc.gov/oet/rfsafety) ofrece instrucciones para ubicar el número de certificación de la FCC en su tablet de modo que pueda encontrar el nivel de exposición a RF de su tablet en la lista que aparece en línea.

## 8. ¿Qué ha hecho la FDA para medir la energía de radiofrecuencia que proviene de las tablets inalámbricas?

El Instituto de ingenieros eléctricos y electrónicos (IEEE, por su sigla en inglés) está desarrollando un estándar técnico para la medición de la exposición a la energía de radiofrecuencia (RF) proveniente de los tablets inalámbricas y otros equipos inalámbricos con la participación y el liderazgo de científicos e ingenieros de la FDA. El estándar denominado "Práctica recomendada para determinar la tasa de absorción específica (SAR) pico en el cuerpo humano debido a los dispositivos de comunicación inalámbrica: técnicas experimentales" establece la primera metodología coherente de pruebas para medir la tasa a la cual se depositan las RF en la cabeza y cuerpo de los usuarios de tablets inalámbricas. El método de prueba utiliza un modelo de la cabeza y el cuerpo humano que simula sus tejidos.

Se espera que la metodología de pruebas de SAR estandarizada mejore notablemente la coherencia de las mediciones realizadas en distintos laboratorios con la misma tablet. La SAR es la medición de la cantidad de energía que absorben los tejidos, ya sea de todo el cuerpo o de una pequeña parte de él. Se mide en vatios/kg (o milivatios/g) de materia. Esta medición se emplea para determinar si una tablet inalámbrica cumple con los lineamientos de seguridad.

## 9. ¿Qué medidas puedo tomar para reducir mi exposición a la energía de radiofrecuencia de mi tablet inalámbrica?

Si estos productos presentan un riesgo, algo que en este momento no sabemos que ocurra, probablemente es muy pequeño. Sin embargo, si le

preocupa evitar incluso los riesgos potenciales, puede seguir unos pasos sencillos para reducir al mínimo su exposición a la energía de radiofrecuencia (RF). Dado que el tiempo es un factor clave en la cantidad de exposición que una persona puede recibir, la reducción del tiempo dedicado al uso de tablets inalámbricas reducirá la exposición a la RF. Si debe mantener conversaciones prolongadas mediante dispositivos inalámbricos todos los días, puede aumentar la distancia entre su cuerpo y la fuente de la RF, dado que el nivel de exposición disminuye drásticamente con la distancia. Por ejemplo, puede usar un auricular y llevar la tablet inalámbrica lejos del cuerpo o usar dispositivos inalámbricos conectados a una antena remota. Nuevamente, los datos científicos no demuestran que las tablets inalámbricas son dañinos. Pero si le preocupa la exposición a RF de estos productos, puede tomar medidas como las mencionadas anteriormente para reducir la exposición a RF proveniente del uso de tablets inalámbricas.

#### 10. ¿Qué hay del uso de tablets inalámbricas por parte de los niños?

La evidencia científica no muestra ningún peligro para los usuarios de tablets inalámbricas, incluidos niños y adolescentes. Si desea tomar medidas para reducir la exposición a la energía de radiofrecuencia (RF), las medidas mencionadas anteriormente se aplican a los niños y adolescentes que utilizan tablets inalámbricas. Reducir el tiempo de uso de tablets inalámbricas y aumentar la distancia entre el usuario y la fuente de RF disminuye la exposición a la RF.

Algunos grupos patrocinados por otros gobiernos nacionales han aconsejado desalentar completamente el uso de dispositivos inalámbricos por parte de los niños. Por ejemplo, el gobierno del Reino Unido distribuyó volantes con una recomendación así en diciembre de 2000. Observaron que no hay evidencias que indiquen que utilizar un dispositivo inalámbrico cause tumores cerebrales u otros efectos dañinos. Su recomendación para que se limitara el uso de dispositivos inalámbricos por parte de los niños era estrictamente preventiva, no estaba basada en ninguna evidencia científica de que exista un riesgo para la salud.

## 11. ¿Qué hay de la interferencia de los dispositivos de comunicaciones inalámbricos con los equipos médicos?

La energía de radiofrecuencia (RF) proveniente de los dispositivos de comunicaciones inalámbricos puede interactuar con los dispositivos electrónicos. Por este motivo, la FDA colaboró con el desarrollo de un método de prueba detallado para medir la interferencia electromagnética (EMI, por su sigla en inglés) de los dispositivos inalámbricos en los marcapasos implantados y los desfibriladores. El método de prueba ahora es parte de un estándar patrocinado por la Asociación para el avance de la instrumentación médica (AAMI, por sus siglas en inglés). La versión final, un esfuerzo conjunto de la FDA, los fabricantes de dispositivos médicos y muchos otros grupos, se finalizó a fines de 2000. Este estándar permitirá a los fabricantes asegurarse de que los marcapasos y los desfibriladores estén a salvo de la EMI de los dispositivos de comunicaciones inalámbricos.

La FDA ha probado audífonos para determinar si reciben interferencia de los dispositivos inalámbricos manuales y ha ayudado a desarrollar un estándar voluntario patrocinado por el Instituto de ingenieros eléctricos y electrónicos (IEEE, por su sigla en inglés). Este estándar especifica los métodos de prueba y los requisitos de desempeño de los audífonos y los dispositivos de comunicaciones inalámbricos con el fin de que no se produzca ninguna interferencia cuando una persona utilice un dispositivo "compatible" y un audífono "compatible" al mismo tiempo. Este estándar fue aprobado por la IEEE en 2000.

La FDA continúa supervisando el uso de los dispositivos de comunicaciones inalámbricos para detectar posibles interacciones con otros dispositivos médicos. Si se determinara que se presenta una interferencia dañina, la FDA realizará las pruebas necesarias para evaluar la interferencia y trabajará para resolver el problema.

## 12. ¿Dónde puedo hallar información adicional?

Para obtener información adicional, por favor consulte los recursos siguientes:

Programa de seguridad de RF de la Comisión Federal de Comunicaciones (FCC)

(http://www.fcc.gov/oet/rfsafety)

La Comisión Internacional de la Protección contra la Radiación no Ionizante (http://www.icnirp.de)

El Proyecto Internacional EMF de la Organización Mundial de la Salud (http://www.who.int/emf)

La Junta Nacional de Protección Radiológica (R.U.) (http://www.hpa.org.uk/radiation/)

## **Manejo**

Compruebe las leyes y los reglamentos correspondientes al uso de dispositivos inalámbricos en las áreas donde maneja y obedézcalos siempre. Además, si utiliza el dispositivo mientras maneja, tenga en cuenta lo siguiente:

- **s** Preste toda su atención al manejo, manejar con seguridad es su primera responsabilidad.
- **s** Use la función de manos libres, si está disponible.
- **s** Abandone la carretera y aparque antes de usarla.

## **Actualización de software de la tablet**

La función de actualización de software de la tablet le permite actualizar convenientemente el firmware de su tablet a la versión más reciente desde Internet, sin necesidad de visitar un centro de servicio. Para obtener más información sobre las actualizaciones de firmware y software, visite: http://www.lg.com

 **NOTA** Su tablet utiliza tanto firmware como software. El firmware es un tipo especializado de software integrado en el hardware de la tablet, que permite que funcione correctamente (p. ej., funciones, velocidad, comunicación, etc.), y determina el modo en el que guarda los fragmentos de información. El firmware de la tablet procede de LG y se ha creado específicamente para ella. Por su parte, el software puede proceder de diversas fuentes, y puede usarse en varios dispositivos compatibles.

Puede acceder a las versiones de firmware más recientes, nuevas funciones de software y mejoras conectando o sin conectar la tablet a la PC.

- **s** Actualice su tablet sin una PC con el menú Actualizaciones del sistema de su tablet.
- **s** Actualice su tablet conectándola a una PC con un cable USB.

Para más información e instrucciones, visite http://www.lg.com y seleccione el país y el idioma.

- **ADVERTENCIA** El proceso de actualización del firmware requiere toda la atención del usuario durante el proceso. Asegúrese de consultar todas las instrucciones y notas que aparecen en cada paso antes de continuar.
- **NOTA** Desconectar el cable USB durante el proceso de actualización podría dañar la tablet gravemente.

## **Actualización de software por aire (Over-the-Air, OTA)**

Puede actualizar convenientemente el firmware de su tablet a la versión más reciente a través de OTA sin conectar el cable USB.

 **NOTA** Esta función sólo está disponible cuando LG pone la versión más reciente del firmware a disposición de su dispositivo.

En primer lugar, compruebe la versión de software en su tablet:

Toque el Botón Inicio  $\bigcap$  > mantenga presionado el Botón Aplicaciones  $Recientes \n\supset \n\supset \n\lim_{\delta \to \infty} \n\delta$ iustes del sistema  $\geq$  Acerca del tablet  $\geq$  Información de Software.

Si hay una actualización de software disponible para su tablet, puede realizar la actualización de software:

Toque el Botón Inicio  $\Omega$  > mantenga presionado el Botón Aplicaciones  $Recientes \nightharpoonup$  > Aiustes del sistema > Actualizaciones del sistema > Buscar actualización del sistema.

- **NOTA** LG se reserva el derecho de poner a disposición las actualizaciones del firmware sólo para modelos seleccionados según su propio criterio, y no garantiza la disponibilidad de la versión más reciente del firmware para todos los modelos de dispositivos.
- **¡ADVERTENCIA!** Durante el proceso de actualización del software del dispositivo se podrían perder sus datos personales, lo que incluye la información de su cuenta de Google y de cualquier otra cuenta, los datos y los ajustes del sistema/ aplicaciones, las aplicaciones descargadas y la licencia DRM. Por tanto, LG le recomienda que realice una copia de seguridad de sus datos personales antes de actualizar el software de la tablet. LG no se responsabiliza de las posibles pérdidas de datos personales.

En este capítulo se describen algunos problemas que se pueden producir cuando use la tablet. Para solucionar algunos de ellos, deberá llamar a su proveedor de servicios, aunque la mayoría de problemas podrá solucionarlos usted mismo.

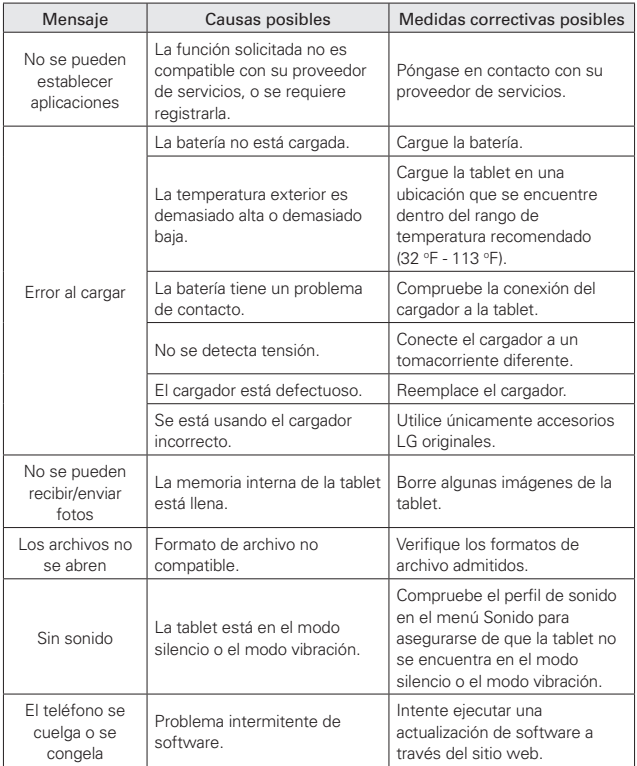

AVISO DE ARBITRAJE: ESTA GARANTÍA LIMITADA CONTINE UNA CLÁUSULA DE ARBITRAJE QUE LE DEMANDA A USTED Y A LG RESOLVER CONFLICTOS A TRAVÉS DE UN ARBITRAJE VINCULANTE EN LUGAR DE HACERLO EN LA CORTE, A MENOS QUE USTED DECIDA NO PARTICIPAR. EN EL ARBITRAJE NO ESTÁN PERMITIDAS LAS ACCIONES COLECTIVAS NI LOS JUCIOS CON JURADO. POR FAVOR, VEA A CONTINUACIÓN LA SECCIÓN TITULADA "PROCEDIMIENTO PARA RESOLVER CONFLICTOS".

## **Legislación sobre la garantía**

Las leyes siguientes rigen las garantías que surgen en virtud de las ventas minorista de productos para el consumidor:

- Ley Song-Beverly de Garantía del Consumidor de California [CC §§1790 y siguientes].
- El Código Uniforme de Comercio de California. División Dos ICód, de Comercio, sección 2101 y siguientes], y
- La Ley Federal de Mejora de Garantías Magnuson-Moss de la Comisión Federal de Comercio (Magnuson-Moss Warranty Federal Trade Commission Improvement Act) [15 USC Sección 2301 y siguientes; Título 16 del Código de Reglamentos Federales (CFR) Partes 701– 703]. Una garantía típica de la Ley Magnuson-Moss es una promesa escrita de que el producto no presenta defectos o una promesa escrita de devolver el dinero, reparar o reemplazar los productos defectuosos. [Consulte 15 USC §2301(6).] Las medidas de compensación incluyen daños por no cumplir con un contrato de servicios escrito, garantía escrita o por violar las provisiones de publicación. [Consulte 15 USC §2310(d).] Salvo para algunos requisitos de publicación y etiquetado, la ley federal no se sobrepone a la ley del estado. [Ver el Título 15 del Cód. de los Estados Unidos, Sección 2311].

## **1. ESTA GARANTÍA CUBRE:**

LG le ofrece una garantía limitada de que la unidad adjunta para el suscriptor y sus accesorios adjuntos estarán libres de defectos de materiales o mano de obra, según los siguientes términos y condiciones:

- (1) La garantía limitada del producto se extiende durante DOCE (12) MESES contados a partir de la fecha del producto con una prueba de compra válida o, de no haber una prueba de compra válida, QUINCE (15) MESES contados a partir de la fecha de fabricación según se determine por el código de fecha de fabricación de la unidad.
- (2) La garantía limitada se extiende solamente al comprador original del producto y no está permitido asignarla o transferirla a ningún otro comprador o usuario final.
- (3) Esta garantía solo tiene validez para el comprador original del producto durante el período de garantía y siempre que se encuentre en los EE. UU., lo que incluye Alaska, Hawái, los territorios de los EE.UU. y Canadá.
- (4) El armazón externo y las piezas de adorno están libres de defectos en el momento del envío y, por lo tanto, no están cubiertas por los términos de esta garantía limitada.
- (5) A solicitud de LG, el consumidor debe proporcionar información para probar de manera razonable la fecha de compra.
- (6) El consumidor deberá hacerse cargo de los gastos de envío del producto ante el Departamento de servicio al cliente de LG. LG deberá pagar el gasto de envío del producto al consumidor, después de haber cumplido con el servicio según esta garantía limitada.

## **2. ESTA GARANTÍA NO CUBRE:**

- (1) Defectos o daños ocasionados por usar el producto de una manera diferente del modo normal y habitual.
- (2) Defectos o daños ocasionados por uso anormal, condiciones anormales, almacenamiento inadecuado, exposición a humedad excesiva, modificaciones no autorizadas, conexiones no autorizadas, reparaciones no autorizadas, uso inadecuado, negligencia, abuso, accidente, alteración, instalación inadecuada u otras acciones que no sean responsabilidad de LG, incluido el daño causado por envío, fusibles fundidos, derrames de comida o líquidos.
- (3) Roturas o daños en las antenas, a menos que hayan sido causados por defectos de los materiales o la mano de obra.
- (4) Que el Departamento de servicio al cliente de LG no fuera notificado por el consumidor del defecto o avería del producto durante el período de garantía limitada aplicable.
- (5) Productos a los que se les quitó el número de serie o en los que este número quedó ilegible.
- (6) Esta garantía limitada reemplaza a todas las demás garantías explícitas o implícitas, ya sea de hecho o por intervención de la ley, reglamentaria o de otro tipo, que comprendan, pero sin limitación, cualquier garantía implícita de comercialización o idoneidad para un uso en particular.
- (7) Daños ocasionados por el uso de accesorios no aprobados por LG.
- (8) Todas las superficies de plástico y todas las demás piezas expuestas externamente que tengan arañazos o daños causados por el uso normal por parte del cliente.
- (9) Productos que se hayan hecho funcionar fuera de los límites máximos.
- (10) Productos utilizados o adquiridos en un plan de alquiler.
- (11) Consumibles (por ejemplo, fusibles).

## **3. LO QUE HARÁ LG:**

LG, a su exclusivo criterio, reparará, sustituirá o rembolsará el precio de compra de cualquier unidad que no cumpla con la presente garantía limitada. LG puede, a su elección, optar por usar partes o unidades nuevas, restauradas o reacondicionadas equivalentes en cuanto a funcionalidad. El armazón externo y las piezas de adorno estarán libres de defectos en el momento del envío y, por lo tanto, los términos de esta garantía limitada no los cubrirán. A solicitud de LG, el consumidor debe proporcionar información para probar de manera razonable la fecha de compra.

## **4. DERECHOS JURÍDICOS ESTATALES:**

No es aplicable ninguna otra garantía explícita a este producto. LA DURACIÓN DE CUALQUIER GARANTÍA IMPLÍCITA, INCLUIDA LA GARANTÍA IMPLÍCITA DE COMERCIABILIDAD, ESTÁ LIMITADA A LA DURACIÓN DE LA GARANTÍA EXPLÍCITA INCLUIDA EN EL PRESENTE. LG NO SERÁ RESPONSABLE POR LA PÉRDIDA DE USO DEL PRODUCTO, LOS INCONVENIENTES, EL EXTRAVÍO O CUALQUIER OTRO DAÑO, DIRECTO O CONSECUENCIAL, QUE SURJA DEL USO DEL PRODUCTO O DE LA IMPOSIBILIDAD DE USARLO, O DE UNA VIOLACIÓN DE CUALQUIER GARANTÍA EXPLÍCITA O IMPLÍCITA, INCLUIDA LA GARANTÍA IMPLÍCITA DE COMERCIABILIDAD APLICABLE A ESTE PRODUCTO.
Algunos estados no permiten la exclusión o limitación de daños incidentales o consecuenciales, o no permiten limitaciones sobre cuánto tiempo dura una garantía implícita, de modo que estas limitaciones y exclusiones podrían no aplicársele a usted. Esta garantía le da derechos legales concretos, y podría tener otros derechos que varían de un estado a otro.

# **5. CÓMO OBTENER EL SERVICIO POR GARANTÍA:**

Para obtener servicio por garantía, llame o envíe un fax a los siguientes números de teléfono desde cualquier punto de los Estados Unidos continentales:

## Tel. 1-800-793-8896 o Fax. 1-800-448-4026

O visite http://us.lgservice.com. También se puede enviar correspondencia a:

LG Electronics Service- Mobile Handsets, P.O. Box 240007, Huntsville, AL 35824

# NO DEVUELVA EL PRODUCTO A LA DIRECCIÓN MENCIONADA **ANTERIORMENTE**

Llame o escriba para conocer la ubicación del centro de servicio autorizado de LG más cercano a usted y para conocer los procedimientos necesarios para obtener reclamaciones por la garantía.

## PROCEDIMIENTO PARA RESOLVER CONFLICTOS:

TODOS LOS CONFLICTOS ENTRE USTED Y LG QUE SURJAN FUERA DE O RELACIONADOS DE ALGUNA MANERA CON ESTA GARANTIA LIMITADA O CON EL PRODUCTO, SE RESOLVERAN EXCLUSIVAMENTE A TRAVES DE UN ARBITRAJE VINCULANTE Y NO EN UNA CORTE DE JURISDICCION GENERAL. ARBITRAJE VINCULANTE SIGNIFICA QUE USTED Y LG RENUNCIAN AL DERECHO DE UN JUICIO CON JURADO Y A REALIZAR O PARTICIPAR EN UNA DEMANDA COLECTIVA.

Definiciones. Para el proposito de esta seccion, las referencias a "LG" significan: LG Electronics MobileComm U.S.A., Inc., sus empresas matrices, subsidiarias y filiales y cada uno de sus directivos, directores, empleados, agentes, beneficiarios, predecesores en interes, sucesores, cesionarios y proveedores; las referencias a "conflicto" o "reclamacion" incluiran cualquier conflicto, reclamo o controversia de cualquier tipo, sin importar (ya sea basado en contrato, agravio, estatuto, regulacion, ordenanza, fraude, falsa representacion o cualquier teoria legal o equitativa) que surja de o este relacionada con cualquier forma de venta, condicion o desempeno del producto o de esta Garantia Limitada.

Acuerdo de arbitraje vinculante y renuncia de demanda colectiva. Usted y LG se comprometen a resolver cualquier reclamo entre nosotros, solamente a traves de arbitraje vinculante sobre una base individual, a menos que usted se excluya, conforme a lo dispuesto a continuacion. Cualquier conflicto entre usted y LG no estaran combinados o consolidados con una controversia relacionada con cualquier otro producto o reclamo de otra persona o entidad. Mas especificamente y sin prejuicio de lo anterior, no procedera bajo ninguna circunstancia cualquier disputa entre usted y LG como parte de una accion colectiva o representativa. En lugar del arbitraje, cualquiera de las partes podra iniciar una accion individual en la corte de reclamos menores, pero tales acciones en la corte de reclamos menores no podran ser realizadas en una accion colectiva o representativa.

Normas y procedimientos de arbitraje. Para comenzar con el arbitraje de un reclamo, usted o LG deben realizar una demanda escrita para arbitraje. El arbitraje sera administrado por la Asociacion Americana de Arbitraje (AAA) y se llevara a cabo ante un arbitro unico bajo las Normas de Arbitraje del Consumidor de la AAA, que tienen efecto al momento de inicio del arbitraje (en adelante "Normas de la AAA") y bajo los procedimientos establecidos en esta seccion. Las Normas de la AAA estan disponibles en linea en www.adr.org/consumer. Envie una copia de su solicitud de arbitraje por escrito, asi como una copia de esta disposicion, a la AAA de la forma descrita en las Normas de la AAA. Tambien debe enviar una copia de su solicitud por escrito a LG en LG Electronics, USA, Inc. Atencion: Legal Department-Arbitration 1000 Sylvan Avenue Englewood Cliffs, NJ 07632. Si hay un conflicto entre las Normas de la AAA y las reglas establecidas en esta seccion, prevaleceran dichas reglas de esta seccion. Esta disposicion de arbitraje se rige por la Ley Federal de Arbitraje. El juicio se puede introducir en el laudo arbitral en cualquier tribunal de jurisdiccion competente. Todos son temas para que el arbitro tome sus decisiones, excepto aquellos asuntos relativos al alcance y aplicabilidad de la clausula de arbitraje y de la capacidad de arbitraje de la controversia para que el tribunal decida. El arbitro se regira por los terminos de esta disposicion.

Legislacion vigente: La legislacion del estado de su residencia regira esta Garantia Limitada, asi como todas las disputas entre nosotros, salvo que sea invalidada o inconsistente con leyes federales aplicables.

Tarifas / Costos. Usted no debe pagar ninguna tarifa para comenzar un arbitraje. Al recibir su solicitud de arbitraje por escrito, LG pagara todos los gastos administrativos rapidamente a la AAA, a menos que usted solicite mas de \$25,000.00 por danos, en cuyo caso el pago de estos gastos se regira por las Normas de la AAA. Salvo disposicion contraria prevista en el presente documento, LG pagara a la AAA todos los gastos documentales, administrativos y de arbitraje para cualquier arbitraje iniciado, de conformidad con las Normas de la AAA y esta disposicion de arbitraje. Si usted prevalece en el arbitraje, LG pagara

honorarios y gastos razonables de sus abogados en la medida requerida por las leyes vigentes. Si el arbitro considera que la sustancia de su reclamo o la reparacion solicitada en la demanda es frivola o se utiliza para un proposito inadecuado (calificado segun las normas establecidas en la Norma Federal de Procedimiento Civil 11 (b)), el pago de todos los honorarios de arbitraje se regira por las Normas de la AAA. En tal situacion usted se compromete a reembolsar a LG todos los fondos erogados previamente por ella, cuyo pago es, por otra parte, su obligacion, segun las Normas de la AAA. Salvo disposicion contraria, LG renuncia a cualquier derecho que pudiera tener para solicitarle los honorarios y gastos de sus abogados, si LG prevalece en el arbitraje.

Audiencias y ubicacion. Si su reclamo es por \$25,000 o menos, usted puede optar que el arbitraje sea realizado unicamente sobre la base de: (1) documentos presentados al arbitro, (2) a traves de una audiencia telefonica o (3) por una audiencia en persona, segun lo establecido por las Normas de la AAA. Si su reclamo excede \$25,000, el derecho a una audiencia estara determinado por las Normas de la AAA. Cualquier audiencia de arbitraje en persona se realizara en un lugar dentro del distrito judicial federal en el cual resida, a menos que ambos acuerden otra ubicacion o estemos de acuerdo con el arbitraje telefonico.

Exclusion. Usted puede quedarse fuera de este procedimiento de resolucion de la disputa. Si se excluye, ni usted ni LG pueden solicitar al otro que participe en un procedimiento de arbitraje. Para excluirse usted debe enviar una notificacion a LG, en un lapso de hasta 30 dias continuos, contados a partir de la fecha de la primera compra del consumidor del producto, ya sea por: (i) el envio de un correo electronico a optout@lge.com con el siguiente Asunto: "Exclusion del arbitraje" o (ii) llamada al 1-800-980-2973. Debe incluir en el correo electronico de exclusion o suministrar por telefono: (a) su nombre y direccion; (b) la fecha en la cual el producto fue comprado; (c) el nombre o el numero del modelo del producto; y (d) el IMEI o MEID o numero del serial, segun aplique (el IMEI o MEID o numero del serial puede ser hallado (i) en la caja del producto; (ii) en una etiqueta en la parte posterior del producto,

debajo de la bateria, si esta es extraible; o (iii) en el menu de configuracion a traves de la siguiente ruta: Configuracion > Acerca del tableta > Estado). Solo puede excluirse del procedimiento de resolucion de conflictos en la forma descrita anteriormente (es decir, por correo electronico o por telefono); ninguna otra forma de notificacion sera efectiva para hacerlo. Excluirse de este procedimiento de resolucion de controversias no afectara de ninguna manera la cobertura de la Garantia Limitada, por lo que usted continuara disfrutando de todos sus beneficios. Si conserva este producto y no se excluye, usted acepta todos los terminos y condiciones de la clausula de arbitraje descrita anteriormente.

## **148 Índice**

### **A**

Abrir YouTube y mirar videos 72 Actualización de la FDA para los con[sum](#page-73-0)idores 127 Actualización de s[oftwa](#page-128-0)re de la tableta 137 Actualización de software por aire ([Over-](#page-138-0)the-Air, OTA) 138 Administrador de archiv[os 8](#page-139-0)3 Ajustes 87 Ajustes [de la](#page-84-0) cuenta de Google [30](#page-88-0) Aspectos básicos 5 Aviso d[e lic](#page-31-0)encia d[e](#page-6-0) Dolby Digital Plus 106

## Ayuda 10

#### **B**

Batería no extraíble 10 Bluetooth 38 Búsqueda por voz 8[6](#page-11-0)

## **C**

Calculadora 81 Calendario [81](#page-82-0) Cámara 58 Captura me[dia](#page-82-0)nte Gesto 59 Capturas [de](#page-59-0) pantalla 30 Cargar la tableta 10 Chrome 43

Cómo encender y apagar la tableta [15](#page-16-0) Cómo usar el bloqueo de pantalla [24](#page-25-0)

Conexión a redes y dispositivos [37](#page-38-0)

Conexiones a ordenador con cable USB para usuarios de Mac OS X [42](#page-43-0)

Conexiones de PC con un cable USB [41](#page-42-0)

Configuración de Chrome [46](#page-47-0)

Contactos [47](#page-48-0)

Contenido [2](#page-3-0)

Correo electrónico [49](#page-50-0)

Cuidado y mantenimiento [111](#page-112-0)

### **D**

DECLARACIÓN DE GARANTÍA LIMITADA [140](#page-141-0)

Descarga e instalación de aplicaciones [71](#page-72-0)

Descargar archivos [45](#page-46-0) DivX Mobile [106](#page-107-0)

#### **G**

Galería [64](#page-65-0) generales [106](#page-107-0) Gmail [50](#page-51-0) Google+ [86](#page-87-0) Google Play [70](#page-71-0) Grabador de voz [84](#page-85-0)

#### **H**

Hangouts [56](#page-57-0)

#### **I**

Información de seguridad [107](#page-108-0)

Información de seguridad de la Asociación de la Industria de las Telecomunicaciones [123](#page-124-0) Información general sobre la

tableta [5](#page-6-0) Información importante del

cliente [1](#page-2-0)

Información para el consumidor sobre emisiones de radiofrecuencia [115](#page-116-0)

Introducir texto [32](#page-33-0)

#### **L**

Leer sus mensajes [53](#page-54-0)

#### **M**

Mapas [84](#page-85-0) Música [67](#page-68-0)

#### **N**

Navegar con pestañas [44](#page-45-0) Notificaciones [21](#page-22-0)

## **O**

Optimización de la duración de la batería [11](#page-12-0)

#### **P**

Pantalla principal [17](#page-18-0)

Pantalla táctil [15](#page-16-0)

Personalizar la pantalla principal [18](#page-19-0)

Personalizar los íconos de aplicaciones en la pantalla principal [19](#page-20-0)

Play Store [70](#page-71-0)

## **Q**

QPair [73](#page-74-0) QSlide [74](#page-75-0) QuickMemo+ [76](#page-77-0)

## **R**

Ráfaga [60](#page-61-0)

Redactar y enviar un mensaje [54](#page-55-0)

Reloj [79](#page-80-0)

Remoto rápido [78](#page-79-0)

Resolución de problemas [139](#page-140-0)

Responder o reenviar un mensaje [55](#page-56-0)

### **S**

Seguridad [107](#page-108-0) SmartShare [39](#page-40-0)

## **T**

ThinkFree Office [85](#page-86-0) Tomar una foto [59](#page-60-0)

## **U**

Una vez que haya hecho una fotografía [60](#page-61-0)

#### **V**

Ver calendario y eventos [81](#page-82-0) Video [66](#page-67-0) Videocámara [62](#page-63-0) Volver a las aplicaciones usadas recientemente [21](#page-22-0)

### **W**

Wi-Fi [37](#page-38-0)

## **Y**

YouTube<sup>™</sup> [72](#page-73-0)

## **Z**

Zoom en vivo [63](#page-64-0)

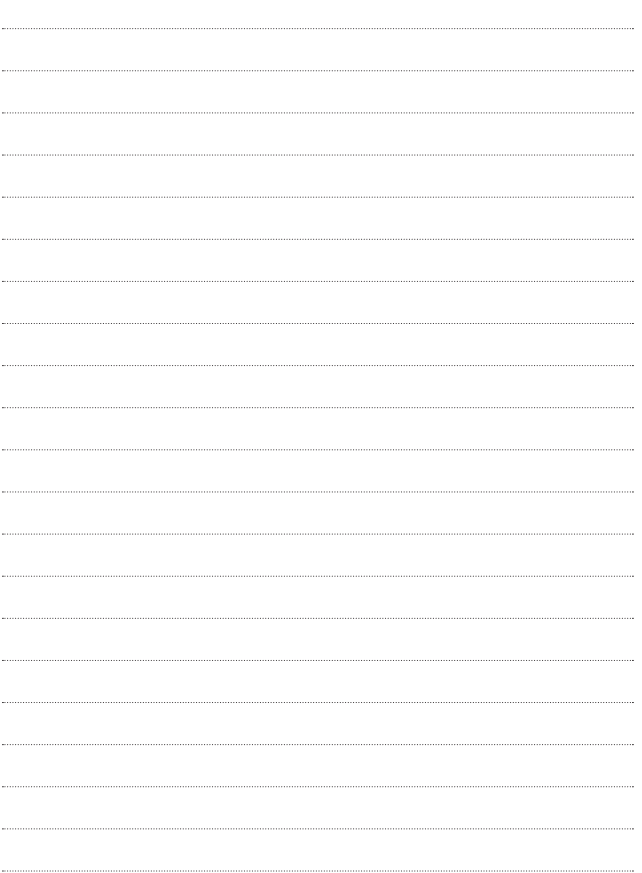